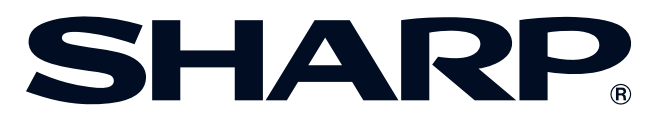

دليل التشغيل

الموديل XG-V10XE LCD جهاز عرض بالبلورات السائلة

Conference Series

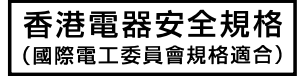

العدسات تباع بشكل منفصل.

معلومات<br>هامة

S

التركيب والتوصيلات فتتحيج

ازرار التشغيا

6

عمليات التشغيل<br>الاساسية

E

ميزات مفيدة ووظيفة<br>شببكة الاتصالات

**NN** 

الصيانة وخرّي<br>الخلل وإصلاحة

 $\blacksquare$ 

ګل<br>دل

 $\overline{\mathbf{Z}}$ 

This equipment complies with the requirements of Directives 89/336/EEC and 73/23/EEC as amended by 93/68/EEC.

Dieses Gerät entspricht den Anforderungen der EG-Richtlinien 89/336/ EWG und 73/23/EWG mit Änderung 93/68/EWG.

Ce matériel répond aux exigences contenues dans les directives 89/ 336/CEE et 73/23/CEE modifiées par la directive 93/68/CEE.

Dit apparaat voldoet aan de eisen van de richtlijnen 89/336/EEG en 73/ 23/EEG, gewijzigd door 93/68/EEG.

Dette udstyr overholder kravene i direktiv nr. 89/336/EEC og 73/23/EEC med tillæg nr. 93/68/EEC.

Quest' apparecchio è conforme ai requisiti delle direttive 89/336/EEC e 73/23/EEC, come emendata dalla direttiva 93/68/EEC.

Η εγκατάσταση αυτή ανταποκρίνεται στις απαιτήσεις των οδηγιών της Ευρωπαϊκής Ενωσης 89/336/ΕΟΚ και 73/23/ΕΟΚ, όπως οι κανονισμοί αυτοί συμπληρώθηκαν από την οδηγία 93/68/ΕΟΚ.

Este equipamento obedece às exigências das directivas 89/336/CEE e 73/23/CEE, na sua versão corrigida pela directiva 93/68/CEE.

Este aparato satisface las exigencias de las Directivas 89/336/CEE y 73/23/CEE, modificadas por medio de la 93/68/CEE.

Denna utrustning uppfyller kraven enligt riktlinjerna 89/336/EEC och 73/ 23/EEC så som kompletteras av 93/68/EEC.

Dette produktet oppfyller betingelsene i direktivene 89/336/EEC og 73/ 23/EEC i endringen 93/68/EEC.

Tämä laite täyttää direktiivien 89/336/EEC ja 73/23/EEC vaatimukset, joita on muutettu direktiivillä 93/68/EEC.

#### **SPECIAL NOTE FOR USERS IN THE U.K.**

The mains lead of this product is fitted with a non-rewireable (moulded) plug incorporating a 13A fuse. Should the fuse need to be replaced, a BSI or ASTA approved BS 1362 fuse marked  $\circledf$  or  $\circledast$  and of the same rating as above, which is also indicated on the pin face of the plug, must be used.

Always refit the fuse cover after replacing the fuse. Never use the plug without the fuse cover fitted. In the unlikely event of the socket outlet in your home not being compatible with the plug supplied, cut off the mains plug and fit an appropriate type.

#### **DANGER:**

The fuse from the cut-off plug should be removed and the cut-off plug destroyed immediately and disposed of in a safe manner.

Under no circumstances should the cut-off plug be inserted elsewhere into a 13A socket outlet, as a serious electric shock may occur.

To fit an appropriate plug to the mains lead, follow the instructions below:

#### **IMPORTANT:**

The wires in the mains lead are coloured in accordance with the following code:

- Blue: Neutral
- Brown: Live

As the colours of the wires in the mains lead of this product may not correspond with the coloured markings identifying the terminals in your plug, proceed as follows:

• The wire which is coloured blue must be connected to the plug terminal which is marked N or coloured black. • The wire which is coloured brown must be connected to the plug terminal which is marked L or coloured red. Ensure that neither the brown nor the blue wire is connected to the earth terminal in your three-pin plug. Before replacing the plug cover make sure that:

• If the new fitted plug contains a fuse, its value is the same as that removed from the cut-off plug.

• The cord grip is clamped over the sheath of the mains lead, and not simply over the lead wires.

IF YOU HAVE ANY DOUBT, CONSULT A QUALIFIED ELECTRICIAN.

The supplied CD-ROM contains operation instructions in English, German, French, Swedish, Spanish, Italian, Dutch, Chinese, Korean and Arabic. Carefully read through the operation instructions before operating the LCD projector.

Die mitgelieferte CD-ROM enthält Bedienungsanleitungen in Englisch, Deutsch, Französisch, Schwedisch, Spanisch, Italienisch, Niederländisch, Chinesisch, Koreanisch und Arabisch. Bitte lesen Sie die Bedienungsanleitung vor der Verwendung des LCD-Projektors sorgfältig durch.

Le CD-ROM fourni contient les instructions de fonctionnement en anglais, allemand, français, suédois, espagnol, italien, néerlandais, chinois, coréen et arabe. Veuillez lire attentivement ces instructions avant de faire fonctionner le projecteur LCD.

Den medföljande CD-ROM-skivan innehåller bruksanvisningar på engelska, tyska, franska, svenska, spanska, italienska, holländska, kinesiska, koreanska och arabiska. Läs noga igenom bruksanvisningen innan projektorn tas i bruk.

El CD-ROM suministrado contiene instrucciones de operación en inglés, alemán, francés, sueco, español, italiano, holandés, chino, coreano y árabe. Lea cuidadosamente las instrucciones de operación antes de utilizar el proyector LCD.

Il CD-ROM in dotazione contiene istruzioni per l'uso in inglese, tedesco, francese, svedese, spagnolo, italiano, olandese, cinese, coreano e arabo. Leggere attentamente le istruzioni per l'uso prima di usare il proiettore LCD.

De meegeleverde CD-ROM bevat handleidingen in het Engels, Duits, Frans, Zweeds, Spaans, Italiaans, Nederlands, Chinees, Koreaans en Arabisch. Lees de handleiding zorgvuldig door voor u de LCD projector in gebruik neemt.

附送之CD-ROM光碟中,有用英文、德文、法文、瑞典文、西班牙文、意大利文、荷蘭文、中文、韓國文和阿拉伯文 所寫的使用説明書。在操作液晶投影機之前,請務必仔細閲讀整本使用説明書。

제공된 CD-ROM에는 영어, 독일어, 프앙스어, 스웨덴어, 스페인어, 이탈리아어, 덴마크어, 중국어, 한국어, 그리고 아랍어로 작성된 조작 설명서가 포함되어 있습니다. LCD프로젝터를 조작하기 전에 조작 지침을 상세 하게 숙지하십시오.

تتاسطوانة CD-ROM الجهّزة تتضمن تعليمات التشفيل لكل من اللغات الانجليزية، الالمانية، الفرنسية، السبارية، الاسبانية، الايطالية، الهولندية، الصينية، الكورية والعربية. فم بعناية بقراءة تعليمات التشغيل فبل تشغيل جهاز العرض الاسقاطي بشاشة الكريستال السائل.

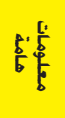

# مقدمة

# **RA**

رقم الموديل: XG-V10XE

<span id="page-3-0"></span>عربى

الرقم التسلسلي:

لمساعدتك في التبليغ عن فقدان او سرقة جهاز العرض الإسقاطي بشاشة العرض البلّورية السائلة، يرجى تدوين الرقم التسلسلي الموجود بقاع جهاز العرض والإحتفاظ بهذه المعلومات. قبل التخلص من العبوة، يرجى التأكد من محتويات الصندوق جيداً بمراجعتها مع قائمة "الكماليات المجهِّزة" في صفحة ١٣.

# $\boxed{\square\!\times\!\triangleright}$ : النسه

انه مصدر قوى للاضاءة، لذا يجب عدم النظر الى حزمة الاشعة الضوئية او مشاهدته مباشرة. كما يجب اخذ عناية خاصة لمنع الاطفال من النظر المباشر الى الاشعاع الضوئي.

# تنىيە:

لتفادي اخطار الحريق او الصدمات الكهربائية، يجب عدم تعريض هذا الجهاز لانسكاب السوائل.

## <u>څنير.</u>

لتفادى اخطارالصدمات الكهربائية، يجب عدم فتح (فصل) خزانة الجهاز. حيث انه لا توجد في الداخل اي اجزاء يمكنك صيانتها. اطلب من فني مؤهل القيام بخدمات الصيانة.

# تنبيه:

هذا المنتج من الفئة A. في البيئات المحلية قد يسبِّب هذا المنتج تداخلات لاسلكية والتي تتطلب من المستعمل ان يتخذ الاجراءات الملائمة.

### تنبيه:

مروحة التبريد في جهاز العرض الاسقاطي هذا يستمر في الدوران لمدة ٩٠ ثانية تقريبا بعد ايقاف تشغيل جهاز العرض الاسقاطي. اثناء عمليات التشغيل العادية، عند ايقاف تشغيل التيار قم دائما باستعمال الزر OFF الموجود على جهاز العرض الاسقاطي او موجه التحكم عن بعد. تأكد من توقف مروحة التبريد قبل فصل سلك التيار. اثناء عمليات التشغيل العادية، لا تقم ابدا بايقاف جهاز العرض الاسقاطى بفصل سلك التيار. الاخفاق في عمل ذلك سيسبب في اخفاق عمل المصباح بصورة مبكّرة.

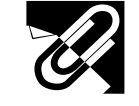

<span id="page-4-0"></span>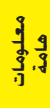

S

# تَّنْبِيـه: يرجـى قـراءة التـعـليمـات قبـل البـدء فـي اسـتـخـدام جـهـاز الـعـرض بـالبـلـورات الـسـائـلـة LCD لاول مـرة، والاحـتـفـاظ

# بهذا الدليل للاستعانة به كمرجع فى المستقبل.

للوقاية الشخصية ولاطالة مدة خدمة جهاز العرض بالبلورات السائلة LCD، نرجوك قراءة قسم "احتياطات هامة للأمان" الدرج ادناه بعناية تامة، قبل البدء في الاستخدام. لقد تم تصميم وتصنيع هذا الجهاز بطريقة تضمن لك الامان الشخصي اثناء الاستخدام، ولكن الاستخدام الخاطيء قد يتسبب في احتمال حدوث صدمات كهربائية او حريق. ومن اجل التقيد باحتياطات الامان المدجة بجهاز العرض بالبلورات السائلة LCD، يجب عليك اتباع القواعد الاساسية التالية عند تركيبه واستخدامه وصيانته.

- ٠١. إفصل قابس جهاز العرض بالبلورات السائلة LCD من مقبس القدرة الرئيسى قبل اجراء عملية التنظيف.
- يجب عدم استخدام المنظفات السائلة اوالطيارة. استخدم قطعة قماش  $.7$ مىللة ىماء للتنظيف.
- ٣. يجب عدم استخدام اي ملحقات لا يوصي باستخدامها صانع جهاز العرض بالبلورات السائلة LCD، حيث قد يتسبب هذا في وقوع اخطار.
- يجب عدم استخدام جهاز العرض بالبلورات السائلة LCD بالقرب من ماء،  $\cdot$  { مثلا بالقرب من احواض الاستحمام (البانيوهات) والغسل، احواض الغسيل في المطابخ او غسيل الملابس، او في البدرونات الرطبة، او بالقرب من حمامات السباحة، الخ. يجب عدم سكب اي سوائل في داخل جهاز العرض.
- ه. يجب عدم وضـع جهاز العرض بالبلورات السائلة LCD على عربة، حامل او طاولة غير ثابتة. فقد يسقط الجهاز، مما يتسبب في اصابة خطيرة للاطفال او الكبار، او اضرار كبيرة للجهاز.
- التركيب على الجدار او على السقف يجب اتباع تعليمات الصانع عندما ٦. تقوم بتركيبه على السقف، كما يجب استخدام طقم ادوات التركيب التي يوفرها الصانع.
	- يجب تحريك مجموعة معدات جهاز العرض  $\cdot$   $\cdot$   $\vee$ بالبلورات السائلة LCD والعربة بعناية تامة. حيث قد تتسبب التوقفات المفاجئة، وقوة الدفع الزائدة والسطوح غير المستوية في انقلاب مجموعة المعدات والعربة.
- تم توفير فتحات وشقوق تهوية على مؤخرة وقاعدة خزانة الجهاز. ولضمان تشغيل معتمد لجهاز العرض بالبلورات السائلة LCD ولحمايته من السخونة الزائدة، يجب عدم سد او تغطية هذه الفتحات.
- ٩. يجب عدم غلق فتحات التهوية بقطع قماش او اى مواد اخرى. كما يجب عدم وضـع هذا الجهاز فوق رادياتورات التدفئة او الاجهزة المسجلة للحرارة. وايضا، يجب عدم تركيب الجهاز في التركيبات الداخلية مثل ارفف الكتب الا اذا تم توفير تهوية جيدة.
- ١٠. يجب تشغيل جهاز العرض بالبلورات السائلة LCD هذا من مصدر القدرة الموضح على مؤخرة الجهاز او في المواصفات. اذا لم تكن متأكدا من جهد القدرة الكهربائية في منزلك، قم باستشارة موزع الجهاز المحلى او شركة الكهرباء المحلبة.
- ١١. يجب عدم السماح بوضـع اي شـيء على السلك الرئيسي. يجب عدم وضـع جهاز العرض بالبلورات السائلة LCD في اماكن يمكن ان يتعرض فيها السلك الرئيسي للسير فوقه او التعثر به .
- ١٢. اتبع كل التنبيهات والتعليمات الموضحة على جهاز العرض بالبلورات السائلة LCD.
- ١٣. لتجنب اصابة جهاز العرض بالعطل بسبب البرق او التمورات من الخط الرئيسي، افصل قابس الجهاز من مأخذ خرج قدرة التيار المتردد الحائطي، عندما لا يتم استخدامه.
- ١٤. يجب عدم زيادة الحمل بتوصيل اجهزة كهربائية كثيرة لمأخذ خرج قدرة التيار المتردد الحائطي وأسلاك الوصلات الكهربائية، حيث يمكن ان ينتج عن ذلك حريق او صدمات كهربائية.
- ١٥. يجب عدم ادخال اي جسم الى داخل جـهـاز الـعرض بـالبـلـورات السـائلـة LCD من خلال الفتحات الموجودة في الخزانة، حيث يمكن ان تلامس نقاط ذات جهد عالى خطر او تقصر دائرة بعض الاجزاء. كما يمكن ان ينتج عن ذلك حريق او صدمات كهربائية.
- ١٦. يجب عدم محاولة اجراء الصيانة لجهاز العرض بالبلورات السائلة LCD بنفسك حيث ان فتح او ازالة الاغطية قد يعرضك الى خطر التعرض لجهد كهربائي عالى او غيره من الاخطار. اطلب اجراء جميع انواع الصيانة من قبل فنى مؤهل.
- ١٧. افصل قابس جهاز العرض بالبلورات السائلة LCD من مأخذ خرج قدرة التيار المتردد الحائطى ثم اطلب اجراء انواع الصيانة من قبل فنى مؤهل في الحالات التالية:
	- اً. ً عند تلف او اهتراء سلك التيار الرئيسي او القابس.
	- ب. اذا انسكب سائل داخل جهاز العرض بالبلورات السائلة LCD.
- ج. اذا تعرض جهاز العرض بالبلورات السائلة LCD للمطر او الماء.
- د. اذا لم يشتغل جهاز العرض بالبلورات السائلة LCD بصورة عادية عند اتباع ارشادات التشغيل. اضبط مفاتيح التحكم المذكورة في دليل التشغيل فقط. حيث قد ينتج عطل من عمليات الضبط الخاطئة لمفاتيح الضبط الاخرى وقد تتطلب عمليات ضبط معقدة من قبل فنى صيانة مؤهل من اجل اعادة ضبط جهاز العرض بالبلورات السائلة LCD الى وضع التشغيل العادي.
- هـ. اذا تم اسقاط جهاز العرض بالبلورات السائلة LCD او اصبيت خزانته بالتلف
- و. في حالة اظهار جهاز العرض بالبلورات السائلة LCD تغير بارز في الاداء، هذا يوضح الحاجة الى اجراء خدمات الصيانة للجهاز.
- ١٨. عند الحاجة الى استبدال اجزاء من الجهاز، تأكد من ان فنى الصيانة استخدم اجزاء كالتي حددها الصانع للاستبدال والتي تحمل نفس خصائص الاجزاء الاصلية. لا سيما وان استخدام اجزاء مستبدلة غير معتمدة، قد ينتج عنه حريق او صدمات كهربائية او اخطار اخرى.
- ١٩. جهاز العرض بالبلورات السائلة LCD مجهز مع احدى انواع القابسات ادناه. اذا لم يناسب القابس مخرج التيار، يرجى الاتصال بفني كهربائي لديك.
	- لا تقم بمخالفة الاستعمال الصحيح للقابس.
		- أ. قابس تيار طراز سلكين.
	- ب. قابس تیار تأریض طراز ۳ اسلاك مع اطراف تأریض.

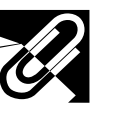

فلومات<br>فامة

**R** 

# احتياطات هامة للأمان

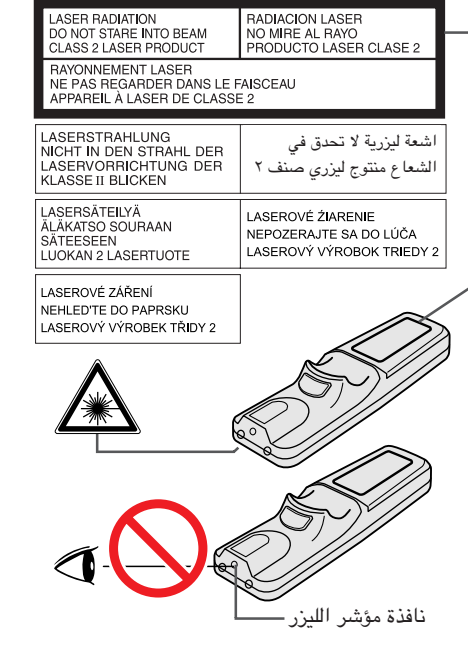

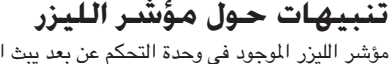

تنبيه حول استبدال المصباح راجع قسم «استبدال المصباح» على الصفحات ٧١ و ٧٢.

حتى يبرد قبل استبدال المصباح. راجع دليل التشغيل.

تنبيه حول وحدة المسباح

قد ينفجر المصباح. احتمال خطر تناثر قطع

زجاجية صغيرة. راجع دليل التشغيل.

قبل نزع البرغي، قم بفصل سلك التيار. السطح الداخلي ساخن اسمح بفترة ساعة واحدة

تنبيه حول استبدال المصباح

مؤشر الليزر الموجود في وحدة التحكم عن بعد يبث اشعة الليزر من نافذة مؤشر الليزر. وهي اشعة ليزر من الفئة ٢ Class II التي يمكنها ان تصيب بصرك بأضرار اذا تم توجيهها نحو عينيك. العلامتان المبيّنتان على اليمين هما إخطاران للتحذير من اشعة الليزر.

- لا تنظر الى نافذة مؤشر الليزر او تسلَّط اشعة الليزر نحوك او نحو الآخرين. (اشعة الليزر المستخدمة في هذا الجهاز غير ضارة اذا تم تسليطها على البشرة. ولكن إحرص على عدم تسليط الاشعة على العينين مباشرة.)
	- قم دائماً باستخدام مؤشر الليزر في درجات حرارة تتراوح بين + ٥ درجات و +٤٠ درجة مئوية.
- إستعمال مفاتيح تحكم او ضوابط، او تنفيذ إجراءات غير تلك المحددة في هذا الدليل، يمكن ان يؤدي الى التعرّض لإشعاعات خطرة.

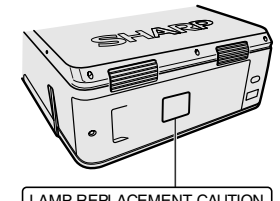

LAMP REPLACEMENT CAUTION **CELOR CORPORATION IN A SURFACE INSIGNMENT CORPORATION**<br>THOUR TO COOL BEFORE REPLACING THE<br>LAMP. SEE OPERATION MANUAL

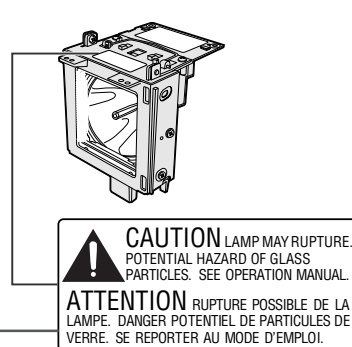

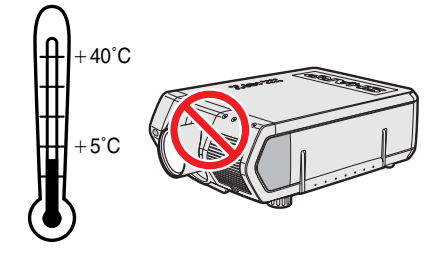

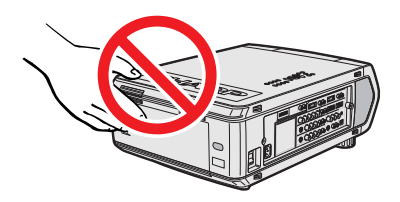

# تنبيهات حول تركيب جهاز العرض

راجع قسم «استبدال المصباح» على الصفحات ٧١ و ٧٢.

لتقليل الحاجة للصيانة الى ادنى حد ممكن والمحافظة على جودة عالية للصورة، توصـي شـارب بـتركيب هـذا الجهاز في منطقة عديمة الرطوبة والغبار ودخان السجائر. عندما يكون جهاز العرض الاسقاطي معرّض لمثل هذه البيئات، يجب تنظيف العدسة على فترات اكثر تناوبا . وطالما انه يتم تنظيف جهاز العرض الإسقاطي بانتظام فان الاستعمال في مثل هذه البيئات لا يقلل من العمر التشغيلي الإجمالي للجهاز. عمليات التنظيف الداخلي يجب القيام بها فقط من قبل وكيل او مركز خدمة معتمد من شارب لمنتجات شاشات العرض البلّورية ان اڈا ق

احتمال خطر تناثر قطع زجاجية صغيرة اذا تم انفجار المصباح. في حالة انفجار المصباح، قم بالاتصال بأقرب وكيل او مركز خدمة معتمد من شارب لمنتجات شاشات العرض البلّورية السائلة لاستبدال المصباح.

### ملاحظات حول التشغيل

- فتحة العادم وغطاء قفل المصباح والمناطق المجاوزة يمكن ان تصبح شديدة السخونة اثناء تشغيل جهاز العرض. لتفادي الإصابة، لا تلمس هذه المناطق إلا بعد ان تبرد بالقدر الكافي.
	- اترك مسافة لا تقل عن ١٠ سم بين منفذ العادم و اقرب جدار او عائق.
- اذا كان هناك ما يعيق مروحة التبريد فان نظام الحماية المدمج في الجهاز يقوم تلقائياً بإيقاف مصباح جهاز العرض. وهذا لا يعني وجود خلل. إنزع سلك تيار الجهاز من مأخذ التيار الجداري وانتظر لمدة ١٠ دقائق على الاقل. ثم قم بتشغيل التيار عن طريق توصيل السلك من جديد. بذلك يعود الجهاز الى وضع التشغيل العادي.

# احتياطات هامة للأمان

**X** TEMP.

# وظيفة مراقب درجة الحرارة

اذا بدأ جهاز العرض الإسقاطي يسخن بشكل زائد بسبب مشاكل في التركيب او اتساخ مرشّح الهواء، تومض كل من العبارة "TEMP" (درجة الحرارة) والعلامة "ﷺ" في الركن السفلي الايسر من الصورة. اذا استمر ارتفاع درجة الحرارة فسينطفىء المصباح ويومض مؤشر تحذير درجة الحرارة فى جهاز العرض الإسقاطى، وبعد فترة تبريد مدتها ٩٠ ثانية يتم إيقاف التيار. لمزيد من التفاصيل، راجع قسم "المصباح/مؤشرات الصيانة" في صفحة ٦٩.

#### أملاحظة >

• مروحة التبريد تنظم درجة الحرارة الداخلية ويتم التحكم في ادائها تلقائياً. يمكن لصوت المروحة ان يتغيّر اثناء تشغيل جهاز العرض بسبب التغيّرات في سرعة المروحة.

## وظيفة مراقب المصباح

عند تشغيل جهاز العرض الإسقاطي بعد استعمال المصباح لمدة ٩٠٠ ساعة، تومض العبارة "LAMP" والعلامة "" في الركن السفلي الايسر من الصورة لإشعارك باستبدال المصباح. إفحص لائحة Lamp" " Timer للتأكد من ان المصباح تم استعماله لمدة ٩٠٠ ساعة ويحتاج الى استبدال. راجع الصفحات ٧١ و ٧٢ بخصوص استبدال المصباح. اذا تم استعمال المصباح لدة ١٠٠٠ ساعة فسيتم فصل تيار المصباح تلقائياً ويتحول جهاز العرض الإسقاطي الى وضع الانتظار. لمزيد من التفاصيل، راجع قسم «المصباح/مؤشرات الصيانة» في صفحة ٦٩.

## إستعمال مقبض الحمل

 $\overline{\mathbb{A}}$  تنبیه  $\overline{\mathbb{A}}$ 

التوصيل.

عند نقل جهاز العرض الإسقاطي، إحمله بواسطة مقبض الحمل الجانبي. كما تم تجهيز حقيبة حمل جانبي ليَّنة لنقل الجهاز.

- قم دائماً بتركيب غطاء العدسة على العدسة للحيلولة دون إتلاف العدسة عند نقل الجهاز.
- لا ترفع او تحمل جهاز العرض ممسكاً بالعدسة او غطاء العدسة لان ذلك يمكن ان يتلف العدسة.

● عند تركيب جهاز العرض الاسقاطي على السقف، قم بتثبيت غطاء التوصيل (مجهّز) لإخفاء كبلات

● استعمل غطاء التوصيل لإخفاء كبلات التوصيل عند استعمال جهاز العرض الاسقاطي على مكتب او عند

- هذا الجهاز ثقيل للغاية، ولمنع الاصابة كن حريصا بشكل خاص عند حمل الجهاز بنفسك.
	- لا تقم بإنزال الجهاز عندما تكون المعدّلات BNC-RCA موصلة.

#### التركيب على مكان عال.

استعمال غطاء طرف التوصيل

- ① قم بتثبيت غطاء التوصيل بالمحاذاة مع الالسنة الموجودة على جهاز العرض الاسقاطى.
- ۞ قم بتركيب غطاء التوصيل باستعمال براغى الخدمة للمستعمل الاثنين المجهزة المثبتة.

### عدسات اختيارية

- العدسات تباع بشكل منفصل.
- تأكد من جعل فني خدمة بتركيب العدسات الاختيارية.

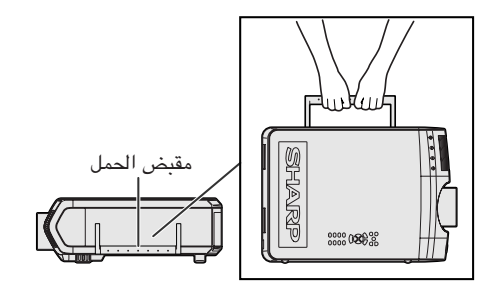

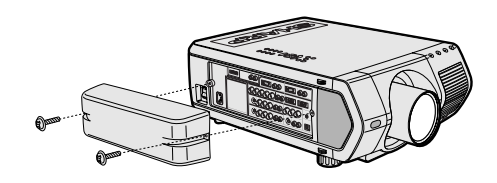

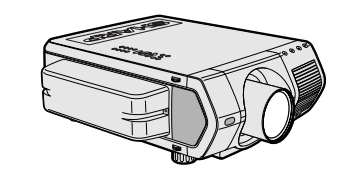

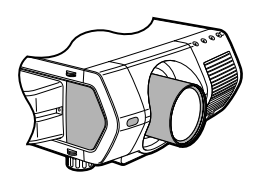

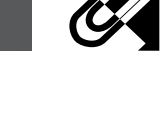

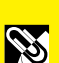

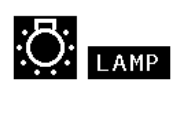

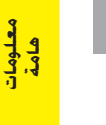

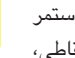

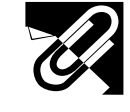

<mark>فلومات</mark><br>فامة

**RS** 

المهيزات البارزة

- ا . جـهاز عرض إسـقـاطـى (بروجـيـكـتـر) مـتطـوّر بسـطـوع فـائـق الارتفـاع ه مصابیح ۲۰۰ UHP وات
- يستخدم مصباحين طراز UHP بقوة ٢٠٠ وات لتحقيق انتظام الوان ممتاز وسطوع فائق الارتفاع.
- <span id="page-7-0"></span>• منشـور مطـوّر حـديثـًا يتيح امـكـانيـة جـمـع الـضـوء مـن مـصـبـاحـين بـكـفـاءة. منشور فصل وتخليق الضوء المطوّر من قبل شارب يتيح امكانية الجمع بين حزمات الضوء القادمة من المصباحين.
	- خاصية التبديل بين وضع المصباح/المصباحين يمكن للعرض ان يستمر دون مقاطعة حتى ولو احترق احد المصباحين. يمكن استعمال كل من المصباحين على انفراد لمضاعفة مدة الاستخدام.

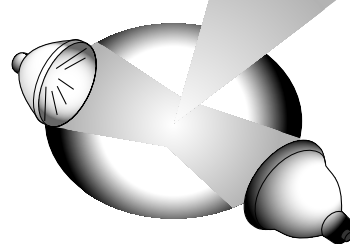

- ٢. توافق مع انظمة الكمبيوتر • متوافق مع انماط التحليل ما في ذلك VGA-SVGA (موسع)، XGA (خُليل حقيقي) و -SXGA UXGA (مضغوط) اضافـة الى انمّـاط DTV\* (480i+ و 480P و 720P و 1080i).
	- ٣. حودة صورة XGA
	- لوحة العرض البلورية السائلة طراز OCS LCD تعزز انتظام الالوان.
	- تُستخدم دوائر اخرى مختلفة ايضاً لاعطاء صورة فيديو عالية الجودة.
		- ٤. تقنية توليف متكامل للكمبيوتر والفيديو
		- وضع تقدمی جدید تحويل تراكمى/تقدّمى بنظام حساب جديد مستخدم لتحقيق جودة صورة جميلة.
	- تكبير مقاس وتكبير صورة رقمي محستان يتيح امكانية الحصول على جودة صورة افضل دون تعرجات حتى في الصورة المكبرة. • صورة ٩:١٦ متفوقة

يمكن تحويل صور ٣:٤ الى صور ٩:١٦ باستعمال نظام التمديد الذكي (تمديد الجوانب دون المساس بالمركز) الذي لم يكن ممكناً فى اجهزة العرض الإسقاطى ذات الشاشة البلورية السائلة.

- تصحيح المحاذاة رقمياً الذكى يزيل تعرجات الصور شبه المنحرفة ويضغط الصور لا افقياً فقط بل وعمودياً ايضاً محافظاً على نسبة الابعاد ٣:٤ وفي الوقت ذاته يحسب نسبة الابعاد ويقوم بالضبط تلقائياً تبعاً لعرض تحول العدسة.
	- ضغط ذکی جدید ضغط صور UXGA (١٦٠٠ × ١٢٠٠) بكفاءة الى صور XGA (١٠٢٤ × ٧٦٨) ه جذب سيفلي ٣ - ٢ محستن
	- يحول صور DVD لوضـع السـينما المحولة عن طريق تحسـين وضـع الجذب السـفلي ٣–٢ الى صـور للوضـع التقدمي لتسهيل مشاهدتها بواسطة وضع الافلام.
		- ە. قانس رقمى ثلاثى الابعاد وتقارب رقمي
		- التجانسِ الرقمي ثلاثي الابعاد يعوض عدم انتظام سطوع الصورة اياً كـان مسـتـوى سـطـوع الـصـورة مـن ابيـض الـى مـظـلـم. وفى وظيفة التقارب الرقمى مكن ضبط التشوّه الضئيل للتقارب بسيهولة على شاشّة قائمة الخدمة دون الحاجة للمس لوحة العرض البلورية السائلة.

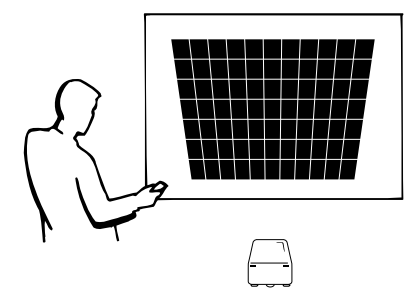

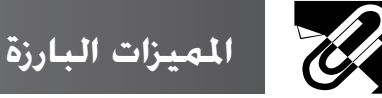

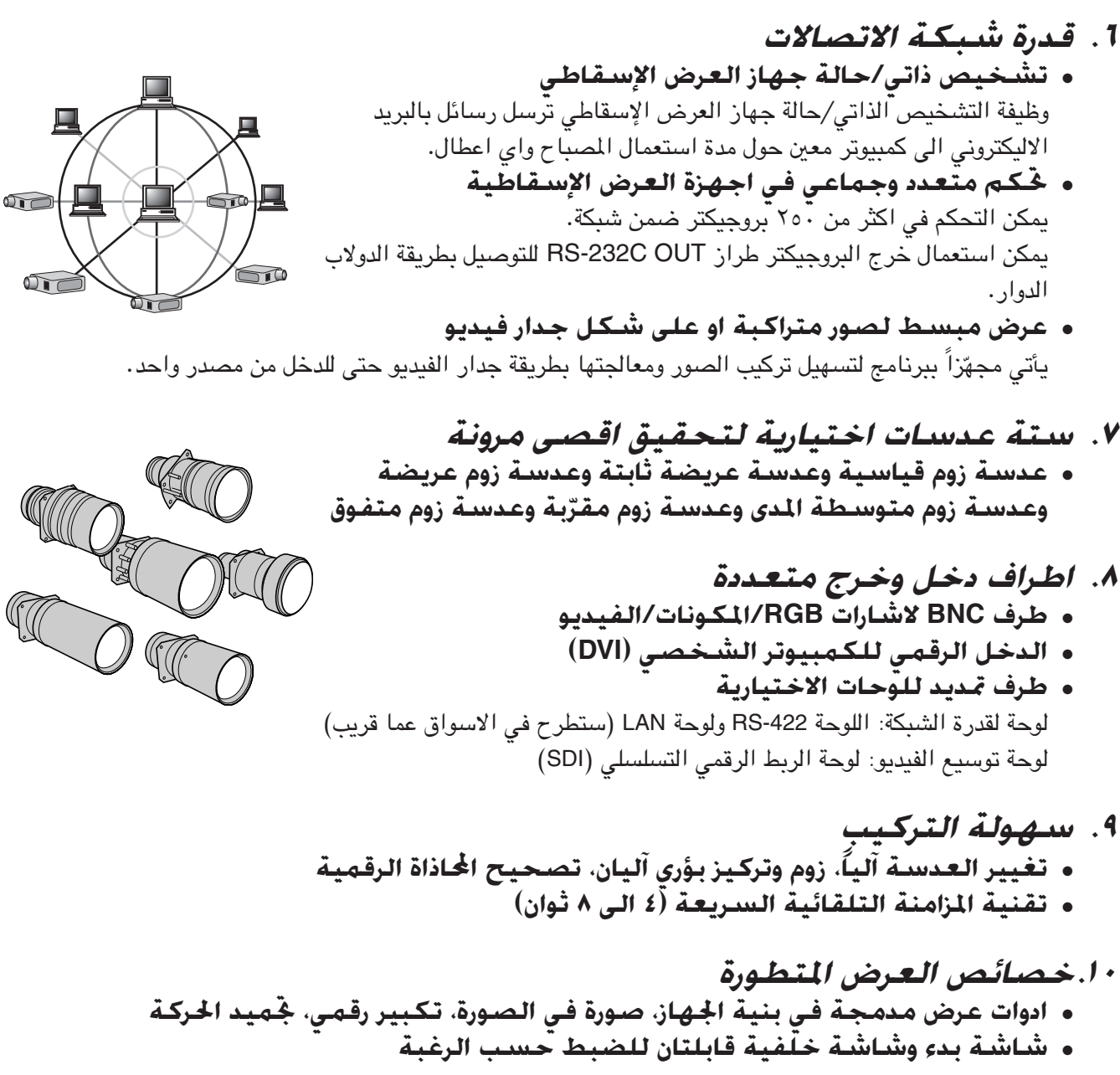

ا ا.برنامج تطبيقى

• "Sharp Advanced Presentation Software - الاصدار المحترف" (شبكة اتصالات وخْكم عن بعد)

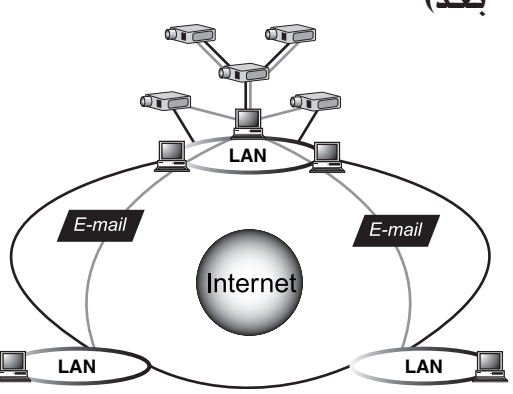

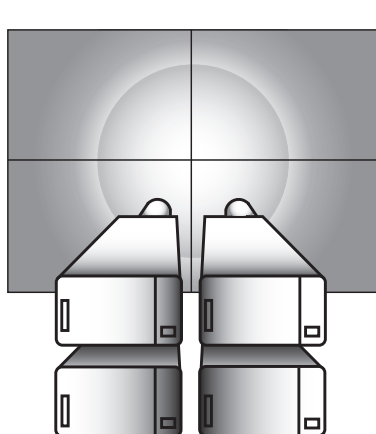

معلومان<br>هامة

S

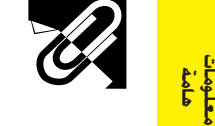

ا**نحتويات** 

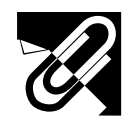

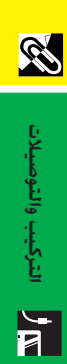

**Contrary Contrary Contrary** 

، التشغيل<br>، التشغيل

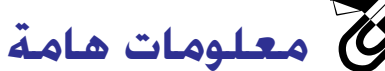

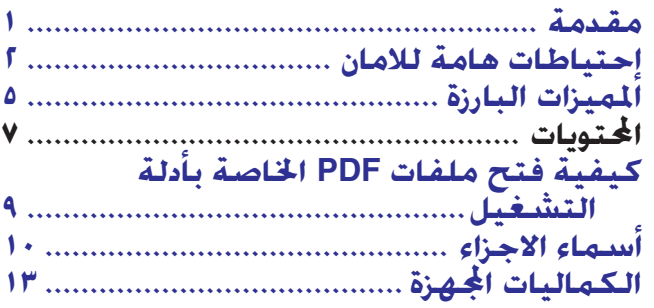

 $\mathbf{y}_{\overline{\mathbf{w}}}$ التركيب والتوصيلات

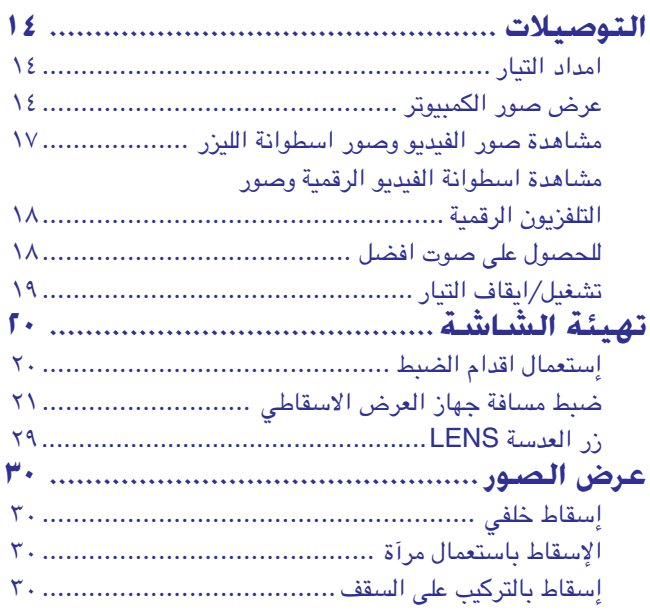

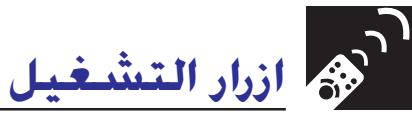

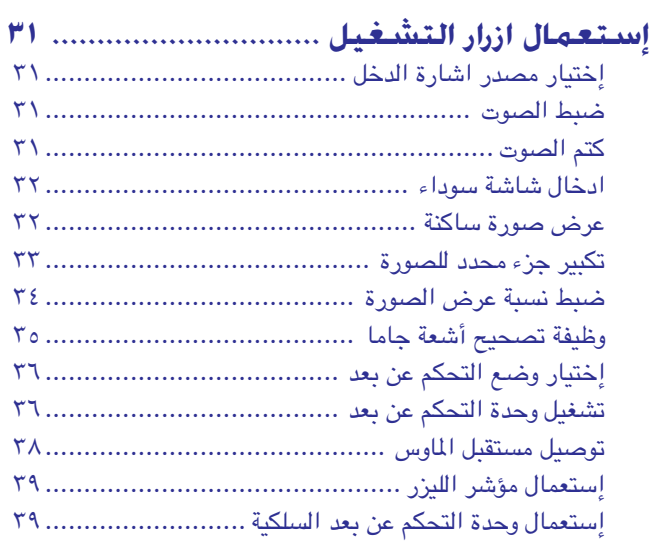

الصيانة وحُرَّي<br>الضيانة و≶تري

 $\blacksquare$ 

 $\sum_{i=1}^{n}$ 

 $\boxed{2}$ 

**oiK "« — qOGA
« —« eO2 WHONËË …bOH « ôUB2ô« WJ qOGA
« UOKL3 WOUô«**

الار /<br>المشبكة الاتصالات<br>المسبكة الاتصالات

 $\bullet$ 

W

س<br>ك<del>توي</del>ات

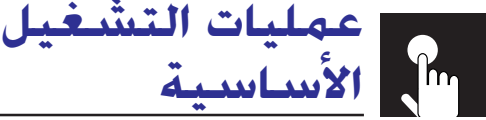

# إستعمال شاشات لوائح التهيئة GUI

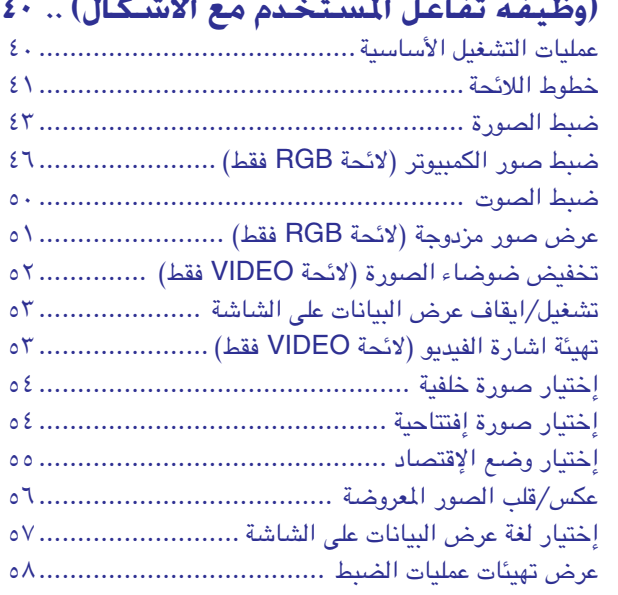

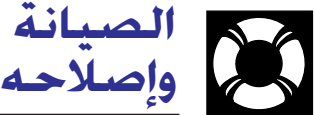

# الصيانه وكري ا<del>ل</del>خلل

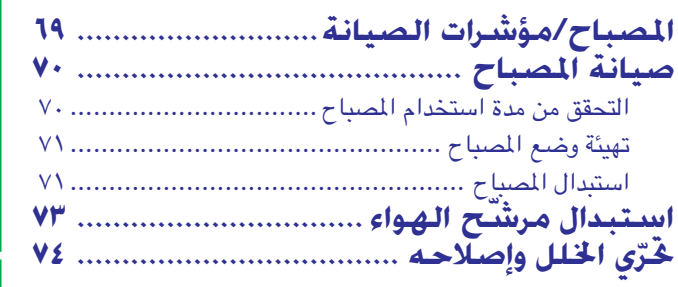

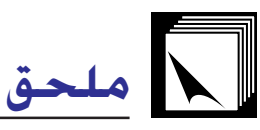

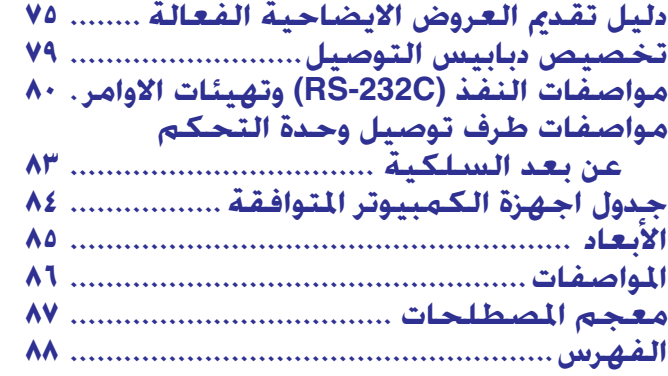

#### ميزات مفيدة ووظيفه **XXX** <u>شبكه الاتصالات</u>

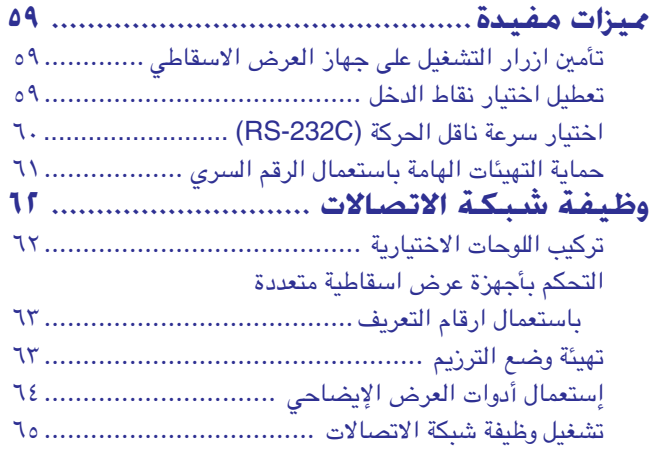

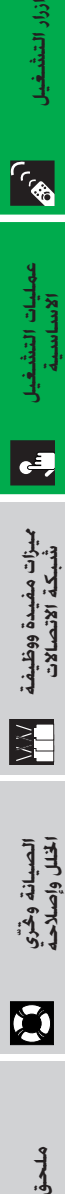

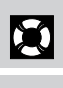

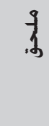

 $\Box$ 

معلومات<br>هامة

N

التركيب والتوصيلات

التركيب والتوصيلات فللمح

ازرار التشغيل

7

عمليات التشغيل<br>الاساسية

E

ميزات مفيدة ووظيفة<br>شبكة الاتصالات

**XX** 

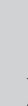

**∏**

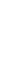

<mark>هلومات</mark><br>هامهٔ

**RS** 

# كيفية فتح ملفات PDF الخاصة بأدلة التشغيل

<span id="page-11-0"></span>أدلة التشغيل المجهِّزة في صورة ملفات من طراز PDF بعدة لغات متضمنة في اسطوانة الـ «سي دي – روم». لاستخدام هذه الأدلة التشغيلية، تحتاج لتركيب برنامج اكروبات ريدر من ادوبى Adobe Acrobat Reader على جهاز الكمبيوتر الشخصي لديك (ويندوز او ماكنتوش). اذا لم تقم بتركيب برنامج اكروبات ريدر بعد، يمكنك تحميله من الموقع التالي على شبكة الانترنت (http://www.adobe.com) او يمكنك تركيبه من اسطوانة الـ «سي دي – روم».

# لتركيب برنامج Acrobat Reader من اسطوانة الــ "سى دي – روم"

#### لنظام ويندوز:

- ا ادخل اسطوانة الـ «سى دى روم» فى مشغل اسطوانات الـ «سى دى روم». (
	- لاً أنقر مرتين على الأيقونة "My Computer".
		- @ أنقر مرتين على مشغل "CD-ROM".
		- 3) أنقر مرتين على المجلد "manuals".
		- (0) أنقر مرتين على المجلد "acrobat".
		- ل أنقر مرتين على المجلد "windows".
- ① أنقر مرتين على برنامج التركيب المرغوب واتّبع التعليمات التي تظهر على الشاشة.

# لنظام ماكنتوش:

- ل ادخل اسطوانة الـ «سى دى روم» فى مشغل اسطوانات الـ «سى دى روم».  $\bigcirc$ 
	- (٢) أنقر مرتين على الأيقونة "CD-ROM".
	- (٣) أنقر مرتين على المجلد "manuals".
		- 3) أنقر مرتين على المجلد "acrobat".
			- (0) أنقر مرتين على المجلد "mac".
- أنقر مرتين على برنامج التركيب المرغوب واتّبع التعليمات التي تظهر على الشاشة. أنقر مرتين على برنامج التركيب المرغوب وال

#### لانظمة التشغيل الاخرى:

يرجى تحميل برنامج Acrobat Reader من الموقع التالي على شبكة الانترنت (http://www.adobe.com).

#### للغات الاخرى:

اذا كنت تفضـــل استعمال برنامـــج Acrobat Reader للغات غير المتضمنة في اسطـوانة الـ "سي دي – روم"، يرجى تحميــل النسخة المناسبة وذلك من شبكــة الانترنت.

# فتح ملفات PDF الخاصة بأدلة التشغيل

#### لنظام ويندوز:

- () ادخل اسطوانة الـ «سى دي روم» فى مشغل اسطوانات الـ «سى دي روم».
	- (٢) أنقر مرتين على الأيقونة "My Computer".
		- �� أنقر مرتين على المشغل "CD-ROM".
			- لاَ) أنقر مرتين على المجلد "manuals".
		- (0) أنقر مرتين على المجلد "xg-v10xe".
	- أنقر مرتبن على اللغة (اسم المجلد) الذي تريد مشاهدته.  $\bigcirc$
- ① أنقر مرتين على ملف V10x" pdf" لفتح ادلة تشغيل جهاز العرض الإسقاطي. أنقر مرتين على ملف saps" pdf" لفتح مرجع سريع لجهاز العرض الإسقاطي بشاشة العرض البلّورية السائلة من شارب.
	- (A) أنقر مرتين على ملف pdf.

#### ا ملاحظة

- اذا لم تتمكن من فتح ملف pdf المرغوب بالنقر مرتين باستعمال الماوس، قم اولا بفتح برنامج Acrobat Reader اولاً ثم قم بتحديد الملف المرغوب باستعمال اللائحة "File"، "Open".
- راجع ملف "readme.txt" الموجود على اسطوانة الـ "سي دي روم" للحصول على معلومات مهمة عن اسطوانة الـ "سي دي روم" والغير متضمنة في دليل التشغيل هذا .

#### لنظام ماكنتوش:

- () ادخل اسطوانة الـ «سى دى روم» فى مشغل اسطوانات الـ «سى دى روم».
	- (٢) أنقر مرتين على الأيقونة "CD-ROM".
		-
		- 3) أنقر مرتين على المجلد "xg-v10xe".
	- @) أنقر مرتين على اللغة (اسم المجلد) الذي تريد مشاهدته.
- ① أنقر مرتين على ملف v10x" pdf" لفتح ادلة تشغيل جهاز العرض الإسقاطي. أنقر مرتين على ملف saps" pdf" لفتح مرجع سريع لجهاز العرض الإسقاطي بشاشة العرض البلّورية السائلة من شارب.
	- .pdf أنقر مرتين على ملف pdf.

لاً أسماء الأجزاء **المُ** 

الارقام الموجودة بجانب اسماء الاجزاء تشير الى الصفحات الرئيسية في هذا الدليل حيث يتم شرح الموضوع المعنى.

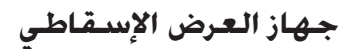

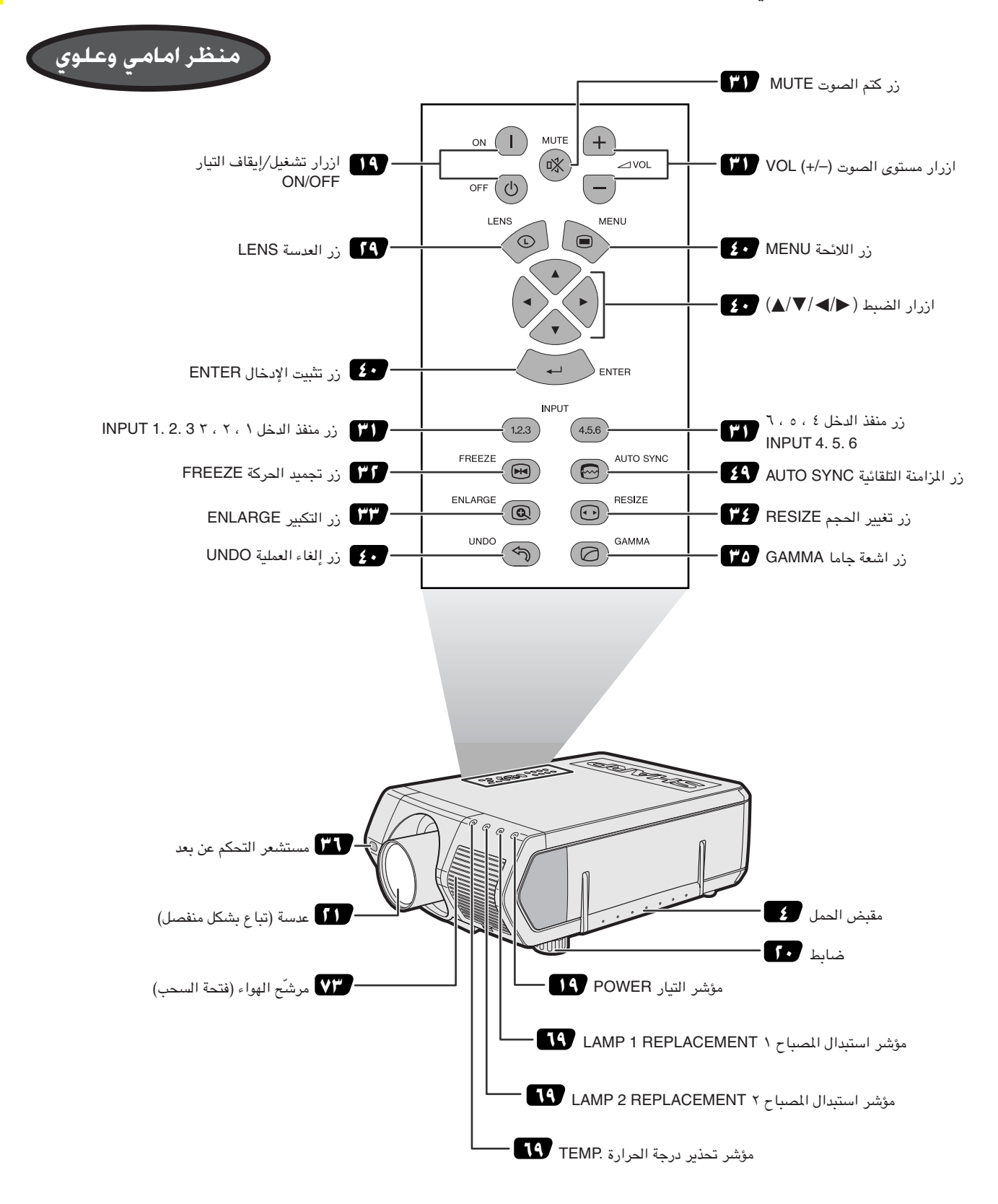

<span id="page-12-0"></span>معلومات<br>هامة

S

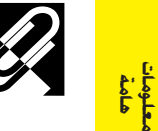

الارقام الموجودة بجانب اسماء الاجزاء تشير الى الصفحات الرئيسية في هذا الدليل حيث يتم شرح الموضوع المعنى.

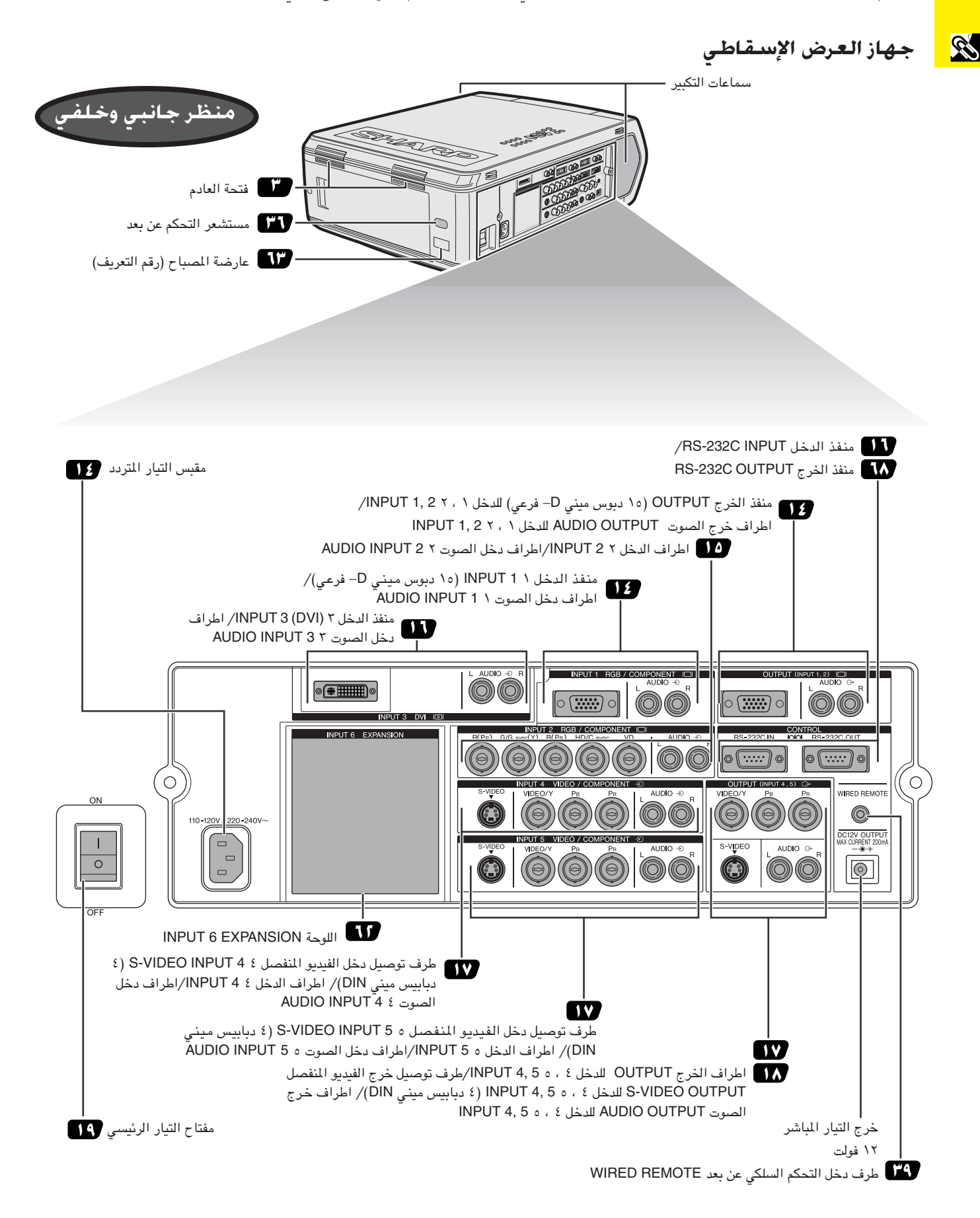

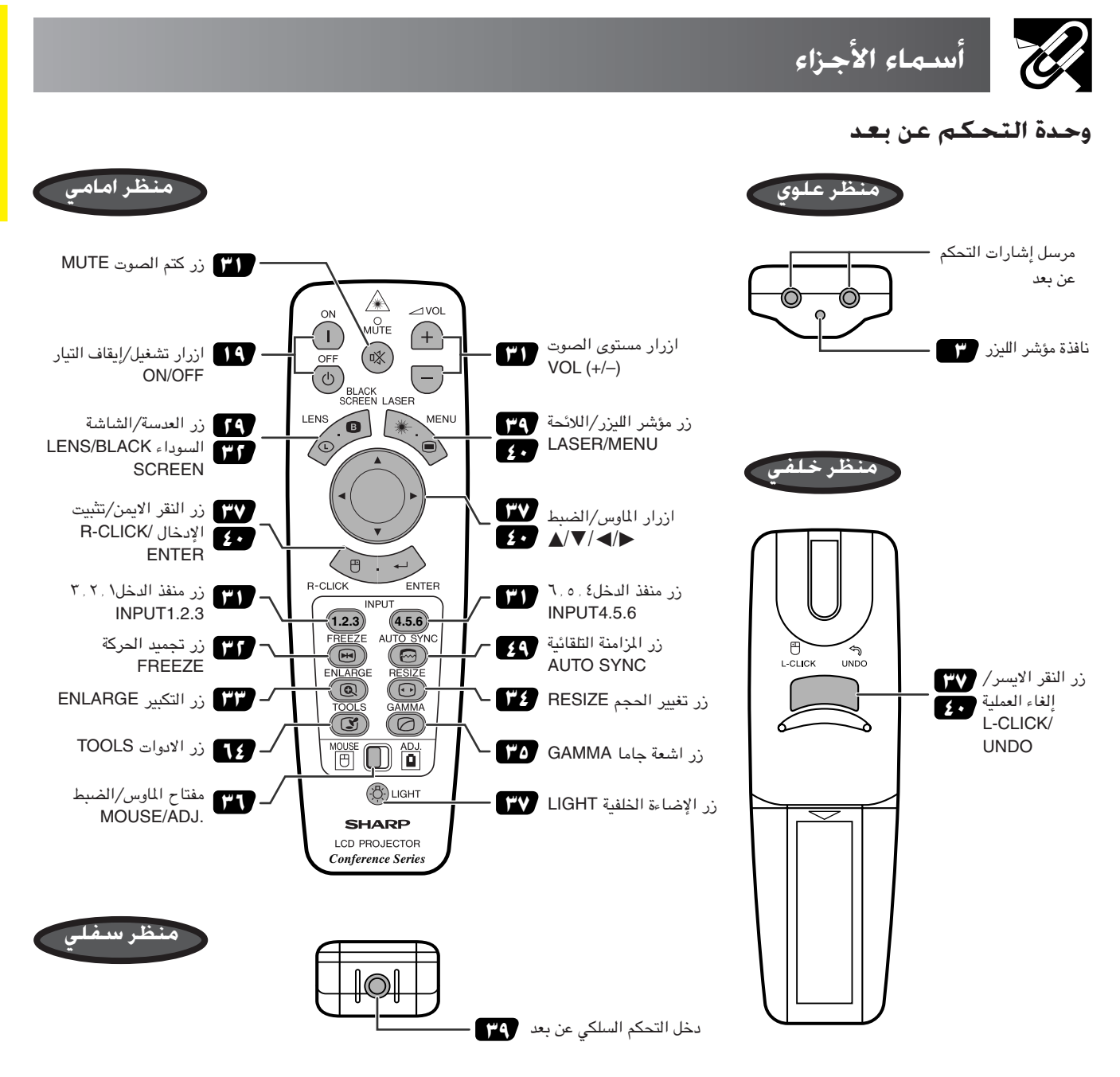

#### إدخال البطاريات

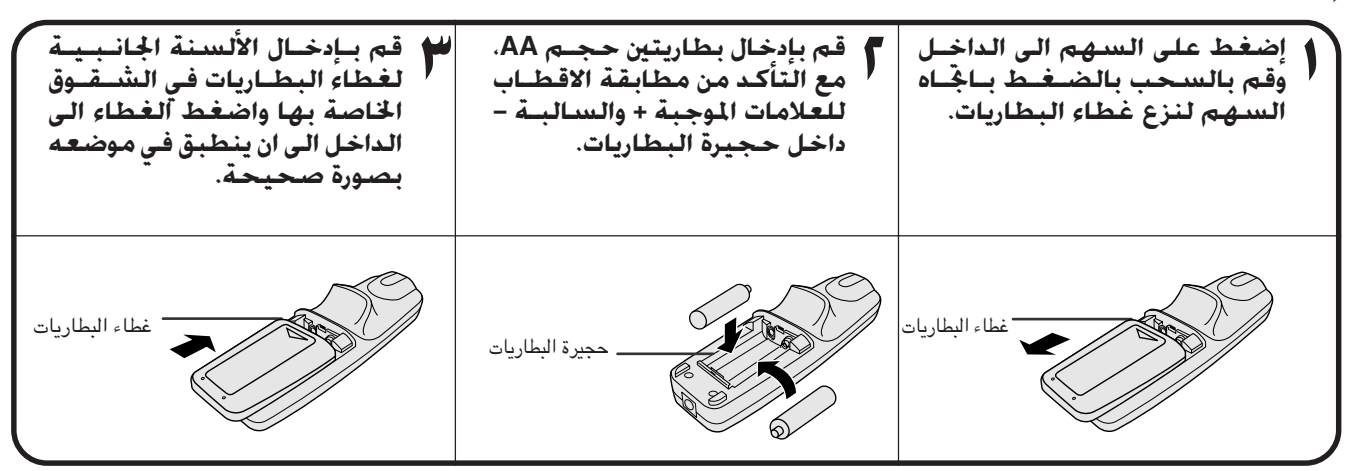

معلوما<br>هامة

**B** 

<span id="page-15-0"></span>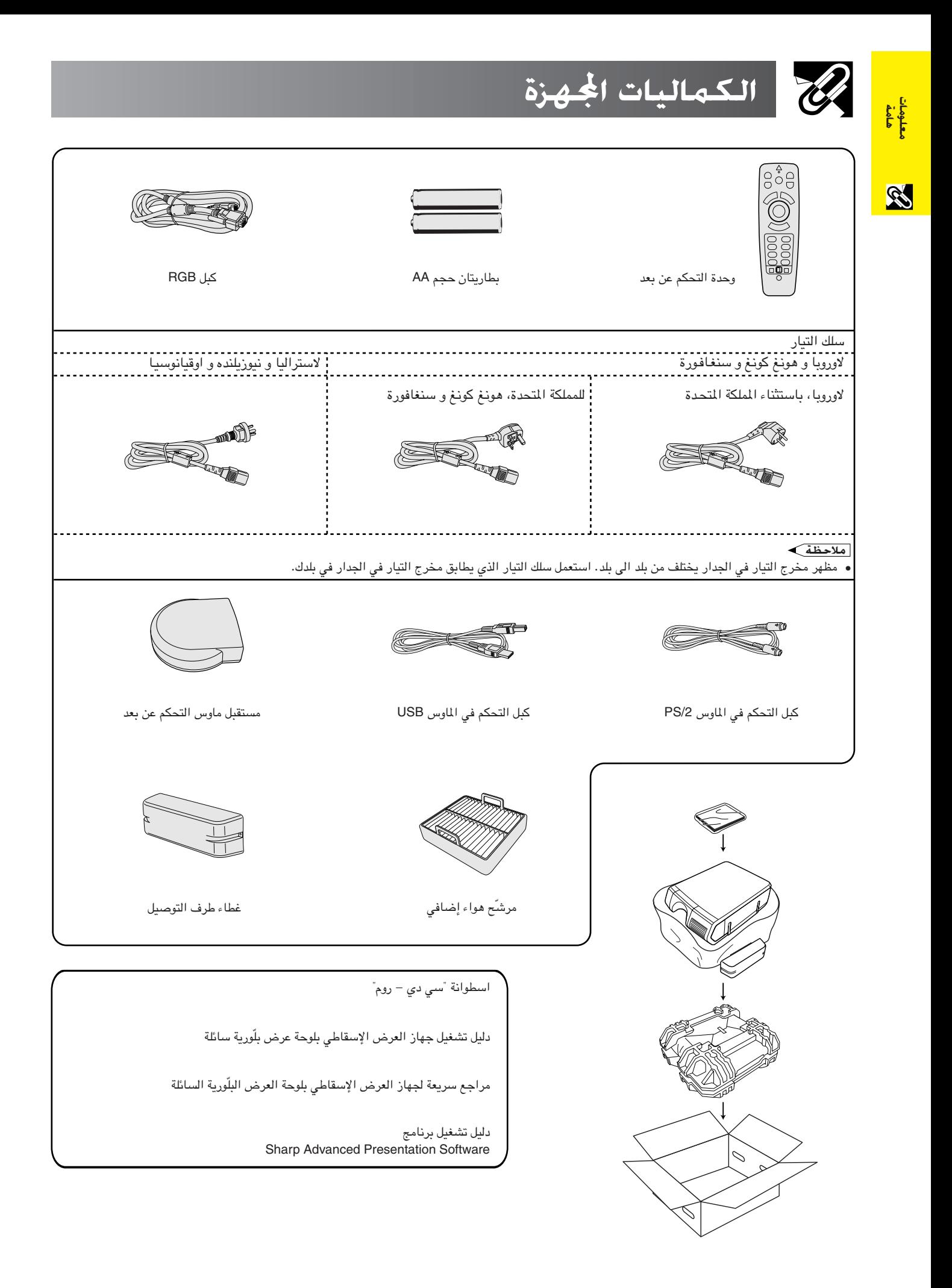

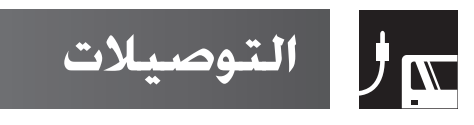

ورا أصداد التيار

# توصيل جهاز العرض الإسقاطى بسلك التيار قم بإدخال قابس سلك التيار المجهّز في مُقبس التيار الَّتردد الموجود على جانب جهاز العرض الإسقاطي.

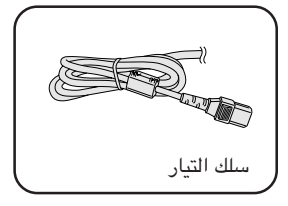

<span id="page-16-0"></span>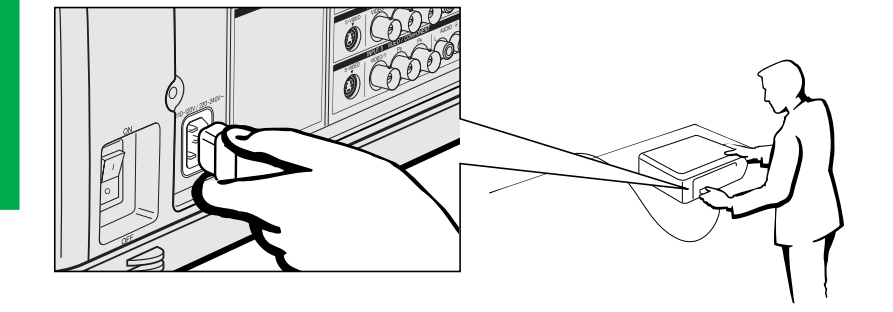

#### أملاحظة )

• مظهر مخرج التيار في الجدار يختلف من بلد الى بلد. استعمل سلك التيار الذي يطابق مخرج التيار في الجدار في بلدك.

# <sub>الا</sub>ر عرض صور الكمبيوتر

# توصيل جهاز العرض بالكمبيوتر

يمكنك توصيل جهاز العرض الإسقاطي بجهاز كمبيوتر لعرض صور الكمبيوتر بكامل الالوان. التوصيل الى كمبيوتر باستعمال الدخل القياسى ذي ١٥ دبوساً

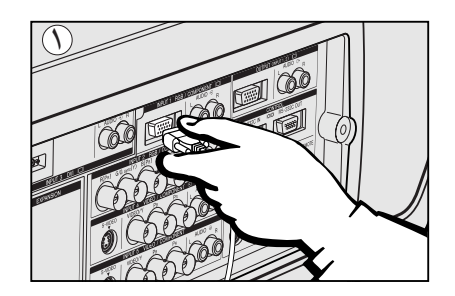

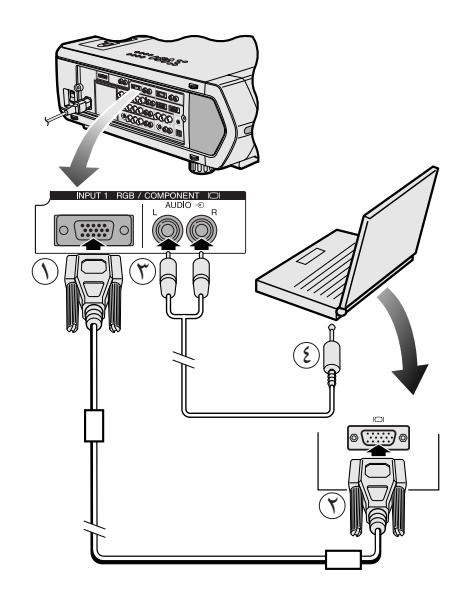

### (١) قم بتوصيل احد طرفي كبل RGB المجهِّز بمنفذ الدخل ١ NPUT 1 على جهاز العرض الاسقاطى.

**RGB** کبل

 $\left( \begin{array}{c} 1 \ 1 \end{array} \right)$ 

- (٢) قم بتوصيل الطرف الآخر لمنفذ خرج المونيتور في الكمبيوتر. أحكم تثبيت الموصلات عن طريق شد براغي الشد اليدوي.
- لاستعُمال النظام الصوتي الداخلي، قم بتوصيل احد طرفي كبل الصوت (يباع بشكل منفصل) الى  $\mathcal{L}(\mathcal{L})$ طرف دخل الصوت \ AUDIO INPUT 1 على جهاز العرض.
	- (٤) قم بتوصيل الطرف الآخر بطرف خرج الصوت في الكمبيوتر.

# $\leftarrow$  ننبیه  $\overline{\blacktriangle}$

• قبل التوصيل، تأكد من إيقاف كل من جهاز العرض والكمبيوتر . بعد عمل جميع التوصيلات، قم اولاً بتشغيل جهاز العرض. ينبغي دائماً ان يكون الكمبيوتر هو آخر ما تقوم بتشغيله.

#### ا ملاحظة >

- يرجى قراءة دليل التشغيل الخاص بالكمبيوتر بعناية قبل عمل التوصيلات.
- راجع صفحة ٨٤ "جدول اجهزة الكمبيوتر المتوافقة" حيث توجد قائمة بإشارات الكمبيوتر المتوافقة مع جهاز العرض. الإستعمال مع إشارات كمبيوتر غير تلك المدرجة في القائمة قد يؤدي الى عدم تشغيل بعض الوظائف.
	- قد يكون من الضروري توصيل مقبس ميني ستيريو ٢٫٥ مم الى معدل كبل الصوت RCA.

عند توصيل هذا الجهاز بجهـاز كمبيوتر، قم باختيار الوضـــم "RGB" لنوع الإشارة Signal" "Type في لائحة GUI. (راجع صفحة ٤٥.)

#### ا ملاحظة

- قد تحتاج لمعدّل ماكنتوش للإستعمال مع بعض انواع اجهزة الكمبيوتر طراز ماكنتوش. إتصل بأقرب وكيل او مركز خدمة معتمد من شارب لمنتجات شاشات العرض البلّورية السائلة الصناعية طراز شارب او مركز صيانة معتمد.
	- يمكن استعمال دخل الصوت \ AUDIO INPUT 1 الى دخل الصوت المناظر الى 1 INPUT.

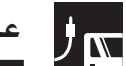

#### عرض صور الكمبيوتر

- يستخدم في هذا الجهاز للعرض الإسقاطي دخل كمبيوتر طراز 5 BNC لذم هبوط جودة الصورة.
- قم بتوصيل كبلات G/G sync (Y) و G/G sync (Y) و HD/C sync و VD و VD (تباع بشكل منفصل) بأطراف الدخل الصحيحة في جهاز العرض الإسقاطي ومحول RGB (يباع بشكل منفصل) الموصلة بجهاز الكمبيوتر، او قم بتوصيل كبل 5 BNC (يباع بشكل منفصل) مباشرة من اطراف الدخل في جهاز العرض الى الكمبيوتر.

#### التوصيل محول RGB خارجي او جهاز كمبيوتر متوافق آخر باستعمال دخل BNC (المستخدم عادة في التركيبات الكبيرة)

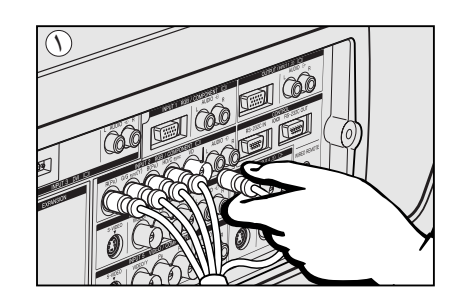

- (١) قم بتوصيل كل موصل BNC من الكيل BNC 5 بأطراف الدخل ٢ INPUT 2 المناظرة في جهاز العرض الإسقاطي.
- (٢) قم بتوصيل الطرف الآخر لكبل BNC 5 بأطراف BNC المناظرة في محول RGB الخارجي.
- (٣) لاستعمال نظام الصوت الداخلي، قم بتوصيل احد طرفي كبل الصوت (يباع بشكل منفصل) بطرف دخل الصوت AUDIO INPUT 2 ۲ في جهاز العرض الإسقاطي.
	- 3) قم بتوصيل الطرف الآخر بطرف خرج الصوت في الكمبيوتر او نظام الصوت الخارجي.

#### ملاحظة)

• قد يكون من الضروري توصيل مقبس ميني ستيريو ٢,٥ مم الى معدل كبل الصوت RCA.

عند توصيل جهاز العرض الإسقاطي بجهاز كمبيوتر متوافق غير اجهزة الكمبيوتر الشـخصـية (الفئات VGA/SVGA/XGA/SXGA/UXGA) أو ماكنتوش (مثل محطات العمل "وورك ستيشن")، يمكن ان تحتاج لكبل منفصل. يرجى الإتصال بالوكيل لديك لزيد من المعلومات.

عند توصيل هذا الجهاز بجهاز كمبيوتر، قم باختيار الوضع "RGB" لنوع الإشارة Signal" "Type في لائحة GUI. (راجع صفحة ٤٥.)

#### ا ملاحظة

- توصيل اجهزة كمبيوتر غير الانواع الموصى بها يمكن ان يؤدي الي تلف جهاز العرض او الكمبيوتر او كليهما .
	- يمكن استعمال دخل الصوت AUDIO INPUT 2 ٢ كطرف دخل صوت للمنفذ ٢ INPUT 2 المناظر.

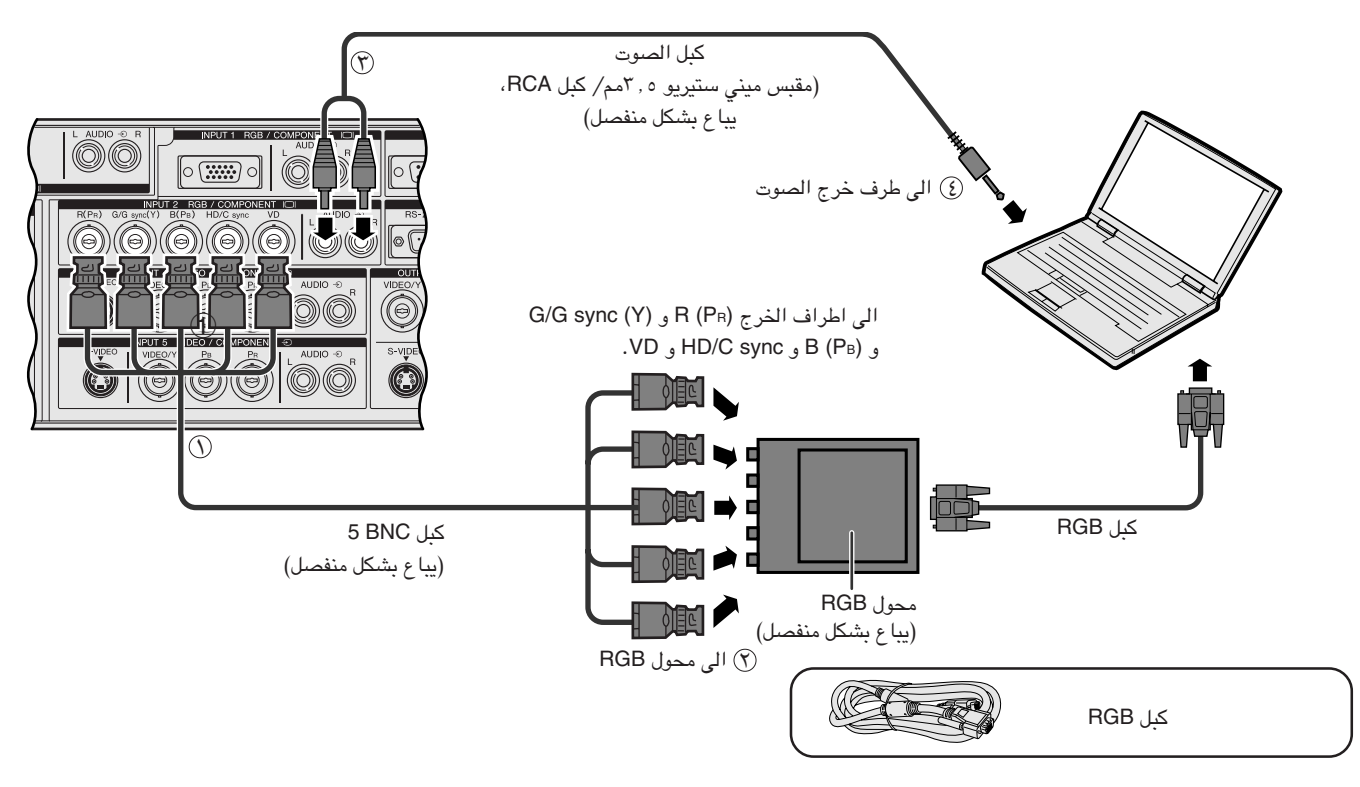

#### وظيفة "التوصيل والعرض" (عند التوصيل بطرف ١٥ مسمار)

- هذا الجهاز متوافق مع معايير VESA من الفئتين DDC 1/DDC 2B. يقوم جهاز العرض وجهاز الكمبيوتر المتوافق مع معايير VESA DDC بتبادل متطلبات التهيئة الخاصة بهما مما يسمح بسرعة وسهولة التهيئة.
	- قبل استخدام وظيفة "التوصيل والعرض" تأكد من تشغيل جهاز العرض الاسقاطي أولاً والكمبيوتر الموصل في النهاية.

ا ملاحظة

• وظيفة «التوصيل والعرض» DDC الخاصة بهذا الجهاز لا تعمل الا عند الاستعمال مع جهاز كمبيوتر متوافق مع وظيفة VESA DDC.

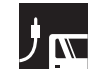

#### التوصيل بكمبيوتر باستعمال المنفذ RS-232C

عند توصيل منفذ RS-232C في جهاز العرض بالكمبيوتر باستعمال الكبل RS-232C (موديم خامد، طراز مصلب، يباع بشكل منفصل)، يمكن استعمال الكمبيوتر للتحكم في جهاز العرض والتحقق من حالة جهاز العرض. راجع الصفحات ٨٠ و ٨١ و ٨٢ بخصوص التفاصيل.

قم بتوصيل كبل RS-232C (موديم خامد طراز مصلب، يباع بشكل منفصل) بالمنفذ التسلسلي على الكمبيوتر.

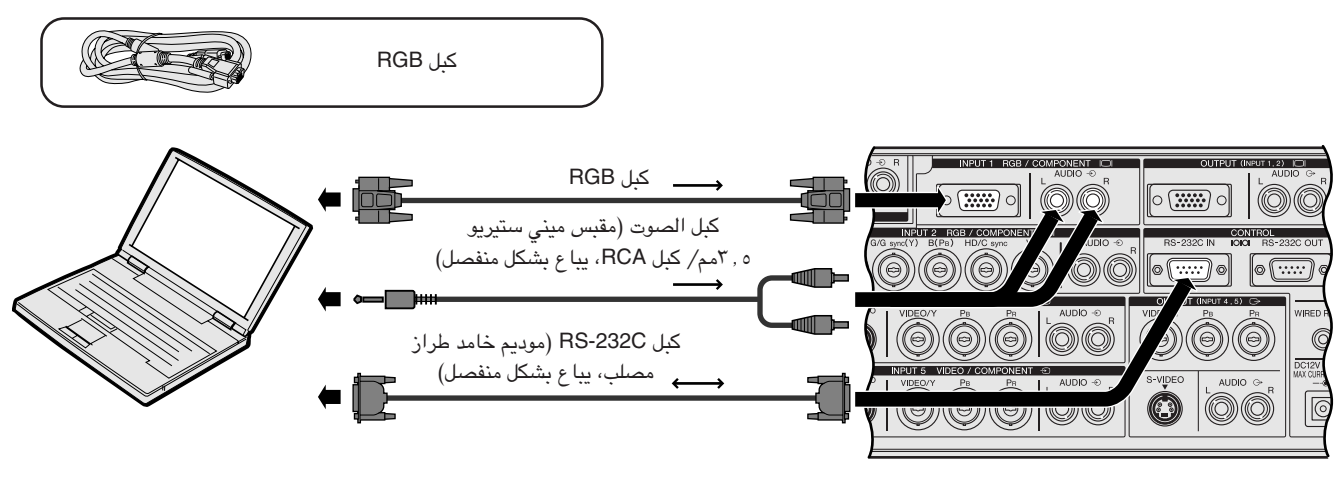

# $<$  تنبیه  $\blacktriangle$

• لا تعمد الى توصيل او فصل الكبل RS-232C الى او من الكمبيوتر بينما يكون في وضع التشغيل. يمكن لذلك ان يتلف جهاز الكمبيوتر.

#### ا ملاحظة

- يمكن للماوس اللاسلكي او وظيفة RS-232C الا يعملا اذا لم يكن منفذ جهاز الكمبيوتر لديك مهياً بالشكل الصحيح. يرجى مراجعة دليل تشغيل الكمبيوتر لمرفة تفاصيل تهيئة⁄، تركيب مشغل الماوس الصحيح.
	- الاسهم (→, →) تبيّن اتجاه الإشارات.
- قد تحتاج لمعلّل ماكنتوش للاستعمال مع بعض انواع اجهزة الكمبيوتر طراز ماكنتوش. إتصل بأقرب وكيل او مركز خدمة معتمد من شارب لمنتجات شاشات العرض البلّورية السائلة.

### التوصيل بكمبيوتر باستعمال منفذ الدخل الرقمى الماشر

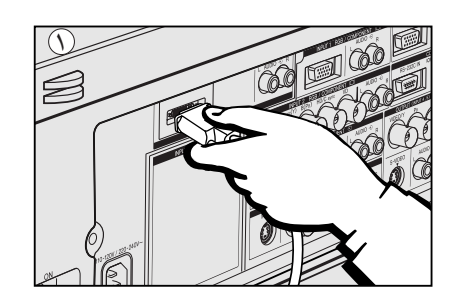

- نم بتوصيل احد طرفي الكبل DVI الى منفذ الدخل ٣ INPUT 3 في جهاز العرض.  $\circled$ 
	-
- @ لاستعمال نظام الصوت الداخلي، قم بتوصيل احد طرفي كبل الصوت (يباع بشكل منفصل) الى طرف دخل الصوت ٣ 3 AUDIO INPUT في جهاز العرض الإسقاطي.
	- 3) قم بتوصيل الطرف الآخر الى طرف خرج الصوت على الكمبيوتر.

#### ا ملاحظة >

• المنفذ DVI يتوافق مع الاصدار ١,٠ DVI . لذلك، عندما يتم ادخال اشارة من نظام حماية النسخ المتوافق (الاصدار ٢,٠ DVI)، لن يتم استقبال اي اشارة.

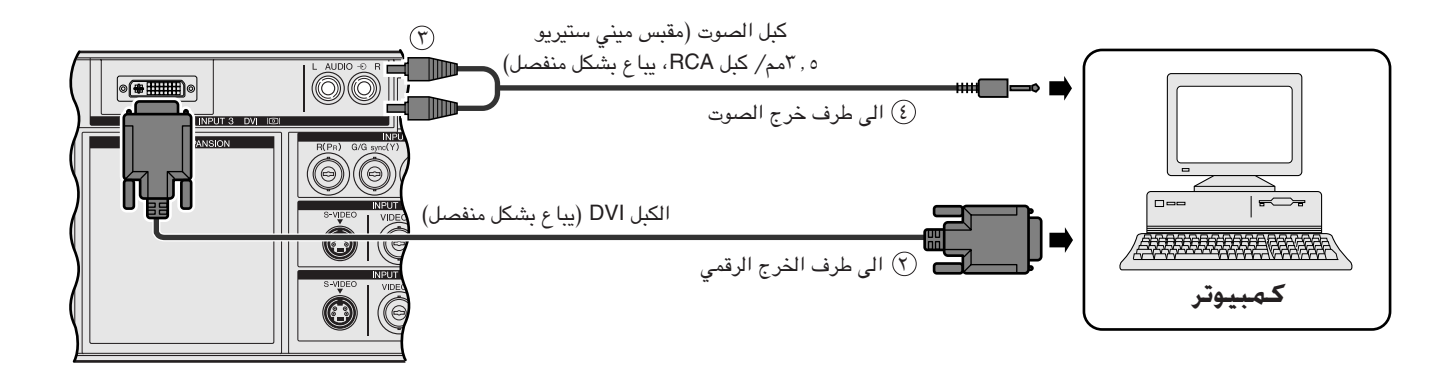

#### <span id="page-19-0"></span>التوصيل مسجل فيديو كـاسيت، مشـعّل اسـطـوانـة ليـزر واجـهـزة صـوتيـة مـرئيـة اخـرى باستعمال دخل الفيديو BNC

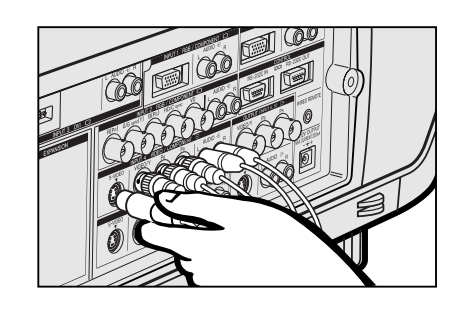

- (٢) قم بتوصيل كل موصل BNC للمكونة او كبل الصورة الى اطراف الدخل BNC INPUT 4 او 5 فى جهاز العرض الإسقاطى.
	- ملاحظة)
	- تم إرفاق معدّلات BNC-RCA للاستعمال مع الكبلات والمصادر طراز RCA.
- (٢) قم يتوصيل الطرف الآخر الى اطراف الدخل المناظرة على مسجل الفيديو كاسيت او مشغّل اسطوانة الليزر.
- (٣) لاستعمال نظام الصوت الداخلي، قم بتوصيل احد طرفي كبل الصوت (يباع بشكل منفصل) الى طرف دخل الصوت AUDIO INPUT 4 او 5 في جهاز العرض الإسقاطي.
	- (٤) قم بتوصيل الطرف الآخر الى طرف خرج الصوت على مكونة الفيديو.

تستعمل اطراف توصيل دخل الفيديو المنفصل S-VIDEO INPUT نظام اشارة صورة التي يتم فيها الفصل الى لون و اشارة اضاءة لتحقيق صورة ذات نوعية عالية. عند توصيل الكبلات الى كل من اطراف توصيل دخل الفيديو المنفصل ٤ او ٥ S-VIDEO INPUT 4 او 5 واطراف دخل الصوت ٤ او ٥ VIDEO INPUT 4 او 5، الصور الداخلة من خلال اطراف توصيل دخل الفيديو المنفصل ٤ او ٥ S-VIDEO INPUT 4 او 5 لها الاولوية على دخل الصور من خلال اطراف دخل الصوت ٤ او ٥ VIDEO INPUT 4 او 5. أملاحظة

- للحصول على صور فيديو اعلى جودة، يمكنك استعمال طرف دخل الفيديو المنفصل S-VIDEO INPUT الموجود في جهاز العرض الإسقاطي. كبل الفيديو المنفصل يباع بشكل منفصل.
	- اذا لم يكن جهاز الفيدو لديك يتضمن اطراف توصيل دخل الفيديو المنفصل، استعمل كبل فيديو مركّب.

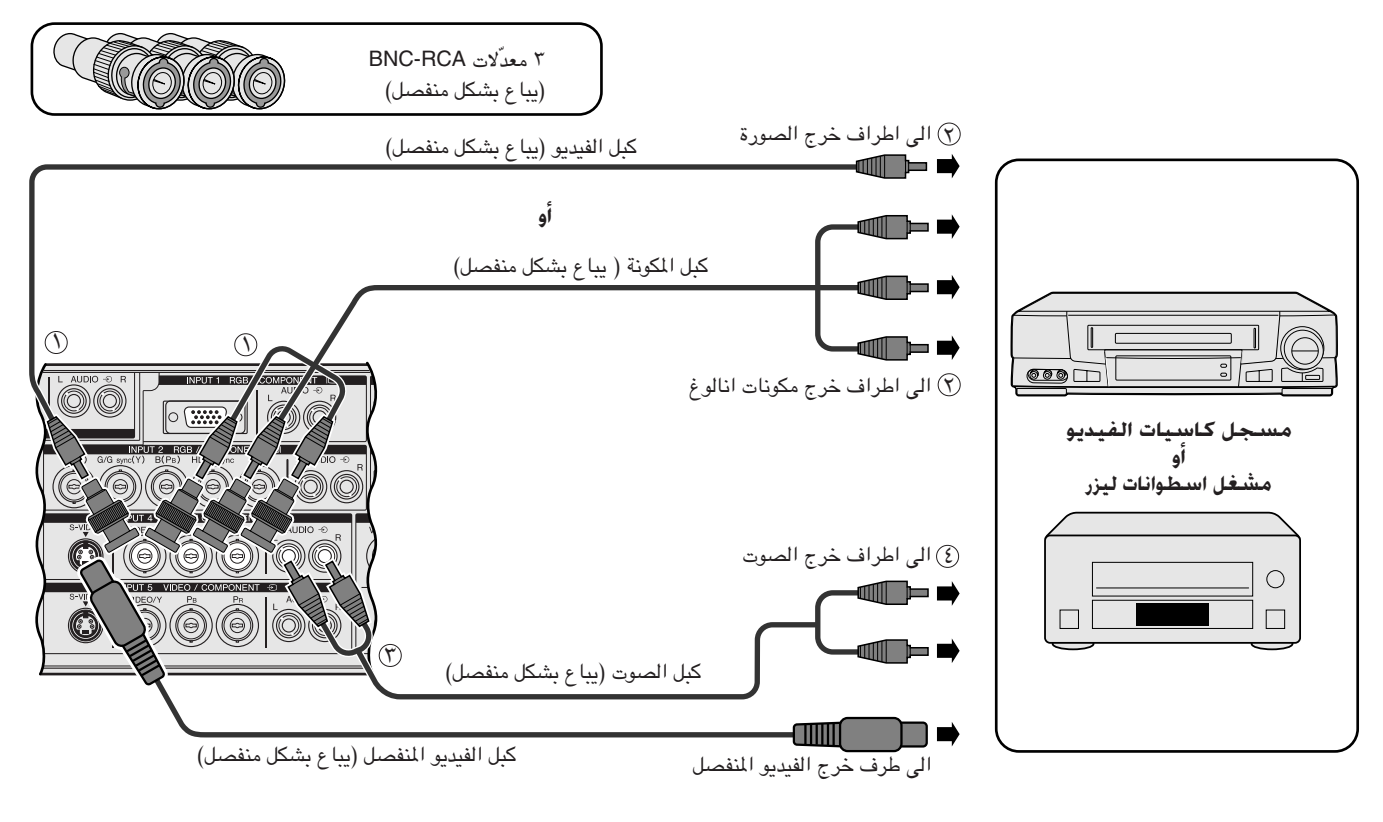

#### $\overline{A}$ تنبیه $\overline{A}$

• دائما قم بإيقاف جهاز العرض الآسقاطي الى جهاز الفيديو، بحيث تقوم بحماية كل من جهاز العرض الإسقاطي والجهاز الموصّل.

# <span id="page-20-0"></span>التوصيل بمشغّل اسطوانات فيديو رقمية DVD و محلل رموز تلفزيون رقمى DTV\* وجهاز مكونة فيديو باستعمال الدخل 5 BNC

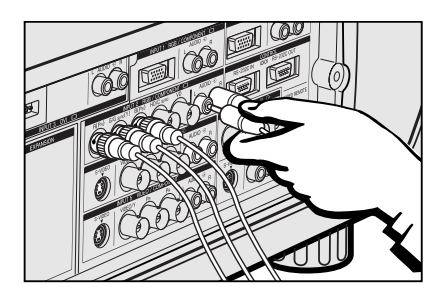

- (١) قم بتوصيل كل موصل BNC لكبل المكونة الى اطراف الدخل ٢ SNC INPUT 2 على جهاز العرض الإسقاطي.
	- أملاحظة
	- تم إرفاق معدّلات BNC-RCA للاستعمال مع الكبلات والمصادر طراز RCA.
- (٢) قم بتوصيل الطرف الآخر للكبل الى اطراف التوصيل المناظرة على مشغِّل اسطوانات الفيديو الرقمية DVD و محلل رموز التلفزيون الرقمي DTV.
- (٣) لاستعمال نظام الصوت الداخلي، قم بتوصيل احد طرفي كبل الصوت (يباع بشكل منفصل) الى طرف دخل الصوت AUDIO INPUT 2 في جهاز العرض الإسقاطي.
- 3) قم بتوصيل الطرف الآخر الى طرف خرج الصوت على مشغّل اسطوانات الّفيديو الرقمية DVD و محلل رموز التلفزيون الرقمي DTV.

عند توصيل هذا الجهاز بمشغل اسطوانات فيديو رقمية DVD او محلل رموز تلفزيوني رقمي DTV، قم باختيار الوضـع "Component" لنوع الإشارة "Signal Type" في اللائحة GUI. (راجع صفحة ٤٥.)

(يباع بشكل منفصل)

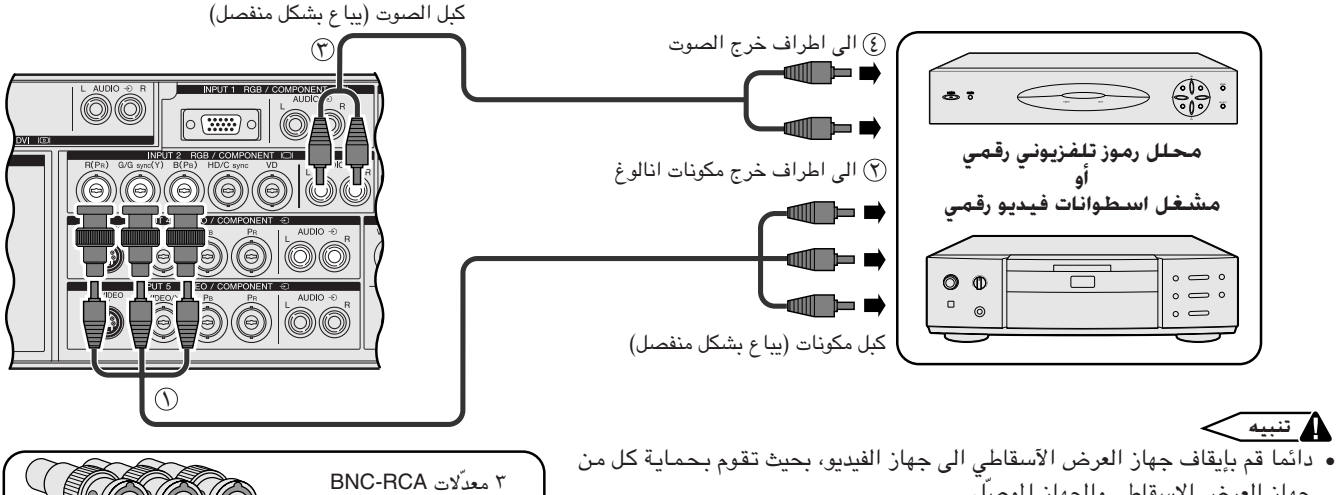

جهاز العرض الإسقاطي والجهاز الموصلّ.

\* التلفزيون الرقمى DTV هو المصطلح العام المستخدم لوصف النظام التلفزيوني الرقمي الجديد في الولايات المتحدة.

للحصول على صوت افضل  $J_{\bf I}$ 

# التوصيل مضخم صوت واجهزة صوتية اخرى

 $<$  تنبیه  $\blacktriangle$ 

• دائما قم بإيقاف جهاز العرض الإسقاطي الى جهاز الفيديو، بحيث تقوم بحماية كل من جهاز العرض الإسقاطى والجهاز الموصلّ.

#### أملاحظة ك

- باستعمال مكونات سمعية خارجية، يمكن تضخيم مستوى الصوت للحصول على صوت افضل.
- تسمح لك اطراف خرج الصوت AUDIO OUTPUT بإخراج الصوت الى مكونات الصوت من اطراف دخل الصوت AUDIO INPUT ١ الى ٥ الموصلَّة الى الجهاز الصوتي المرئي.

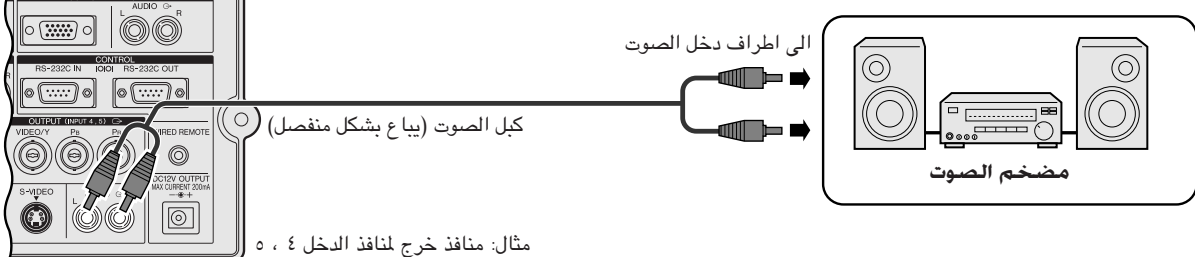

60 00 GC

0000000

F

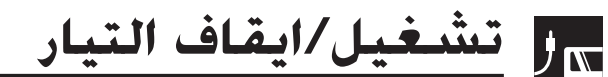

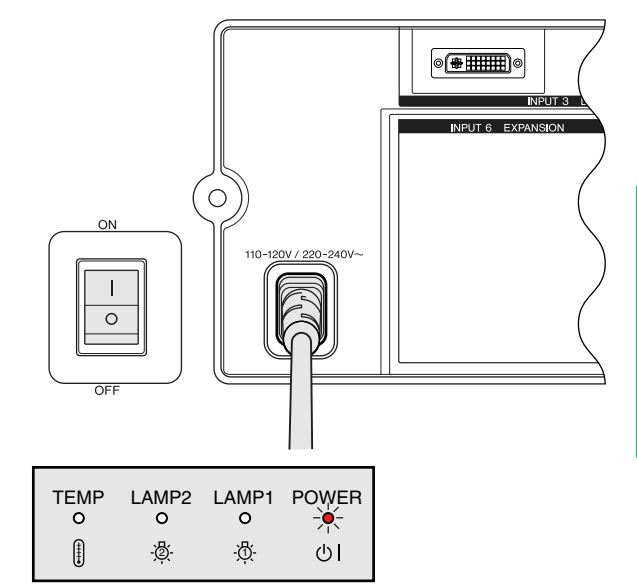

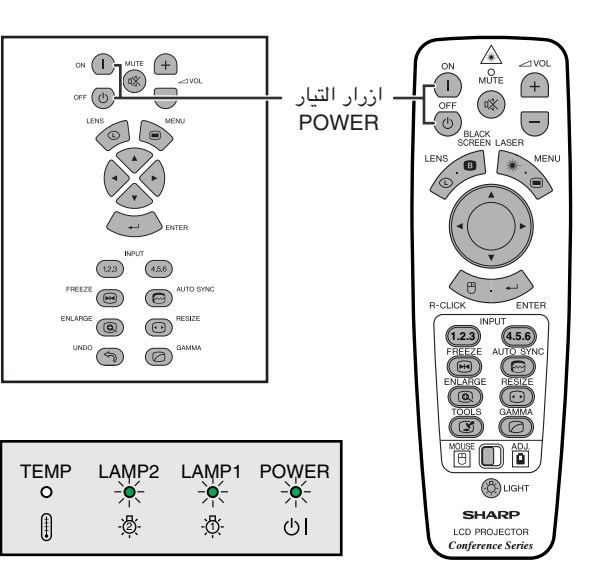

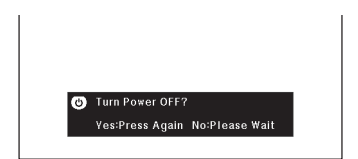

# تشغيل التيار الرئيسى

<span id="page-21-0"></span>اضغط مفتاح التيار الرئيسي MAIN POWER الموجود على جانب جهاز العرض الإسقاطي. يضيء المُؤشر POWER باللون الاحمر ويتحول جهاز العرض الى وضع الاستعداد.

#### ا ملاحظة

• عندما لا يكون التيار الرئيسي في وضع التشغيل، لا يمكن استعمال وحدة التحكم عن بعد لتشغيل جهاز العرض الإسقاطي.

#### اضغط تشغيل ON التيار.

- وميض مؤشر استبدال المصباح بلون اخضر يبيِّن ان المصباح يقوم بالتسخين. إنتظر الى ان يتوقف وميض المؤشر قبل تشغيل جهاز العرض.
- اذا تم ايقاف التيار ثم اعيد تشغيله مرة اخرى فقد تمضى برهة قصيرة قبل ان يتم تشغيل المصباح. (خلال هذه الفترة، يومض المؤشر.)

#### ا ملاحظة

• بعد إخراج الجهاز من العبوة وتشغيله للمرة الاولى، يمكن ان تنبعث رائحة بسيطة من فتحة العادم. وهذه الرائحة سرعان ما تختفي مع الاستعمال.

عندما يكون التيار موصلاً، يضيء مؤشر استبدال المصباح LAMP، مبيناً حالة المصباح. ا**خضر**: المصباح جاهز. وميض اخضر: ۖ ت احمر: قم بتغيير المصباح.

#### ا ملاحظة >

• عند تهيئة وضع المصباح الى "Lamp 1 only" او "Lamp 2 only"، يضيء مؤشر استبدال المصباح LAMP المناظر فقط.

### اضغط OFF.

إضغط OFF مرة اخرى اثناء عرض الإخطار.

#### ا ملاحظة)

- اذا قمت بضغط OFF بطريق الخطأ ولم ترغب في ايقاف التيار، إنتظر الى ان تختفى شاشة إيقاف التيار.
	- عند ضغط OFF مرتين، يضيء مؤشر التيار لون احمر وتدور مروحة التبريد لمدة ٩٠ ثانية تقريباً. ثم يتحول جهاز العرض الى وضع الانتظار.
		- قبل فصل سلك التيار، إنتظر حتى تتوقف مروحة التبريد.
	- يمكن تشغيل التيار من جديد بضغط ON. عند تشغيل التيار، يضيء كل من مؤشر التيار ومؤشر استبدال المصباح بلون اخضر.
	- يومض مؤشر التيار POWER اذا لم يتم تركيب المرشّح الامامي بأمان.

مروحة التبريد في جهاز العرض الاسقاطي هذا يستمر في الدوران لدة ٩٠ ثانية تقريبا بعد ايقاف تشغيل جهاز العرض الاسقاطي. اثناء عمليات التشغيل العادية، عند ايقاف تشغيل التيار قم دائما باستعمال الزر OFF الموجود على جهاز العرض الاسقاطي او موجه التحكم عن بعد. تأكد من توقف مروحة التبريد قبل فصل سلك التيار. اثناء عمليات التشغيل العادية، لا تقم ابدا بايقاف جهاز العرض الاسقاطي بفصل سلك التيار. الاخفاق في عمل ذلك سيسبب في اخفاق عمل المصباح بصورة مبكّرة.

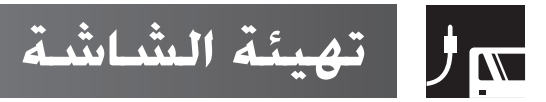

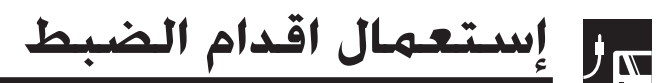

# إستعمال اقدام الضبط

قم بإدارة القدم لضبط ارتفاع جهاز العرض الإسقاطي.

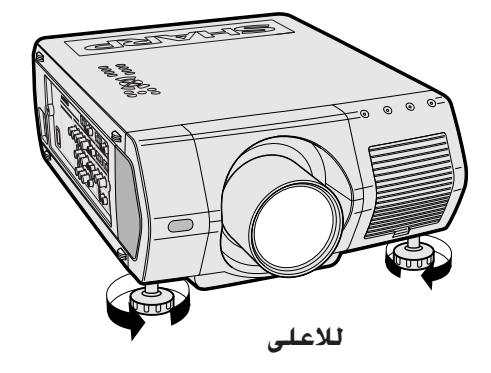

<span id="page-22-0"></span>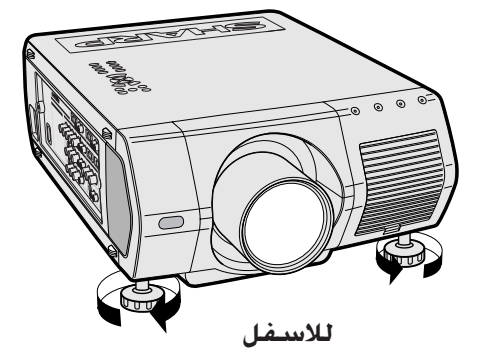

#### ا ملاحظة

- يمكن ضبط جهاز العرض في حدود ٥ درجات عن الوضع العادي.
- عند ضبط ارتفاع جهاز العرض الإسقاطي، يمكن للصورة ان تصبح مشوهة (يختل اساسها) وذلك حسب موضع الجهاز بالنسبة للشاشة.

#### $\leftarrow$

- لا تمسك بالعدسة عند رفع او إنزال جهاز العرض.
- عند إنزال جهاز العرض، إحرص على عدم احتباس اصابعك في المنطقة بين قدم الضبط وجهاز العرض.

### ضبط مسافة جهاز العرض الاسقاطي **N**

<span id="page-23-0"></span>إجعل موضـع جهاز العرض عمودياً على الشاشة بحيث تكون جميع الارجل منبسطة ومستوية لتحقيق افضل جودة للصورة. اذا كانت حواف الصورة مشوّمة، حرّك جهاز العرض الى الامام او الى الخلف.

#### ا ملاحظة >

- .<br>● ينبغي تركيز عدسة جهاز العرض بحيث تكون في منتصف الشاشة. اذا لم يكن مركز العدسة عمودياً على الشاشة فستكون الصورة مشوّمة بحيث تصعب الشاهدة.
- ضع الشاشة بحيث لا تكون في ضوء الشمس الماشر او ضوء الحجرة. إن الضوء الساقط على الشاشة مباشرة يجعل الالوان تبدو باهنة بحيث تصعب الشاهدة. اغلق الستائر وخفَّت الإضاءة عند تركيب الشَّاشة في غرفة مشمسة او ساطعة الاضاءة.
	- لا يمكن استعمال شاشة مستقطبة مع َّهذا الجهاز.

ستة عدسات اختيارية من شارب متوفرة ايضا للاستعمال المحترف. يرجى مراجعة وكيل او مركز خدمة معتمد من شارب لمنتجات شاشات العرض البلّورية السائلة حول جميع هذه العدسات. (راجع دليل تشغيل العدسة عند تركيب العدسة.) تأكد من جعل فني خدمة للقيام بتركيب العدسات الاختيارية.

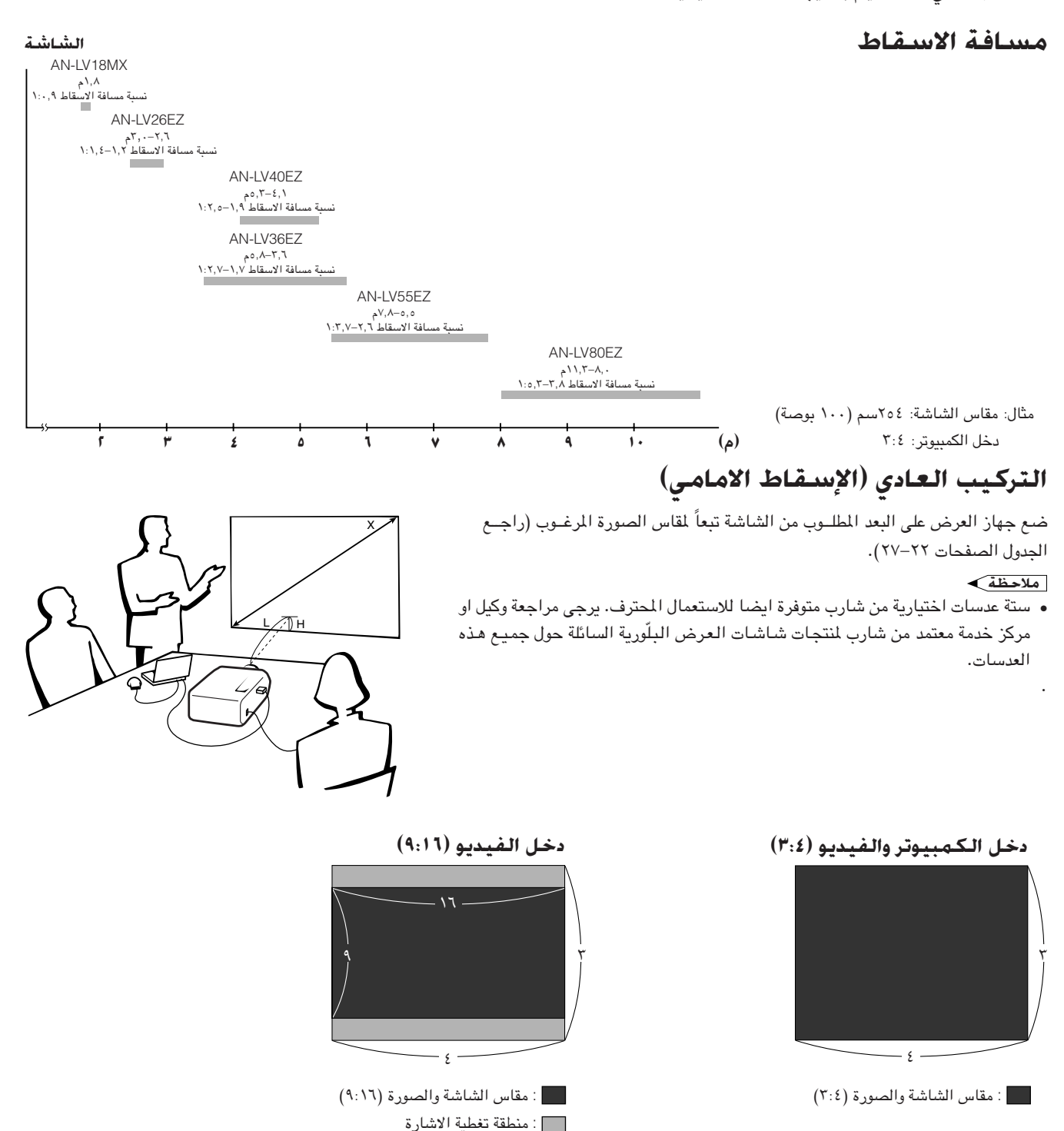

#### **AN-LV40EZ**

دخل الكمبيوتر والفيديو (٣:٤)

نسبة مسافة ا*لأسقاط ⊧∫∖الى ٥, ا: ١* 

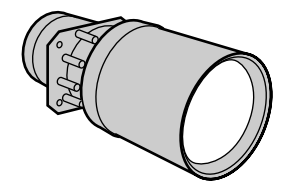

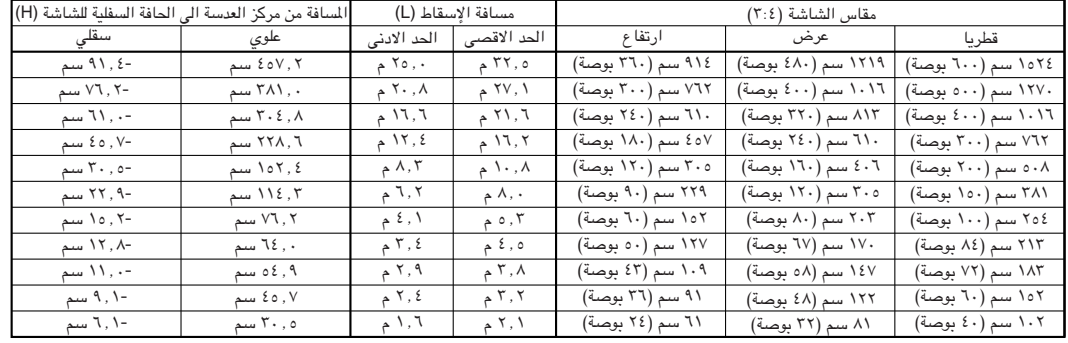

# **دخل الفيديو (٩:١٦)**

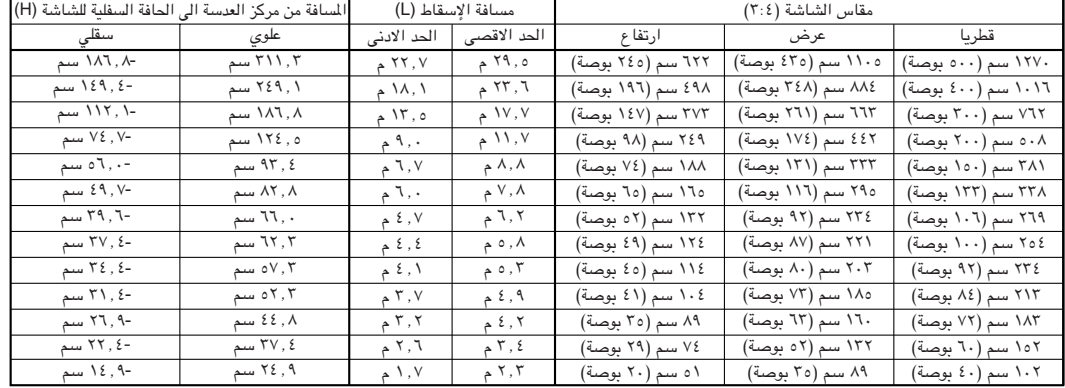

#### **WE1ö**

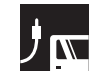

# **AN-LV18MX**

دخل الكمبيوتر والفيديو (٣:٤)

نسبة مسافة ا*لأسقاط*  $j$ </sub> $\cdot$ ,4

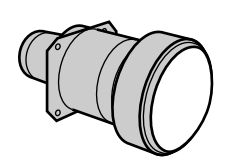

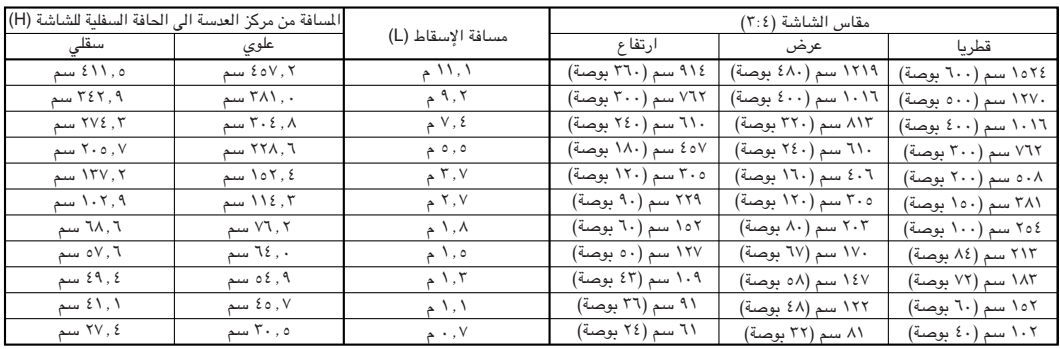

**دخل الفيديو (1 ¦۹:)** 

| المسافة من مركز العدسة الى الحافة السفلية للشاشة (H) |             |                   | مقاس الشاشة (٢:٤) |                    |                    |
|------------------------------------------------------|-------------|-------------------|-------------------|--------------------|--------------------|
| سقلى                                                 | علوى        | مسافة الإسقاط (L) | ارتفاع            | عرض                | قطريا              |
| ۲٦٩ , ۸. سم                                          | ۳۱۱٬۳       | ۰٫۱ م             | ٦٢٢ سم (٢٤٥ بوصة) | ١١٠٥ سم (٤٣٥ بوصة) | ۱۲۷۰ سم (۵۰۰ بوصة) |
| ۲۱۵٬۸۰ سم                                            | ۲٤٩, ۱ مىم  | ۸٫۱ م             | ٤٩٨ سم (١٩٦ بوصة) | ۸۸٤ سم (۳٤۸ بوصة)  | ١٠١٦ سم (٤٠٠ بوصة) |
| ۹ , ۱۲۱ سم                                           | ۸۲ , ۱۸۹ سم | ۰, ۳ م            | ۳۷۳ سم (۱٤۷ بوصة) | ٦٦٣ سم (٢٦١ بوصة)  | ۷٦۲ سم (۳۰۰ بوصة)  |
| ۰۰۷٬۹ سم                                             | ه ۱۲٤٫ سم   | ۰٫ عم             | ٢٤٩ سم (٩٨ بوصة)  | ٤٤٢ سم (١٧٤ بوصة)  | ۰۸ سم (۲۰۰ بوصة)   |
| ۸۰٫۹ سم                                              | ۹۳٫٤ سم     | ۲٫۰ م             | ۱۸۸ سم (۷٤ بوصة)  | ۲۳۳ سم (۱۳۱ بوصة)  | ۲۸۱ سم (۱۵۰ بوصة)  |
| ۷۱٬۸۰ سم                                             | ۸۲٬۸ سم     | ۲٫٦ م             | 10 سم (10 بوصة)   | ٢٩٥ سم (١١٦ بوصة)  | ۳۲۸ سم (۱۳۳ بوصة)  |
| ۷٬۲ سم                                               | ۲٦,۰ سم     | ۲٫۱ م             | ۱۳۲ سم (۵۲ بوصة)  | ٢٣٤ سم (٩٢ بوصة)   | ۲٦٩ سم (١٠٦ بوصة)  |
| ۰ , ۵ ک سم                                           | ٦٢٫٣ سم     | ۲٫۰ م             | ١٢٤ سم (٤٩ بوصة)  | ۲۲۱ سم (۸۷ بوصة)   | ٢٥٤ سم (١٠٠ بوصة)  |
| ۶۹٬۲ سم                                              | ۷٬۳ سم      | ۸٬۸ م             | ١١٤ سم (٤٥ بوصة)  | ۲۰۲ سم (۸۰ بوصة)   | ٢٣٤ سم (٩٢ بوصة)   |
| ٤٥,٣ سم                                              | ۲٬ مسم      | ۰۱٫۷ م            | ١٠٤ سم (٤١ بوصة)  | ١٨٥ سم (٧٣ بوصة)   | ۲۱۳ سم (۸٤ بوصة)   |
| ۳۸٬۹ سم                                              | ۶٤٫۸ سم     | ٤, ١ م            | ۸۹ سم (۲۰ بوصة)   | ١٦٠ سم (٦٣ بوصة)   | ۱۸۳ سم (۷۲ بوصة)   |
| ۲۲٬ ۶ سم                                             | ۳۷٬ ٤ سم    | ۲, ۱ م            | ٧٤ سم (٢٩ بوصة)   | ۱۳۲ سم (۵۲ بوصة)   | ۱۰۲ سم (۲۰ بوصة)   |
| ۲۱٬۲ سم                                              | ۶ ٪ ۲ سم    | ۸, ۰ م            | ٥١ سم (٢٠ بوصة)   | ۸۹ سم (۳٥ بوصة)    | ۱۰۲ سم (٤٠ بوصة)   |

**WE1ö**

#### **AN-LV26EZ**

دخل الكمبيوتر والفيديو (٣:٤)<br>والفيديو (٣:٤)

نسبة مسافة ا*لا*سقاط *∫∫ الى ≵∫∶ا* 

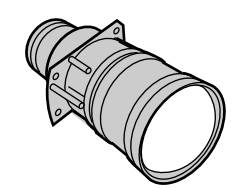

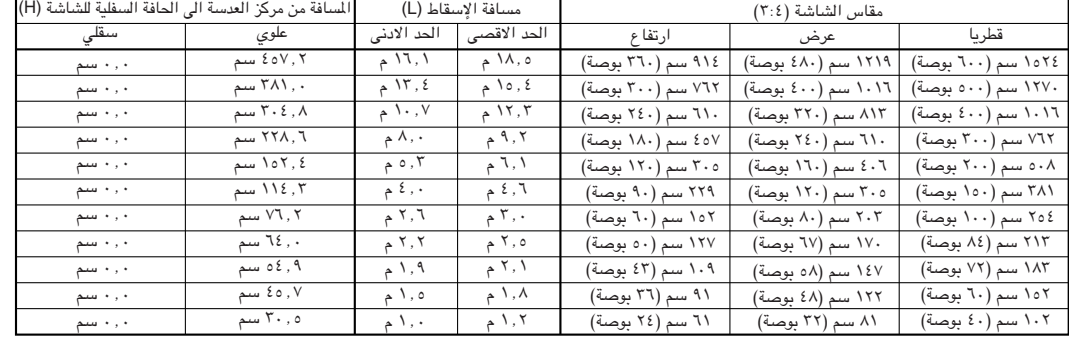

**دخل الفيديو (1 ¦ .4)** 

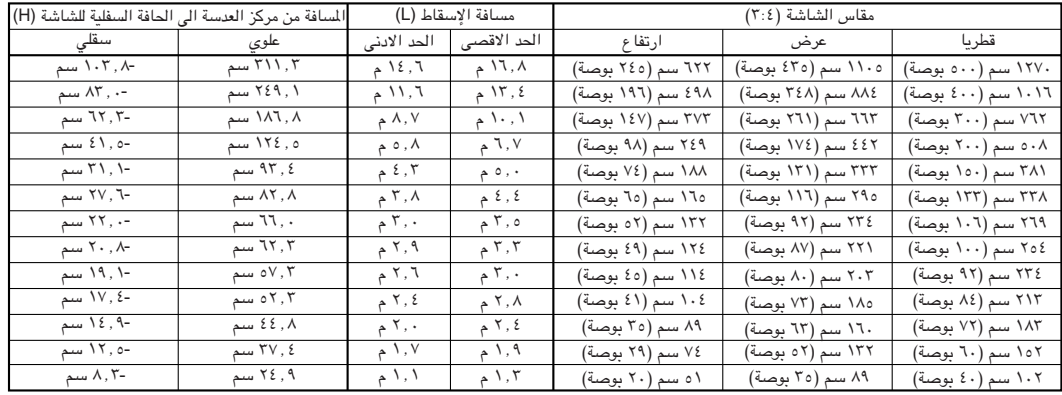

#### **WE1ö**

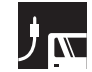

# **AN-LV36EZ**

دخل الكمبيوتر والفيديو (٣:٤)

*نسبة مسافة الاسقاط ∪∫∖لىي∨∫∶ا* 

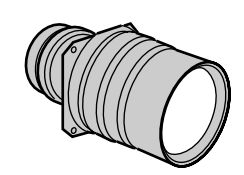

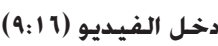

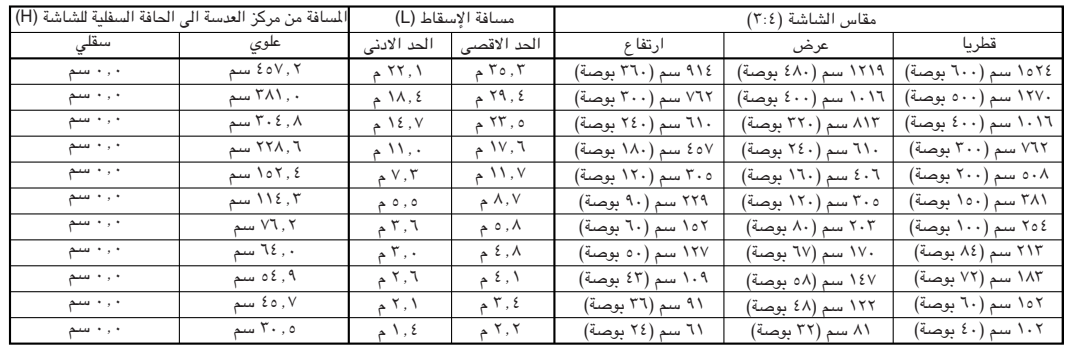

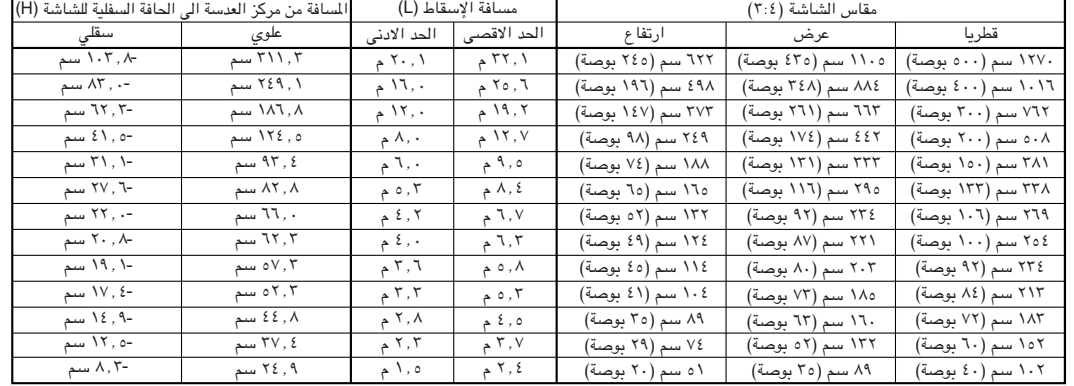

**WE1ö**

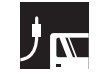

#### **AN-LV55EZ**

دخل الكمبيوتر **والفيديو (٣:٤)** 

نسبة مسافة ا*لا*سقاط **±∫≥[J v« ≤[∂**

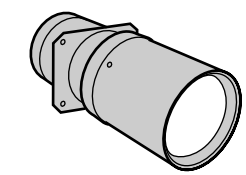

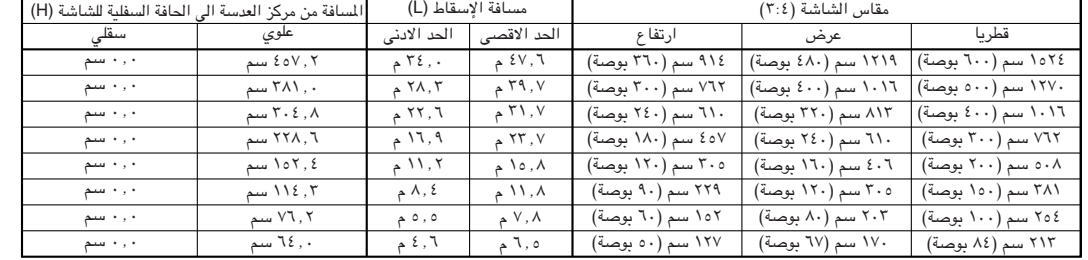

#### **دخل الفيديو (٩:١٦)**

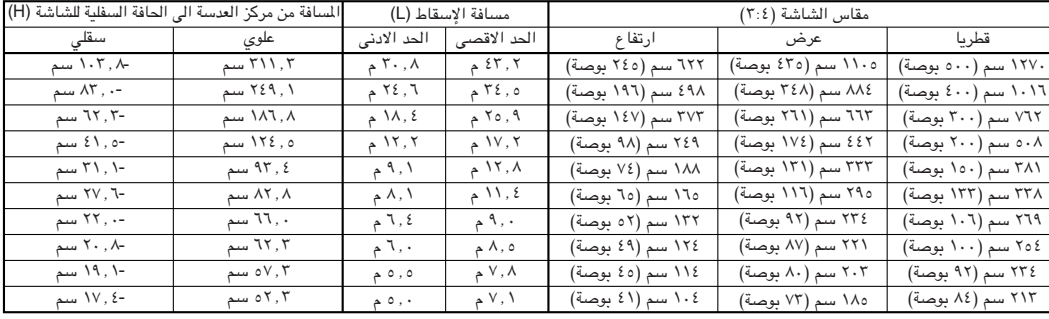

**WE1ö**

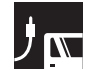

# **AN-LV80EZ**

دخل الكمبيوتر والفيديو (٣:٤)

نسبة مسافة ا*لاسقاط µ\_{\_}, لل***ي <sup>س</sup>/** 

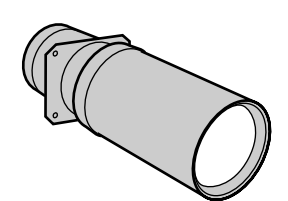

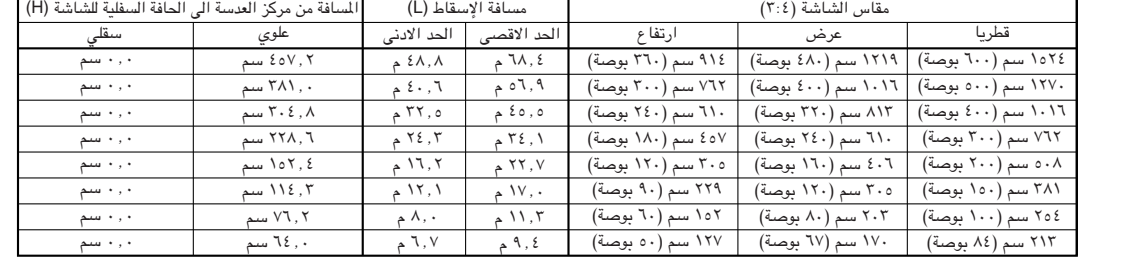

#### **دخل الفيديو (٩:١٦)**

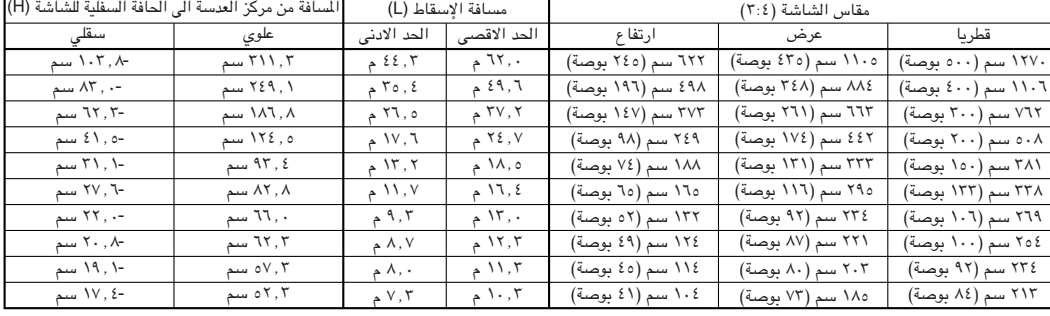

**WE1ö**

# موضع غويل العدسة العلوى والسفلى

• جهاز العرض هذا مجهَّز بوظيفة تحويل العدسة الذي يسمح لك بضُبط ارتفاع جهاز العرض الإسقاطي. • قم بالضبط ليطابق هيئة التركيب.

> مقاس الشاشة: ٢٥٤ سم (١٠٠ بوصة) دخل الكمبيوتر والفيديو: ٢:٤ كمثال الموبيل AN-LV40EZ

リー

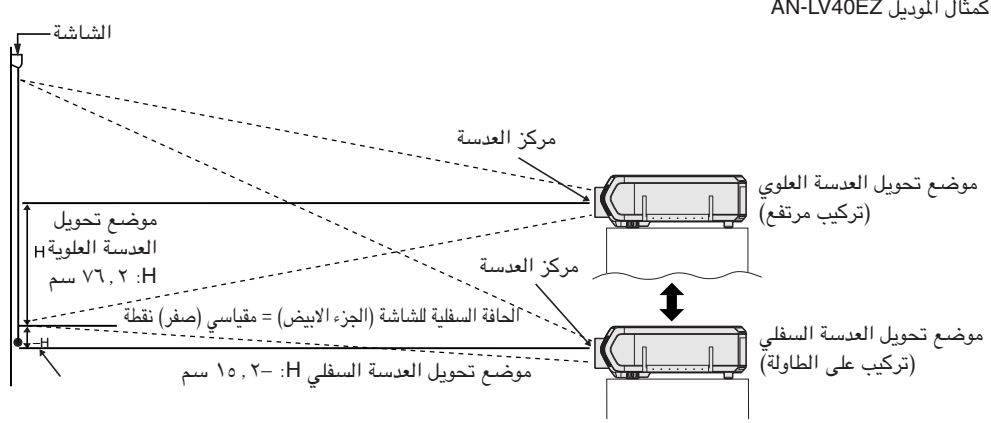

# موضع خُويل العدسـة العلوي والسـفلـى (تركـيب علـى السـقف)

عندما يكون جهاز العرض الإسقاطي في موضع مقلوب، استعمل الحافة العلوية للشاشة كخط اساسي، وقم بتبديل قيم تحويل العدسة السفلي والعلوي.

مقاس الشاشة: ٢٥٤ سم (١٠٠ بوصة) دخل الكمبيوتر والفيديو: ٢:٤ ...<br>كمثال المويىل AN-LV40EZ

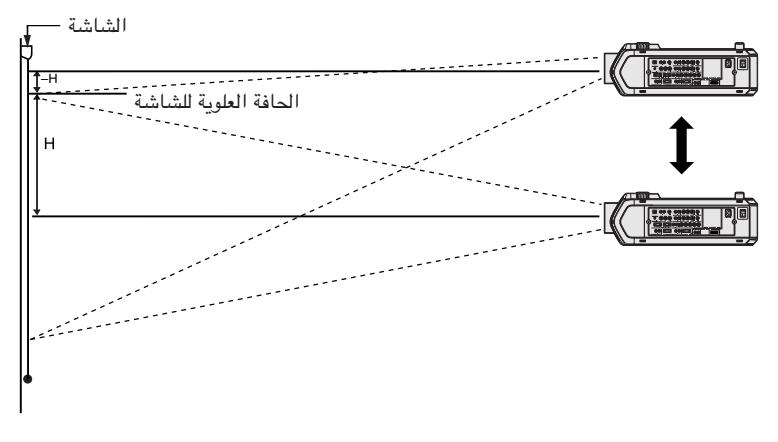

ا ملاحظة >

• يتم انتاج افضل نوعية صورة مع جهاز العرض الإسقاطي في وضع متعامد الى الشاشة وجميع الاقدام مسطحة ومستوية. امالة او انحراف جهاز العرض سيقوم بتخفيض فعالية وظيفة تحويل العدسة.

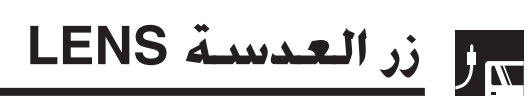

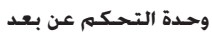

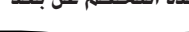

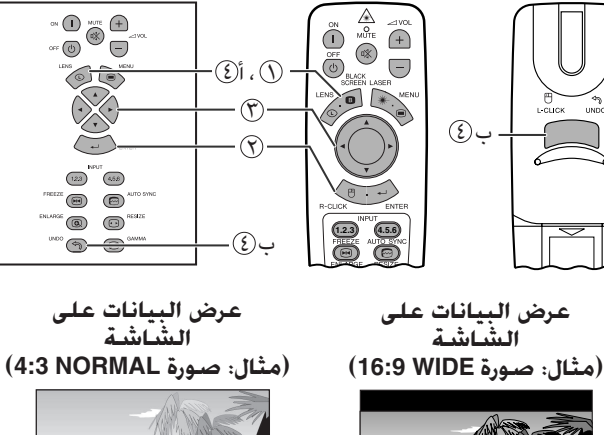

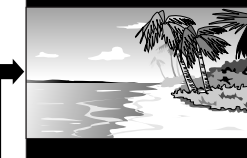

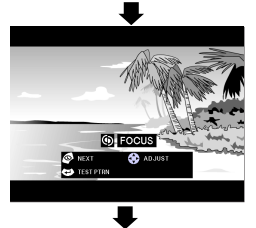

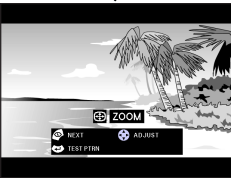

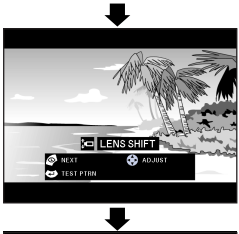

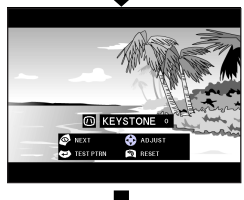

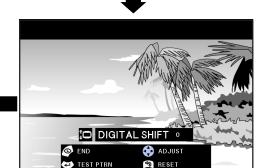

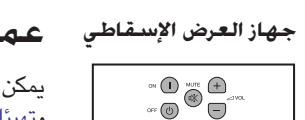

**Of Co** 

 $(123)$   $(458)$  $\circ$   $\circ$ 

 $\bigcirc$  $\Rightarrow$ 

 $\overline{\circledcirc}$ 

**PE INSTRUCT** 

**CO** KEYSTONE  $\frac{1}{2}$  END  $\frac{1}{2}$  AD

# عمليات ضبط الصورة رقميا

<span id="page-31-0"></span>يمكن استعمال هذه الوظيفة لضبط التركيز البؤرى والزوم وتحويل العدسة، وتهيئات المحاذاة والتحويل الرقمى.

- إضغط LENS لاختيار الوضع. كل مرة يتم فيها ضغط الزر  $\circled{\left(\right)}$ LENS، تتغيّر الشاشة كما هو مبيّن على اليمين.
	- إضغط ENTER لعرض النموذج  $(3)$ الإختباري.
		- اضغط < / / 1 / 12 لتغيير  $\circled{r}$ الضبط.
- أ. إضغط LENS الى ان تظهر الشاشة العادية.  $\circled{2}$ ب. لاعادة ضبط تهيئة المحاذاة "KEYSTONE" و DIGITAL" "SHIFT"، اضغط UNDO.

|ملاحظة >

- عند ضغط الزر في البداية، تتحرك وظيفة تحويل العدسة "LENS SHIFT" ببطء لاتاحة القيام بعمليات ضبط دقيقة. احتفظ بإبقاء الزر مضغوطا لتحريكها ىشكل اسرع.
- يمكن ان تظهر الخطوط المستقيمة وحواف الصورة المعروضة متعرجة عند ضبط تهيئة حجر الاساس KEYSTONE.
	- لا تلمس العدسة عند ضبط التركيز البؤري او الزوم.
- وظيفة التحويل الرقمي تعمل فقط مع الاوضّاع STRETCH ،BORDER اّو SMART STRETCH، لنقاط دخل الفيديو VIDEO والتلفزيون الرقمي<br>DTV. (راجع الصفحات ٢٤ بخصوص التفاصيل.) لا يتم عرض شاشة التحويل الرقمي DIGITAL SHIFT عند عرض صور خلاف الوضع WIDE.

او

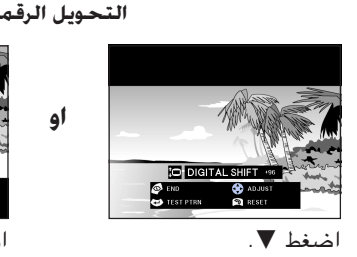

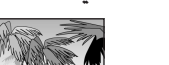

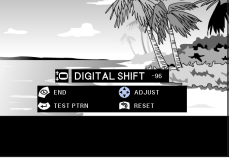

 $\frac{1}{2}$ 

اضغط ▲.

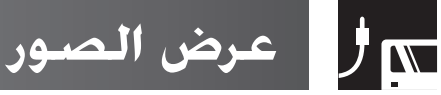

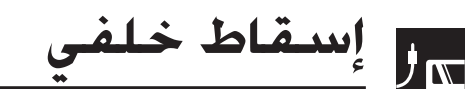

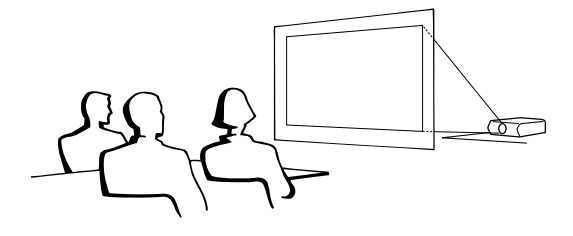

- ضع شاشة شفافة بين جهاز العرض والمشاهدين.
- <span id="page-32-0"></span>• إستعمل لوائح الاختيار في جهاز العرض لعكس الصورة المعروضة. (راجع صفحة ٥٦ بخصوص كيفية استعمال هذه الوظيفة.)

#### أملاحظة >

• يمكن الحصول على افضل جودة للصورة بوضع جهاز العرض الإسقاطي في وضع عمودي على الشاشة مع كون جميع الاقدام مستوية وبنفس المستوى.

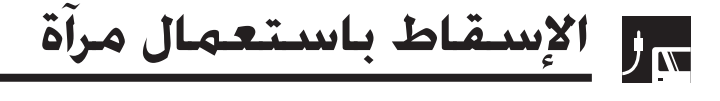

- عندما تكون المسافة بين جهاز العرض الإسقاطي والشاشة غير كافية لاسقاط خلفي طبيعي، بإمكتنك استعمال مرآة لعكس الصئورة على الشاشة.
	- ضع مرأة (من النوع المسطح العادي) امام العدسة.
		- قم بإسقاط الصورة الطبيعية على المرآة.
	- الصورة المنعكسة عن المرآة يتم اسقاطها على الشاشة الشفافة.

#### $\leftarrow$  تنبیه $\rightarrow$

• عند استعمال مرآة، تأكد من اختيار موضع كل من جهاز العرض والمرآة بعناية بحيث لا يشع الضوء في عيون المشاهَّدين.

للراع إسقاط بالتركيب على السقف

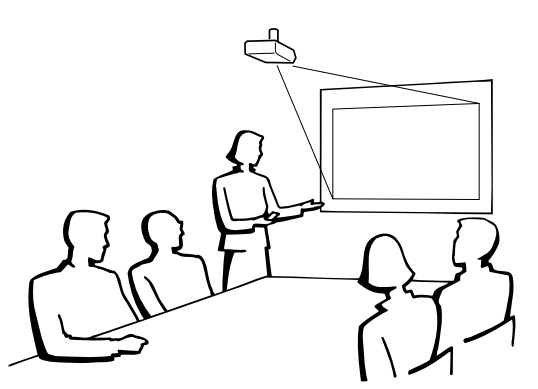

- نوصيك باستعمال قاعدة التركيب على السقف طراز شارب الإختيارية للتركيب في هذا الوضع.
- قبل تركيب جهاز العرض، تأكد من الاتصال بأقرب وكيل او مركز خدمة معتمد من شارب لمنتجات شاشات العرض البلّورية السائلة للحصول على قاعدة التركيب على السقف الموصى بها من قبل الصانع (تباع بشكل منفصل). (قاعدة التركيب على السقف موديل AN-SV1T، انبوب التمديد موديل AN-TK201/AN-TK202 للقاعدة -AN  $(.SV1T$
- عندما يكون جهاز العرض في الوضع المقلوب، إستعمل الحافة العليا للشاشة على انها خط القاعدة.
- إستعمل لوائح الاختيار في جهاز العرض لاختيار وضع الإسقاط الصحيح. (راجع صفحة ٥٦ بخصوص كيفية استعمال هذه الوظيفة.)

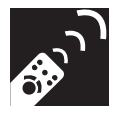

# استعمال ازرار التشغيل

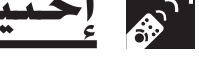

حدة التحكم عن بعد

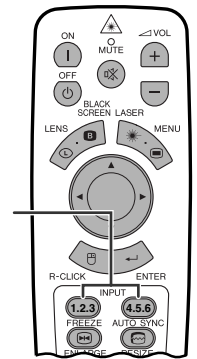

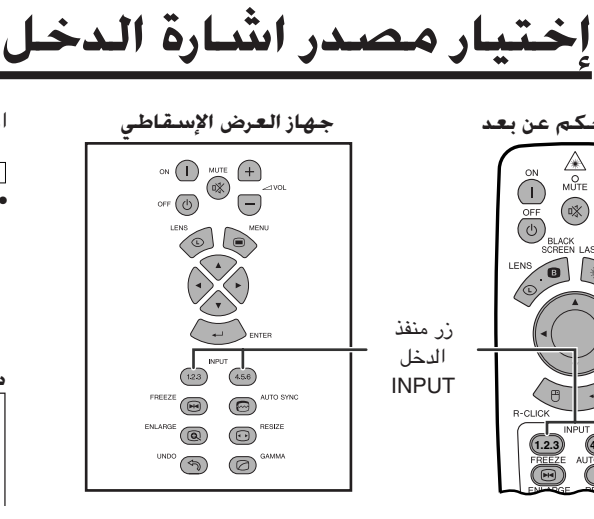

#### <span id="page-33-0"></span>اضغط INPUT 1.2.3 الى INPUT 4.5.6 المرة اخرى لتغيير الوضع.

#### ا ملاحظة >

اشارة غير الاشارة التي تم تهيئة جهاز العرض عليها، سيتم عرض العبارة ."NOT REG."

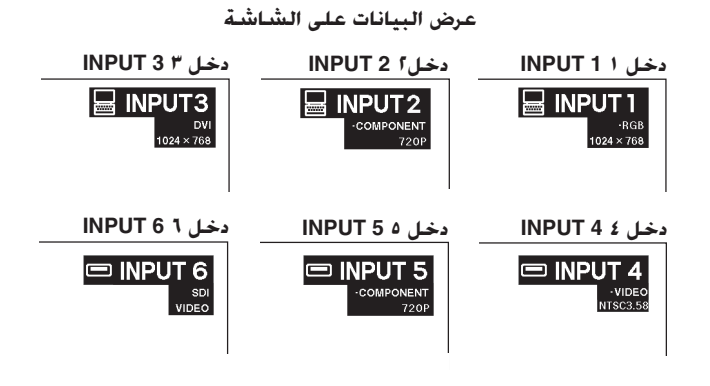

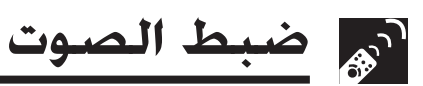

#### وحدة التحكم عن بعد

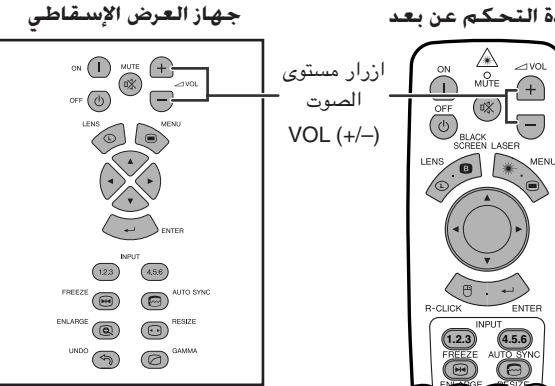

إضغط -/+ VOL لضبط مستوى الصوت.

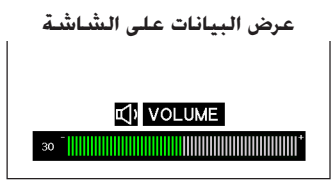

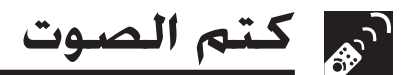

#### .<br>محدة التحكم عن بعد

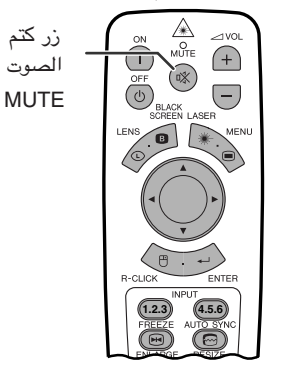

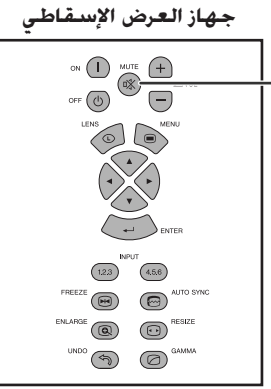

إضغط MUTE لايقاف الصوت مؤقتاً. لاستعادة الصوت، إضغط MUTE مرة اخرى.

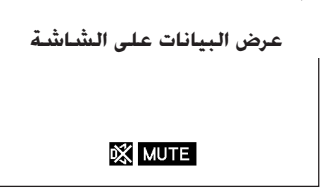

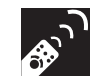

# هم ادخال شاشة سوداء

وحدة التحكم عن بعد

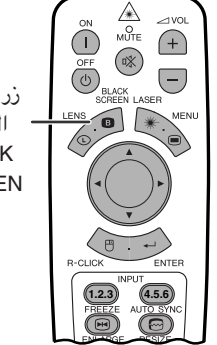

زر الشاشة السوداء **BLACK SCREEN** 

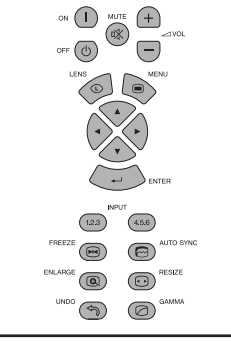

جهاز العرض الإسقاطى

<span id="page-34-0"></span>هذه الوظيفة يمكن استخدامها لتركيب شاشة سوداء فوق الصورة المعروضة.

#### خُويل الصورة المعروضة الى اللون الاسبود

إضغط BLACK SCREEN. تعود الشاشة للون الاسود ويتم عرض العبارة "BLACK SCREEN" على الشاشة. للعودة الى صورة العرض الاصلية، اضغط BLACK SCREEN مرة اخرى.

#### ا ملاحظة >

**.BLACK SCREEN** 

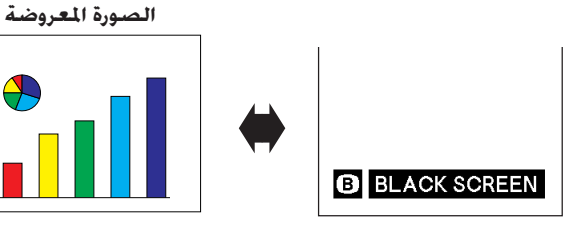

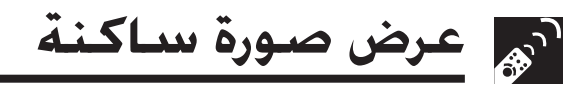

وحدة التحكم عن بعد

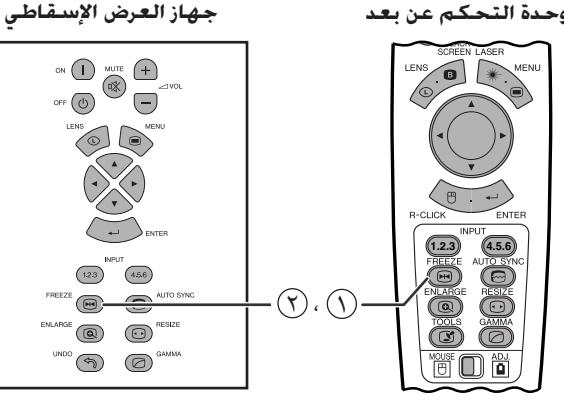

عرض البيانات على الشاشة

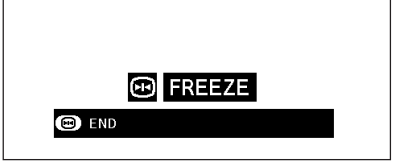

هذه الوظيفة تتيح لك إمكانية تجميد حركة صورة متحركة على الفور. وهذا يفيد عندما تريد عرض صورة ساكنة من الكمبيوتر او الفيديو لإعطائك المزيد من الوقت لشرح الصورة للمشاهدين.

يمكنك ايضا استعمال هذه الوظيفة لعرض الصورة الساكنة من الكمبيوتر خلال عملك للتحضيرات لتقديم الصور التالية للكمبيوتر.

- (١) إضغط FREEZE لتجميد حركة الصورة.
- (٢) إضغط FREEZE مرة اخرى لتعود الصورة الى الحركة.

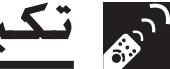

تكبير جزء محدد للصورة

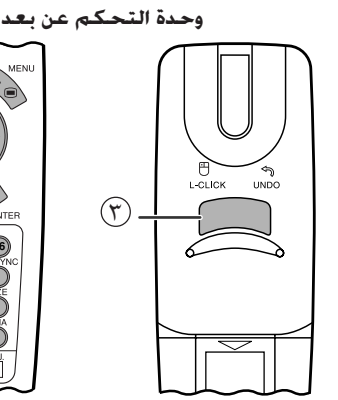

<span id="page-35-0"></span>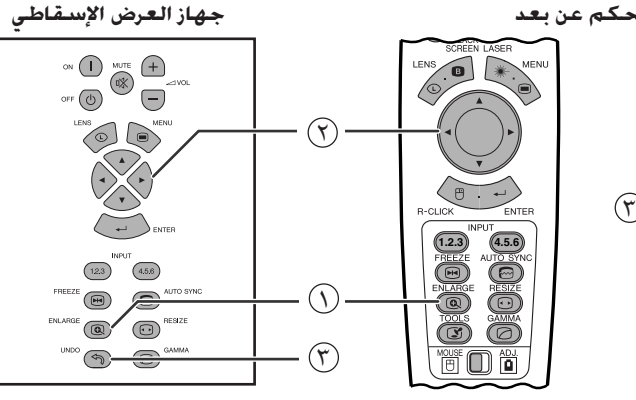

عرض البيانات على الشاشة

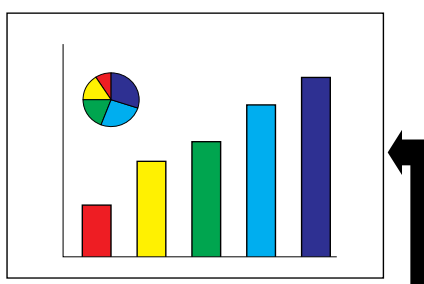

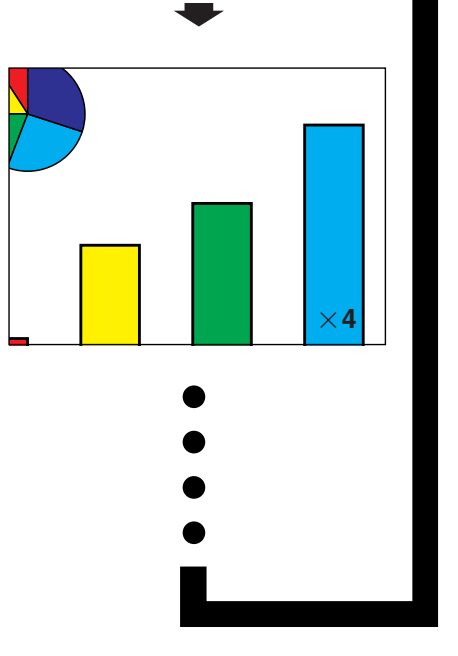

هذه الوظيفة تتيح لك إمكانية تكبير جزء معيّن من صورة ما. وهذا يفيد عندما تريد عرض جزء من الصورة بالتفاصيل الدقيقة.

(إسحب المفتاح .MOUSE/ADJ في وحدة التحكم عن  $\begin{tabular}{|c|c|c|} \hline \textbf{mouse} & \textbf{m} \\ \hline \hline \textbf{m} & \textbf{m} \\ \hline \end{tabular}$ بعد الى الوضع .ADJ.)

أضغط ENLARGE. كلما ضغطت ENLARGE يتم تكبير الصورة.

(f) عند تكبير الصــورة، يمكنك تحــريك الصــورة افقياً واستطــلاع اجزائها باستعمال </ \*/ \*/

ا ملاحظة >

- لا تعمل وظيفة التكبير ENLARGE مع صورة اشارة UXGA.
- كلما قمت بضغط ENLARGE، يتم تبديل وضع تكبير وتصغير الصورة كما هو مبيّن ادناه.

 $\begin{array}{ccc} \begin{array}{ccc} \text{\#} & \times & \text{\#} & \text{\#} & \text{\#$  $- \times 1$ 

- اذا تم تغيير إشارة الدخل اثناء تكبير الصور الرقمية فان الصورة تعود الى قيمة التكبير مرة واحدة X1. يتم تغيير إشارة الدخل.
	- (أ) عند ضغط INPUT1.2.3 او INPUT 4.5.6.
		- (ب) عند وجود تداخل في إشارة الدخل، او
		- (ج) عندما يتغير التحليل الداخل ومعدل الإنعاش.

ن العودة الى قيمة التكبير X1، اضغط UNDO.

ازداد الشفيل

 $\bigcirc$
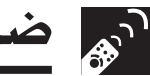

ضبط نسبة عرض الصورة

وحدة التحكم عن بعد

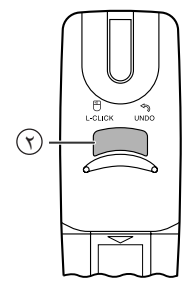

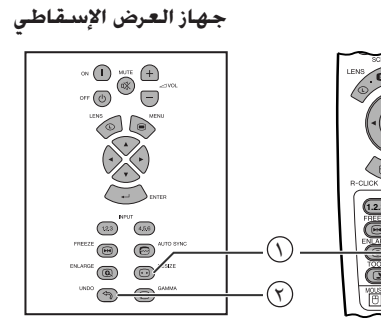

 $\overline{\bigcirc}$ õ 简而简

 $\sqrt{ }$ 

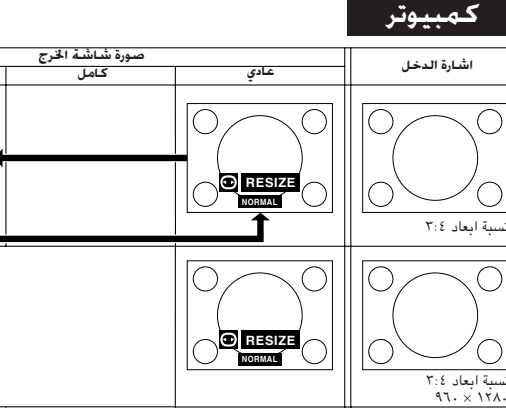

**ORESE** 

هذه الوظيفة تسمح لك بتعديل او تفصيل وضـع عرض الصـورة حسب الطلب .<br>لتحسين دخل الصورة. تبعاً لاشارة الدخل، يمكنك اختيار الوضـع العادي NORMAL او الكامل FULL او النقطة تلـو الاخـرى DOT BY DOT اوّ الحدود BORDER او التمديد STRETCH او التمديد الذكي SMART .STRETCH

- اضغط RESIZE. كل ضغطة للزر RESIZE تؤدي الى تغيير الوضع كما هو مبين ادناه.
- (٢) للعودة الى وضع الصورة المقياسية، اضغط UNDO اثناء عرض العبارة "RESIZE" على الشاشة.

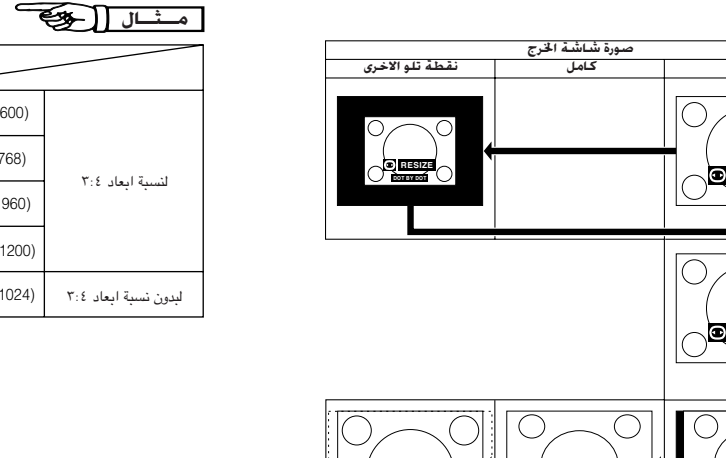

O RES

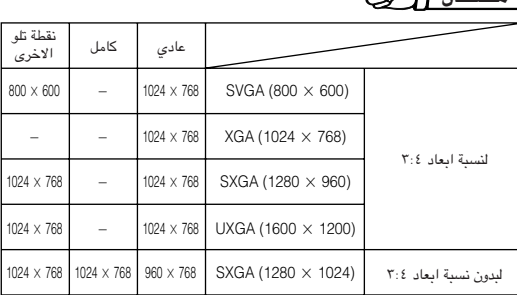

# فيديو/تلفزيون رقمي

C

 $\bigcirc$ 

 $\bigcap$ 

سبة ابعاد ٤:٥<br>١٠٢٤ x ١٢٨

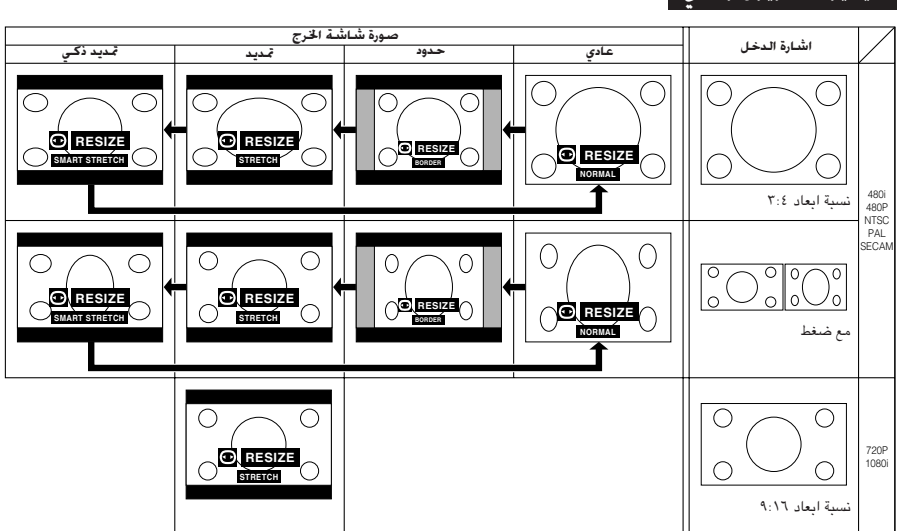

**ORISZÍ** 

# ا منال لگا

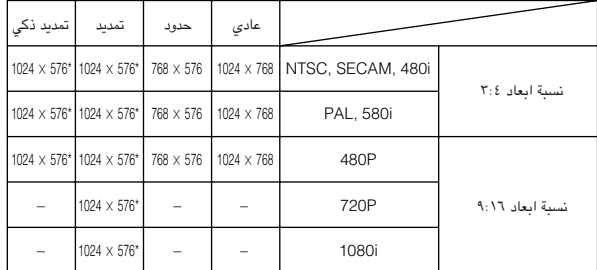

\* يمكن استعمال وظيفة تغيير موضع الصورة الرقمي مع اوضاع عرض الصورة هذه.

**699** 

بظيفة تصحيح أشعة جاما

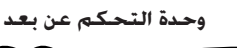

**STANDARD** 

**GAMMA1** 

**GAMMA 2** 

**CUSTOM** 

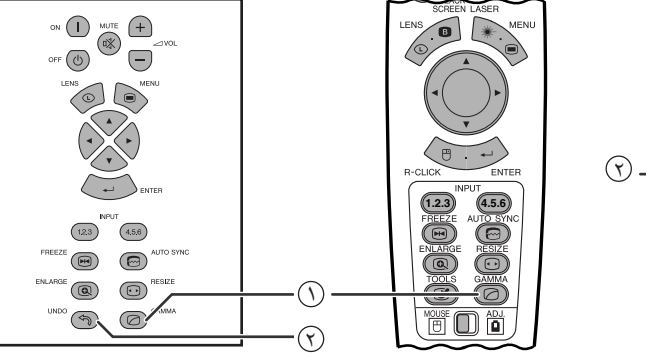

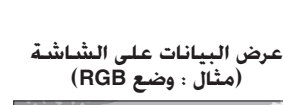

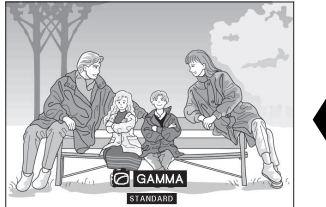

GAMMA

• خاصية اشعة جاما هي وظيفة لتحسين جودة الصورة تعطى صورة افضل عن طريق زيادة سطوع الاجزاء المعتمة من الصورة دون تغيير سطوع الاجزاء المشرقة.

جهاز العرض الإسقاطى

- هناك اربعة اوضاع تهيئة لخاصية اشعة جاما للسماح للتفاوتات في الصور المعروضة وفي مستوى سطوع الغرفة.
- عندما تعرض صوراً تكثَّر فيها المشاهد المعتمة، مثل فيلم او حفل موسيقى، او عندما تعرض صوراً في حجرة ساطعة الاضاءة فان هذه الخاصية تجعل رؤية المشاهد المعتمة اسهل وتعطى انطباعاً بعمق اكبر للصورة.

# اوضاع اشعة حاما

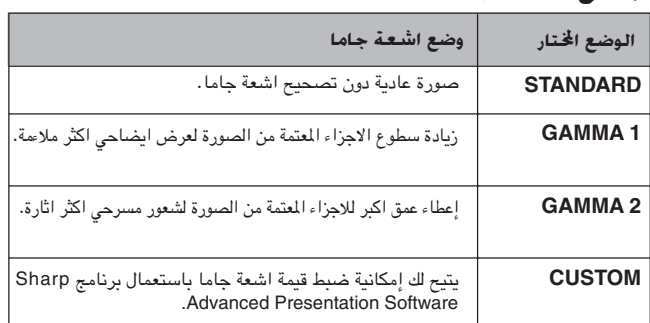

(إسحب المفتاح .MOUSE/ADJ في وحدة التحكم عن بعد الى الوضع .ADJ.)

ف بأضغط GAMMA. كل ضغطة للزر GAMMA تؤدي الى تغيير مستوى GAMMA ا<mark>شعة ج</mark>اما كما هو مبين على اليمين.

 $\left| \begin{array}{cc} \text{MOUSE} & \overrightarrow{AD} \\ \text{(B)} & \overrightarrow{CD} & \overrightarrow{AD} \end{array} \right|$ 

® للعودة الى الصورة القياسية، إضغط UNDO اثناء عرض "GAMMA" على الشاشة.

### ا ملاحظة >

- المعتمة للصورة.
	- قم باختيار CUSTOM كتهيئة خاصة بك اذا كنت تفضَّل صورة مركَّبة سلسة الى صورة بتباين حاد.
- تهيئات STANDARD و GAMMA 2 لوضع الفيديو VIDEO (باستشاء 1080i/720P/480P Component) تتضمن وظيفة DYNAMIC GAMMA لتحسين تصحيح اشعة جاما GAMMA اطار تلو اطار في الوقت الحقيقي، بالرغم من اعطاء صور اكثر جمالا.
	- تهيئات GAMMA 1 هي نفسها لكل من اوضاع RGB و VIDEO.

إختيار وضع التحكم عن بعد

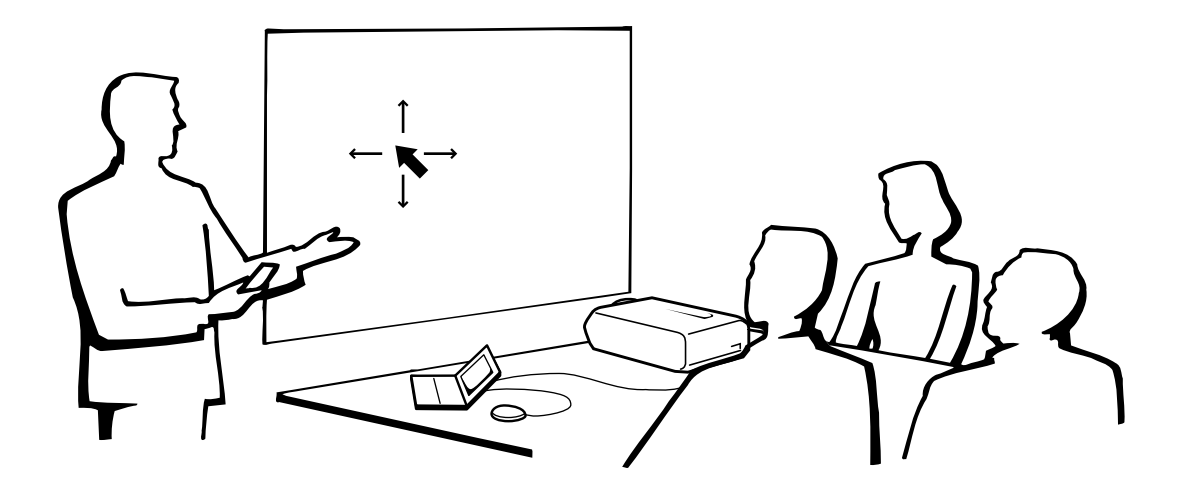

# إستعمال وحدة التحكم عن بعد كأنه ماوس لاسلكى

وحدة التحكم عن بعد تقوم بالوظائف الثلاث التالية:

- التحكم في جهاز العرض الإسقاطي
	- ماوس ٰلاسلكي<br>• مؤشر الليزر<br>• مؤشر الليزر
		-

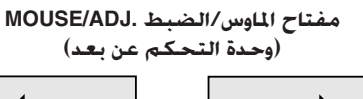

![](_page_38_Figure_8.jpeg)

التحكم في جهاز العرض الإسـفاطـى

**ADJ**  $\ddot{\mathbf{0}}$ 

![](_page_38_Figure_10.jpeg)

ماوس لاسىلكـي<br>مؤشر الليزر

# تشغيل وحدة التحكم عن بعد  $\bigoplus$

# إختيار موضع وحدة التحكم عن بعد/مستقبل الماوس

- يمكن استعمال وحدة التحكم عن بعد للتحكم في جهاز العرض الإسقاطي ضمن النطاقات المبينة ادناه.
- يمكن استعمال مستقبل الماوس اللاسلكي مع وحدة التحكم عن بعد للتحكم في وظائف الماوس لجهاز كمبيوتر موصل وذلك ضمن النطاقات المبينة ادناه.

# ا ملاحظة >

• يمكن للإشارة القادمة من وحدة التحكم عن بعد ان تنعكس عن الشاشة لسهولة التشغيل. إلا ان المسافة الفعالة للإشارة يمكن ان تتفاوت تبعاً لدة الشاشة.

إستعمال الماوس اللاسلكى التحكم في جهاز العرض الإسفاطي وحدة التحكم عن بعد أحدة الت ٤م ـل مـاوس .<br>التحكم عن بعد .<br>وحدة التحكم عن بعد

<u>ි</u><br>ි

# الإستعمال كأنه ماوس لاسلكي

تأكد من توصيل مستقبل الماوس اللاسلكي المرفق بجهاز الكمبيوتر لديك.

# إسحب المفتاح .MOUSE/ADJ على وضع الماوس MOUSE.

ازرار وضع الماوس MOUSE

![](_page_39_Figure_5.jpeg)

B,

## ملاحظة)

- لانظمة الماوس ذات الزر الواحد، إستعمل اي من الزرين L-CLICK او R-CLICK.
- إضغط LIGHT وعندئذ ستضىء الازرار . الاضواء الخضراء تشير الى عمليات تشغيل الماوس والاضواء الحمراء تشير الى عمليات ضبط جهاز العرض الإسقاطى.

![](_page_39_Picture_57.jpeg)

![](_page_39_Picture_58.jpeg)

# لتوصيل مستقبل إشارات الماوس اللاسلكى

يمكنك استعمال موجه التحكم عن بعد كماوس للتحكم عن بعد لتشغيل الكمبيِّوترات المتوافقة مع نظام الماوس .USB | PS/2

![](_page_40_Picture_3.jpeg)

# التوصيل الى المفذ USB على كمبيوتر شخصى او ماكنتوش

(٢) قم بتوصيل احد طرفي كبل التحكم في الماوس USB الى الطرف المناظر على الكمبيوتر. (۴) قم بتوصيل الطرف الآخر الى المنفذ USB على مستقبل إشارات الماوس اللاسلكى.

![](_page_40_Figure_6.jpeg)

# التوصيل بالمنفذ PS/2 على كمبيوتر شخص

- (١) قم بايقاف التيار للكمبيوتر الشخصى.
- (۴) قم بتوصيل احد طرفي كبل التحكم في الماوس PS/2 الى الطرف المناظر على الكمبيوتر الشخصي.
	- (٣) قم بتوصيل الطرف الآخر الى المنفذ PS/2 على مستقبل إشارات الماوس اللاسلكي.
		- (٤) قم بتشغيل التيار للكمبيوتر الشخصى.

![](_page_40_Figure_12.jpeg)

# $\leftarrow$  تنبیه  $\blacktriangle$

- لا تعمد الى توصيل او فصل كبل التحكم في الماوس الى او من الكمبيوتر بينما يكون في وضـع التشغيل. يمكن لذلك ان يتلف جهاز الكمبيوتر.
	- لا تعمد الى توصيل كل من كبل التحكم في الماوس PS/2 او USB على مستقبل إشارات الماوس اللاسلكي.
		- ويندوز ٩٥ لا يتوافق مع برنماج تشغيل الماوس USB.
		- ادنى احتياجات انظمة التشغيل لنظام الماوس طراز USB هى كما هو مبيّن ادناه.

## ويندوز

الجهاز: جهاز كمبيوتر شخصي PC/AT يتوافق مع البرنامج ويندوز ٩٨/ويندوز 5.0 NT او اعلى يكون مركّبا . نظام التشغيل: ويندوز ٩٨/ويندوز 5.0 NT او اعلى.

### ماكينتوش الجهاز: سلسلة ماكينتوش بمنفذ USB نظام التشغيل: نظام تشغيل ماكينتوش ٥ , A 5 8.5 او اعلى.

![](_page_40_Picture_21.jpeg)

![](_page_41_Picture_0.jpeg)

# الإستعمال كمؤشر الليزر

اسحد المفتاح .MOUSE/ADJ الى الوضع MOUSE، واضغط (\* LASER POINTER (\* اسحد المفيل مؤشر اللبزر.

![](_page_41_Figure_3.jpeg)

®,

# ا ملاحظة

- عندما تترك الزر، ينطفىء الضوء تلقائياً.
- لاسباب خاصة بالسلامة، ينطفئ مؤشر الليزر تلقائيا بعد دقيقة واحدة من الاستعمال المستمر. لاعادة تشغيله، قم بتحرير (#LASER POINTER واضغطه مرة اخرى.

### $\leftarrow$  تنبیه  $\blacktriangle$

• لا تنظر الى نافذة مؤشر الليزر او تسلَّط اشعة الليزر نحوك او نحو الآخرين. (اشعة الليزر المستخدمة في هذا الجهاز غير ضارة اذا تم تسليطها على البشرة. ولكن إحرص على عدم تسليط الاشعة على العينين مباشرة.)

# تعمال وحدة التحكم عن بعد السلك

![](_page_41_Picture_11.jpeg)

![](_page_41_Picture_12.jpeg)

 $\boxed{\circledcirc}$ 

O O

## وحدة حْكم عن بعد سلكية

عندم امكانية استعمال وحدة التحكم عن بعد بسبب نطاق او موضع جهاز العرض الإسقاطي (إسقاط خلفي، الخ)، قم بتوصيل كبل بمقبس ميني ستيريو ٥ , ٣مم (يباع بشكّل منفصل) من دخل التحكم عن بعد السلكي على اسفل وحدة التحكم عن بعد الى طرف دخل التحكم عن بعد WIRED CONTROL على جانب جهاز العرض الإسقاطى.

### أملاحظة >

• يظل بالإمكان تشغيل وظائف مؤشر الليزر والماوس اللاسلكي باستعمال وحدة التحكم عن بعد السلكية.

![](_page_42_Picture_0.jpeg)

# إستعمال شاشات لوائح التهيئة GUI (وظيفة تفاعل المستخدم مع الاشكا

# لغيل الأساسية عمليات التش

![](_page_42_Figure_3.jpeg)

هذا الجهاز للعرض الإسقاطي له مجموعتان من شاشات اللوائح تسمحان لك بضبط الصورة ومختلف تهيئات جهاز العرض الإسقاطي. يمكن تشغيل شاشات اللائحة هذه من جهاز العرض الإسقاطي او وحدة التحكم عن بعد باتباع الخطوة التالية.

![](_page_42_Figure_5.jpeg)

![](_page_42_Figure_6.jpeg)

![](_page_42_Figure_7.jpeg)

![](_page_42_Figure_8.jpeg)

- 3 T او ٤ 4 او ه 5.
	- (٢) إضغط ح / لاختيار احدى لوائح الضبط في خط اللوائح.
		- فسفط  $\blacktriangledown$ لاختيار بند ضبط معيّن. (٢
- العرض بند ضبط واحد، إضغط ENTER بعد اختــيار البند. لا يظهر ) إلا خط اللوائح وبند الضبط المختار.
	- ⊙ إضغط </> لضبط البند.
	- أضغط UNDO للعودة الى الشاشة السابقة.  $\mathbb O$
	- .GUI إضغط MENU لإنهاء وظيفة تفاعل المستخدم مع الاشكال GUI.
- |ملاحظة > • لمزيد من التفاصيل حول بنود شاشات اللوائح، راجع الجداول على الصفحات ٤١ و ٤٢.

**3 ≥ Ë« 2 ≤ Ë« INPUT 1 ± q)b« l{Ë `z«u j) wL œuM@ WOOz— `z«u WOdL WCzô WOdL WCzô WOOz— `z«u** Options (الإختيارات)  $($  المساح $)$ Picture Options -30 30 ©…—uB«® ©s¹U³²«® Contrast (مؤقت المسباح) Lamp Timer (الإختيارات Options (Options (الإختيارات Options (Options (ك Lamp 2  $($ ٢ لصباح $)$ 10 ↔ + 30 Oright (السطوع) )<br>(كلا المساحين)  $\text{Color} \quad (\text{Lip} \rightarrow -30 \leftrightarrow +30$ Lamp Mode Both Lamps ©ÕU³B\*« l{Ë®  $(h$ ألمساح \ فقط) Lamp 1 Only  $\text{Tint}$  (غللال اللون)  $-30 \leftrightarrow +30$ Lamp 2 Only (المساح ٢ فقط) Sharp (الحدة)  $-30 \leftrightarrow +30$ Equal Use (استعمال متساو)  $Red$  (احمر)  $-30 \leftrightarrow +30$ RGB ©'—"« dCš« dLŠ«® Front  $(a|a)$ Hue (ازرق) −30 → +30 PRJ Mode (وضع الإسقاط)  $(x; 1)$  $\sqrt{\text{Ceil}}$ ing + Front  $(\overline{\phantom{a}}^{1} + \overline{\phantom{a}}^{1} + \overline{\phantom{a}}^{1}$ **Component** ر (وارة اللون) — CLR Temp  $(D \nvert \tilde{\mathcal{L}})$ .<br>(اعادة التهيئة) 2D Progressive Rear  $(\overline{\Delta \mathbf{b}})$ Reset 3D Progressive  $\overline{\left(3\mathsf{D}\right.}$ تقدّمي) Signal Type .<br>نوع الاشارة)  $Ceiling + Rea$  $(\overline{\phantom{aa}}\overline{\phantom{aa}}\overline{\phantom{aa}}\overline{\phantom{aa}}\overline{\phantom{aa}}\overline{\phantom{aa}})$ Film Mode Normal (وضيع الإفلاد) ا<br>طب (يضع التقدمي)Progressive Mode (تهيئة الترزيم) Stack Setting Resolution Master (المزامنة الدقيقة) Fine Sync Clock (الساعة) — 150 → + 150 زند عنودي Vert Freq التحليل ©w/Oz—®  $800 \times 600$ 75 Hz 1 Slave  $(L5)$ Phase  $($ الطور)  $-60 \leftrightarrow +60$ 2  $640 \times 480$ 72 Hz Normal • (طننغي) H-Pos (بونسع عبودي H-Pos (50 → H Keylock Level (المستوى تأمين الفتاح • Level A 7  $(A_{i\in \mathbb{Z}})$ المستوى V-Pos (موضع افقي) → 60 → +60 ©W¾ON²« …œUŽ«® Level B  $\overline{(\mathsf{B}\, \underline{\mathsf{uniq}})}$ Reset ند عنوي Vert Freq التحليل Resolution  $800\times600$ 75 Hz 1 Save Setting (حفظ التسنة) (نقاط دخل الجهاز) Set Inputs [ON/OFF](الدخل ١) (تشغيل/إيقاف) 1 Input  $640 \times 480$ 72 Hz 2 • (إختيار التهيئة) Select Setting [ON/OFF](الدخل ۲) (تشغيل/إيقاف) 2 Input • .<br>الانشاء الخاصة) Special Modes 7 [ON/OFF] (الدخل ٢) (تشغيل/إيقاف) 3 Input Signal Info مات الاشارة) Resolution التحليل [ON/OFF](الدخل ٤) (تشغيل/إيقاف) Input 4 1 Auto Sync [ON/OFF] .<br>(المزامنة التلقائية) (تشغيل/ايقاف) 2 [ON/OFF] (الدخل ہ) (تشغيل/إيقاف) 1 Input Auto Sync Disp [ON/OFF] • (عرض المزامنة الثلقائية) (تشغيل/إيقاف) [ON/OFF](الدخل ٦) (تشغيل/إيقاف) finput 6 •  $-RS-232C$ 9600bps 7 38400bps 80 Besolution سلم Resolution Hor Freq 37.5 kHz wIN« œœdð 115200bps Vert Freq 72 Hz ÍœuLŽ œœdð ID No. (رقم التعريف) (تهيئة رقم التعريف) Set ID No Audio (الصوت)  $Balance$   $(30 \leftrightarrow +30)$ Password Old Password .<br>(رقم سري قد<sub>ا</sub> (رقم سری)  $\text{Treble} \ (\text{trable} \ = \ 30 \leftrightarrow 30)$ New Password .<br>(رقم سری جدید) Optional Board (الوحة اختيارية) Bass  $(1.44)(-30 \leftrightarrow 30)$ ۔<br>(اعادة تأكيد) Reconfirm (اعادة التهيئة) Reset  $(\ddot{u}\ddot{v})$  $(\epsilon)$ انحلین Language <sup>(اللغة</sup>) **Language** English Pict in Pict [ON/OFF] Normal (طبيعي) Options (الإختيارات)  $(\downarrow \downarrow \downarrow \downarrow)$ **Deutsch** صورة في صورة) (تشغيل/إيقاف) (المستوى A) Level A عرض البيانات على الشاشة) OSD Display ∬سبانی) Español  $(B_{i\in \mathbb{Z}}(B))$ Level B (هولندي) Nederlands **Background**  $(|\nabla \cdot \vec{v}|)$ (شارب) Sharp Français (فرند Custom .<br>» الطلب) (اِيطالی) Italiano Blue  $(x_2, y_1)$ Svenska (سويدى) (لا شىء) None (برتغالی) Português  $(\omega, \hat{\omega})$ Sharp Startup Image (الصورة الإفتتاحية) 汉语 (صيني) Custom ©VKD« V/Š® 한국어 (کوری) None  $(\epsilon_{\omega}$  (لا شى $\epsilon$ ©W{—UF« ·UI¹«® 日本語 (ياباني)

## **WE-ö**

- قيم التحليل والتردد الافقى والتردد العمودي المعروضة اعلاه الغرض منها اعطاء مثال توضيحي فقط.
- تظهر بنود اللون "Color" والتدرج اللوني "Tint" والحدة "Sharp" فقط عند اختيار دخل المكونة Component في وضع الدخل ١ NPUT 1 او ٢ 2. لوضع الدخل ٣ (INPUT 3 (DVI)، في لائحة الصورة "Picture"، تكون وظيفة حرارة اللون "CLR Temp" فقط وضع التشغيل واللوائح الاخرى معروضة باللون الرمادي. في لائحة المزامنة الدقيقة "Fine Sync"، تكون وظيفة معلومات الاشارة "Signal Info" فقط في وضع التشغيل واللوائح الاخرى معروضة باللون الرمادي.

(القاف الاستعداد) ر<br>(تشغيل العارضة)

Status

 $(ii$ لحالة)

Economy Mode (اوضع الاقتصاد)

Display Off Standby Off Display On

MNTR Out/RS232C [ON/OFF]

(خرج الشاشة/RS232C) (تشغيل/إيقاف) (ايقاف التيار تلقائيا) (تشغيل/إيقاف)

Auto Power Off [ON/OFF] lD No. Display(أعارضة رقم التعريف

• يمكن ضبط البنود المظللة في القوائم الهرمية فقط.

**M** خطوط اللائحة

● لضبط البنود في اللوائح الفرعية، إضغط ﴿ بعد الدخول في اللائحة الفرعية.

عملیات التشغیل الاساسية

 $\leftrightarrow$ 

![](_page_44_Figure_1.jpeg)

![](_page_44_Figure_2.jpeg)

### أملاحظة >

- يمكن ضبط البنود المظللة في القوائم الهرمية فقط.
- لضبط البنود في اللوائح الفرعية، إضغط < بعد الدخول في اللائحة الفرعية.
- عند اختيار "Component" على "Signal Type"، جدول الترتيب يصبح نفسه كما هو في وضـع الدخل ١ INPUT 1 او ٢ 2 او ٣ 3.

 $\epsilon$ 

![](_page_45_Picture_0.jpeg)

وحدة التحكم عن بعد

جهاز العرض الإسقاطى

![](_page_45_Figure_3.jpeg)

(وظيفة تفاعل المستخدم مع الاشكال GUI) عرض البيانات على الشاشة مثال (دخل RGB في وضع الدخل ا INPUT 1 او 1 2)

![](_page_45_Picture_5.jpeg)

يمكنك ضبط صورة جهاز العرض الإسقاطي حسبما تفضلها باستعمال تهيئات الصورة التالية.

### وصف بنود الضبط

![](_page_45_Picture_122.jpeg)

### أملاحظة >

• لا تظهر بنود اللون "Color" والتدرج اللوني "Tint" والحدة "Sharp" لدخل RGB في وضـع الدخل ١ NPUT 1 او ؟ 2.

 $\begin{array}{|c|c|c|}\hline\text{MoUSE} & \overrightarrow{\text{ODE}} & \overrightarrow{\text{ODE}} \\ \hline \end{array}$ 

(إسحب المفتاح .MOUSE/ADJ في وحدة التحكم عن بعد الى الوضع .ADJ.)

- اللوائح وشاشـة لائحة الصورة . MENU يظهر كل من خـط اللوائح وشاشــة لائحة الصورة  $\circled{\iota}$ "Picture". كما يتم عرض دليل التشغيل باستعمــال وظيفة تفاعل المستخدم مع الاشكال GUI.
	- الصَّغط  $\blacktriangleright\blacktriangle$  لاختيار بند ضبط معيِّن.
- ۞ إضغط ح / > تحريك العلامة لبنــد الضبـط المختار الى التهيئة المرغوبة.

3) لإنهاء وظيفة تفاعل المستخدم مع الاشكال GUI، إضغط MENU.

### ا ملاحظة

- لإعادة تهيئة جميع بنود الضبط، قم باختيار "Reset" في شاشة لائحة الصورة "Picture" وإضغط **ENTER** .
- يمكن تخزين عمليات الضبط بشكل منفصل في اوضاع الدخل INPUT من ۱ الی ه.
- تبعا لنوع الاشارة التي يتم استقبالها، قد لا يكون بند الحدة "Sharp" قابلا للضبط لدخل المكونة Component في وضع الدخل ١ NPUT 1 او ٢ 2.

![](_page_46_Picture_0.jpeg)

ضبط الصورة

![](_page_46_Figure_2.jpeg)

![](_page_46_Figure_3.jpeg)

![](_page_46_Figure_4.jpeg)

جهاز العرض الإسقاطى

(وظيفة تفاعل المستخدم مع الاشكال GUI) عرض البيانات على الشاشة

![](_page_46_Picture_82.jpeg)

# ضبط درجة حرارة اللون

.<br>يمكن استعمال هذه الوظيفة لضبط درجة حرارة اللون لتناسب نوع دخل الصورة الى جهاز العرض الإسقاطي (فيديو، صورة كمبيوتر، بث تلفزيوني، الـخ). قـم بتخفيض درجة حرارة اللون لعمل صور اكثر دفئا واحمرارا لالوان بشرة طبيعية، او قم بزيادة درجة حرارة الالوان لعمل صور اكثر برودا وازراقا لصور اكثر سطوعا .

# وصف لدرجة الحرارة

![](_page_46_Picture_83.jpeg)

(إسحب المفتاح .MOUSE/ADJ في وحدة التحكم عن بعد الى الوضع .ADJ.)

![](_page_46_Picture_12.jpeg)

- الصغط MENU. يظهر كل من خط اللوائح وشاشة لائحة الصورة  $\left(\bigcirc\right)$ "Picture". كما يتم عرض دليل التشغيل باستعمال وظيفة تفاعل المستخدم مع الاشكال GUI.
	- ⊙ اضغط ¶/▲ لاختيار الوضع "CLR Temp".
- ۞ إضغط ح/الله تحريك العلامة لبند الضبط المختار الى التهيئة المرغوبة.
- 3) لإنهاء وظيفة تفاعل المستخدم مع الاشكال GUI، إضغط MENU.

![](_page_47_Figure_1.jpeg)

جهاز العرض الإسقاطى

![](_page_47_Figure_3.jpeg)

(وظيفة تفاعل المستخدم مع الاشكال GUI) عرض البيانات على الشاشة

![](_page_47_Picture_196.jpeg)

جهاز العرض الإسقاطى

 $\left($ 123 $\right)$ 

 $\left(\overline{\mathbf{e}}\right)$ 

 $\circledR$ 

 $\circledcirc$ 

# إختيار نوع الإشارة

تسمح لك هذه الوظيفة باختيار نوع اشارة الدخل (RGB(VIDEO او المكونة COMPONENT لمنفذ الدخل ١ INPUT 1 او ٢ 2 او ٤ 4 او ٥ 5.

> (إسحب المقتاح .MOUSE/ADJ في وحدة التحكم عن بعد الى الوضع .ADJ.)

فسغط MENU. يظهر كل من خط اللوائح وشاشة لائحة الصورة MENU "Picture". كما يتم عرض دليل التشغيل باستعمال وظيفة تفاعل المستخدم مع الاشكال GUI.

**DOUSE TO ADJ** 

- ① إضغط ♦/▲ لاختيار "Signal Type" نـوع الاشـارة ثـم اضغط ♦.
	- ① إضغط ۞ لاختيار "(RGB (VIDEO" او "Component".
		- (٤) إضغط **ENTER** لحفظ التهيئة.
	- (٥) لإنهاء وظيفة تفاعل المستخدم مع الاشكال GUI، إضغط MENU.

# الوضع التقدّمي

تسمح لك هذه الوظيفة باخُنَّيار العرض التقدَّمي لاشارة فيديو. يقوم العرض التقدمى بعرض صور فيديو اكثر سلاسة.

(إسحب المفتاح .MOUSE/ADJ في وحدة التحكم عن  $\begin{array}{|c|c|c|}\hline \text{MoUSE} & \overrightarrow{AD} & \overrightarrow{AD} \\ \hline \end{array}$ بعد الى الوضع .ADJ.)

(٢) إضغط MENU. يظهر كل من خط اللوائح وشاشة لائحة الصورة "Picture". كما يتم عرض دليل التشغيل باستعمال وظيفة تفاعل المستخدم مع الاشكال GUI.

- (٢) إضغط Progressive Mode" ثم اضغط →. ﴾ [Progressive Mode"
- "3D Progressive" ،"2D Progressive " لاختيار " (29 Progressive" او "Film Mode".
	- (٤) إضغط **ENTER** لحفظ التهبئة.
	- (0) لإنهاء وظيفة تفاعل المستخدم مع الاشكال GUI، إضغط MENU.

الوضع التقدّمي<br>يقوم باختيار وضع التحويل التقدّمي

### التقدّمي 2D

هذه الوظيفة مفيدة لعرض الصور سريعة الحركة مقل الافلام الرياضية وافلام الاثارة. هذا الوضع يقوم بتحسين الصورة الى اقصى حد فى اطار معروض.

## التقدّمى 3D

هذه الوظيفة مفيدة لعرض صور بطيئة الحركة نسبيا مقل المسلسلات المنزلية والافلام الوثائقية اكثر وضوحا.

هذا الوضع يقوم بتحسين الصورة الى اقصى حد بتقدير حركة عدد الاطارات السابقة واللاحقة.

# وضع الافلام Film

يعطي صور برامج الافلام واضحة. يعرض الصور المحسنة للفيلم للافلام المحولة بوظيفة تحسين الجذب السفلي ثلاثة – إثنين الى صور في الوضع التقدمي.

# ملاحظة >

· لا يعمل وضع الافلام مع PAL 50 Hz

![](_page_47_Figure_34.jpeg)

![](_page_47_Figure_35.jpeg)

(وظيفة تفاعل المستخدم مع الاشكال GUI) عرض البيانات على الشاشة

![](_page_47_Figure_37.jpeg)

 $\mathbf{r}$ 

ضبط صور الكمبيوتر (لائحة RGB فقط)

وحدة التحكم عن بعد

جهاز العرض الإسقاطى

![](_page_48_Figure_4.jpeg)

![](_page_48_Figure_5.jpeg)

![](_page_48_Figure_6.jpeg)

عند عرض نماذج الكمبيوتر ذات التفاصيل الدقيقة (قطاعات كالبلاط، خطوط عمودية، الخ)، يمكن ان يحدث تداخل بين عناصر صورة شاشة العرض البلّورية السائلة متسبباً في حدوث ارتعاش او خطوط عمودية او اضطراب التباين فى اجزاء من الشاشة. اذا حدث ذلك، اضبط بنود الساعة "Clock" و الطور "Phase" والموضع الافقي "H-Pos" والموضع العمودي "V-Pos" لتحقيق افضل صور للكمبيوتر.

### وصف بنود الضبط

![](_page_48_Picture_124.jpeg)

## |ملاحظة ←

· يمكن ضبط صدورة الكمبيوتر بسهولة بضغط (@) AUTO SYNC. راجع الصفحة التالية لمزيد من التفاصيل. راجع صفحة ٤٩ لمزيد من التفاصيل.

(قم باختيار وضع دخل الكمبيوتر المرغوب باستعمال الدخل ١ INPUT  $(.2 f_{\theta} 1$ 

(إسحب المفتاح .MOUSE/ADJ في وحدة التحكم عن **FOLLOW** بعد الى الوضع .ADJ.)

- $\mathbb{M}$ ENU إضغط ا
- (٢) اضغط ح⁄اله لاختيار "Fine Sync" المزامنة الدقيقة.
	- يضغط  $\blacktriangledown$  لاختيار بند ضبط معسّ.
- ۞ إضغط ح/اً> تحريك العلامة لبند الضبط المختار الى التهيئة المرغوبة.

@ لإنهاء وظيفة تفاعل المستخدم مع الاشكال GUI، إضغط MENU.

## ا ملاحظة ك

"Fine Sync" واضغط **ENTER**.

![](_page_49_Figure_2.jpeg)

جهاز العرض الإسقاطى

![](_page_49_Figure_4.jpeg)

# (وظيفة تفاعل المستخدم مع الاشكال GUI)<br>عرض البيانات على الشاشة

![](_page_49_Picture_128.jpeg)

![](_page_49_Picture_129.jpeg)

# حفظ واختيار تهيئات الضبط

جهاز العرض الإسقاطي هذا يتيح إمكانية تخزين ما يصل الى ٧ تهيئات ضبط للإستعمال مع اجهزة كمبيوتر مختلفة. بمجرد تخزين هذه التهيئات، يمكن اختيارها بسهولة كلما قمت بتوصيل الكمبيوتر بجهاز العرض الإسقاطي.

# حفظ تهيئة الضبط

(إسحب المفتاح .MOUSE/ADJ في وحدة التحكم عن **BOUSE TO ABL** بعد الى الوضع .ADJ.)

# $\Lambda$  اضغط MENU.

- ﴿ ﴾ إضغط ح⁄ا√ لاختيار "Fine Sync" المزامنة الدقيقة.
- اضغط  $\blacktriangledown$ لاختيــار "Save Setting" حفـظ التهيئــة ثم "Save Setting" اضغط ﴿.
	- ۞ إضغط ▼/▲ لاختيار موضع الذاكرة المرغوب للتهيئة.
		- (0) إضغط **ENTER** لحفظ التهيئة.
- . [1] لإنهاء وظيفة تفاعل المستخدم مع الاشكال GUI، إضغط MENU.

# إختيار تهيئة محفوظة

(إسحب المفتاح .MOUSE/ADJ في وحدة التحكم عن **BOUSE TO ABL** بعد الى الوضع .ADJ.)

# $\mathcal{O}$  إضغط MENU.

- (٢) إضغط ح⁄ا√ لاختيار "Fine Sync" المزامنة الدقيقة.
- ① إضغط لاختبار "Select Setting" إختبار التهيئة ثم اضغط  $\rightarrow$ 
	- (٤) إضغط ▼/▲ لاختيار تهيئة الذاكرة المرغوبة.
		- (0) اضغط **ENTER** لاختيار التهيئة.
	- (٢) لإنهاء وظيفة تفاعل المستخدم مع الاشكال GUI، إضغط MENU.

## ملاحظة)

- 
- عند اختيار تهيئة الضبط المحفوظة باستعمال بند اختيار التهيئة "Select Setting"، ينبغي ان يكون نظام الكمبيوتر مطابقاً للتهيئة المحفوظة.

![](_page_50_Figure_2.jpeg)

جهاز العرض الإسقاطى

![](_page_50_Figure_4.jpeg)

(وظيفة تفاعل المستخدم مع الاشكال GUI) عرض البيانات على الشاشة

![](_page_50_Figure_6.jpeg)

![](_page_50_Figure_7.jpeg)

(وظيفة تفاعل المستخدم مع الاشكال GUI) عرض البيانات على الشاشة

 $\infty^{\infty}$ 

 $\circledcirc$ 

![](_page_50_Figure_9.jpeg)

# ضبط الاوضاع الخاصة

في الاحوال العادية، يتَّم تحديد نوع إشارة الدخل واختيار وضع التحليل الصحيـــح تلقائياً . على انه في بعض انواع الاشارات، يمكن للاوضاع الخاصة ''Special Modes'' في لانَّحة المزامنة الدقيقة "Fine Sync" ان تكون بحاجة لاختيارها لتتوافق مع وضع عرض الكمبيوتر.

> (إسحب المفتاح .MOUSE/ADJ في وحدة التحكم عن بعد الى الوضع .ADJ.)

![](_page_50_Picture_13.jpeg)

# $\Lambda$  اضغط MENU.

- (٢) اضغط </> لاختيار "Fine Sync" المزامنة الدقيقة.
- لاختيار "Special Modes"، ثم اضغط ♦.
	- ۞ إضغط ٧ /▲ لاختيار وضع افضل تحليل.
		- (0) إضغط **ENTER** لحفظ التهنئة.
- .MENU لإنهاء وظيفة تفاعل المستخدم مع الاشكال GUI، إضغط MENU.

## ملاحظة >

- تجنب عرض نماذج الكمبيوتر التي تتكرر كل خطين (الخطــوط الافقية). (يمكن ان يحدث ارتعاش الامر الذي يصعب معه رؤية الصورة.)
- عند ادخال إشارات التلفزيون الرقمي DTV 480P او 1080i، قم باختيار النوع المناظر للاشارة فى الخطوة ﴿ ﴾) اعلاه.

# التحقق من إشارة الدخل

هذه الوظيفة تسمح لك بالتحقق من معلومات إشارة الدخل.

(إسحب المفتاح .MOUSE/ADJ في وحدة التحكم عن بعد الى الوضع .ADJ.)

 $\begin{array}{|c|c|c|}\hline\text{MOUSE} & \overrightarrow{\phantom{aa}} & \overrightarrow{\phantom{aa}} \\ \hline \end{array}$ 

# $\Lambda$  اضغط MENU.

- ① إضغط ح/الله لاختيار "Fine Sync" المزامنة الدقيقة.
- ن إضغط ¶√▲ لاختيار "Signal Info" معلومات الاشارة لعرض@ اشارة الدخل الحالبة.
- 3) لإنهاء وظيفة تفاعل المستخدم مع الاشكال GUI، إضغط MENU.

 $<sup>n</sup>$ </sup>

![](_page_51_Figure_2.jpeg)

### زر المزامنة  $(456)$  $\left(123\right)$ .<br>التلقائية  $\circledcirc$ œ  $\circ$ AUTO SYNC  $\overline{\text{O}}$   $\overline{\text{O}}$   $\overline{\text{Pesset}}$  $\dddot{\circ}$  $\sqrt{2}$ **CO** GOND '0 õ

(وظيفة تفاعل المستخدم مع الاشكال GUI) عرض البيانات على الشاشة

![](_page_51_Figure_5.jpeg)

![](_page_51_Figure_6.jpeg)

### (وظيفة تفاعل المستخدم مع الاشكال GUI) عرض البيانات على الشاشة

![](_page_51_Figure_8.jpeg)

# ضبط المزامنة التلقائية

- تستخدم لضبط صورة الكمبيوتر تلقائياً.
- يمكن ضبط المزامنة التلقائية بدوياً بضغط AUTO SYNC او تلقائياً باختيار وضع تشغيل "ON" المزامنة التلقائية "Auto Sync" في لائحة GUI لجهاز العرض.

# عند ضبيط المزامنة التليقيائيية "Auto Sync" علي وضع التشغيل "ON":

- يتم ضبط المزامنة تلقائياً كلما تم تشغيل جهاز العرض بينما يكون موصلاً بجهاز الكمبيوتر او كلما تم تغيير اختيار الدخل.
- يتم إلغاء تهيئة ضبط المزامنة التلقائية السابقة عند تغيير تهيئة جهاز العرض.

(إسحب المفتاح .MOUSE/ADJ في وحدة التحكم عن  $\boxed{\oplus}$   $\overrightarrow{CD}$   $\overrightarrow{CD}$ بعد الى الوضع .ADJ.)

# $\mathbb{R}$  إضغط MENU.

- (٢) إضغط ح⁄ا√ لاختيار "Fine Sync" المزامنة الدقيقة.
- َلْأَ) إضغط ♦/▲ لاختيار "Auto Sync" المزامنة التلقائية.
	- ۞ إضغط ح/√ لاختيار وضع التشغيل "ON".

@ لإنهاء وظيفة تفاعل المستخدم مع الاشكال GUI، إضغط MENU.

# المحظة

- يمكن القيام بعمليات الضبط التلقائية بضغط AUTO SYNC.
- اذا لم يكن تحقيق افضل صورة ممكناً باستعمال ضبط المزامنة التلقائية، إستعمل الضبط اليدوي. (راجع صفحة ٤٦.)

اثناء ضبط المزامنة التلقائية، تظهر بيانات الشاشة المبينة على اليمين.

## ا ملاحظة

• قد يستغرق ضبط المزامنة التلقائية بعض الوقت لاستكماله وذلك تبعاً لصورة الكمبيوتر الموصل بجهاز العرض.

# وظيفة عرض المزامنة التلقائية

في الاحوال العادية، لا يتم تركيب الصورة اثناء ضبط المزامنة التلقائية. على انه يمكنك اختيار تركيب صورة الخلفية اثناء ضبط المزامنة التلقائية.

(إسحب المفتاح .MOUSE/ADJ في وحدة التحكم عن **Bo** بعد الى الوضع .ADJ.)

# $\Lambda$ MENU اضغط ا

- ① إضغط ح/الله لاختيار "Fine Sync" المزامنة الدقيقة.
- َلَّ إِصْغطِ ¶√▲ لاختيار "Auto Sync Disp" عرض دلالة المزامنة "Auto Sync Disp" التلقائية.
- 3) إضغط ح /▶ لاختيار "◙" لتركيب صورة الخلفية او "@" لإزالـــة صورة الخلفية اثناء ضبط المزامنة التلقائية.
- (٥) لإنهاء وظيفة تفاعل المستخدم مع الاشكال GUI، إضغط MENU.

![](_page_52_Picture_0.jpeg)

وحدة التحكم عن بعد

جهاز العرض الإسقاطي

![](_page_52_Figure_3.jpeg)

(وظيفة تفاعل المستخدم مع الاشكال GUI) عرض البيانات على الشاشة

![](_page_52_Picture_86.jpeg)

صوت جهاز العرض الإسقاطي هذا مهياً في المصنع على التهيئات القياسية. ولكن يمكن ضبطه حسبمـــا تفضله وذلك عن طـــــريق ضبط تهيئات الصـــــوت التالية.

### وصف بنود الضبط

![](_page_52_Picture_87.jpeg)

(إسحب المفتاح .MOUSE/ADJ في وحدة التحكم عن بعد الى الوضع .ADJ.)

- ① إضغط MENU.
- لَ إضغط ح⁄ا√ لاختيار "Audio".
- فسفط  $\blacktriangleright$ لاختيار بند ضبط معيّن)  $\mathcal{C}$
- ۞ إضغط ح/اً> تحريك العلامة لبند الضبط المختـــار الى التهيئـة المرغوبة.
- @ لإنهاء وظيفة تفاعل المستخدم مع الاشكال GUI، إضغط MENU.

### ملاحظة)

• لإعادة تهيئة جميع بنود الضبط، قم باختيار "Reset" في شاشة لائحة الصورة "Audio" واضغط **ENTER**.

 $\begin{tabular}{|c|c|} \hline \text{MoUSE} & \text{A.}\ \hline \text{MoHS} & \text{AD.} \ \hline \end{tabular}$ 

عرض صور مزدوجة (لائحة RGB فقط)

وحدة التحكم عن بعد

جهاز العرض الإسقاطى

![](_page_53_Figure_3.jpeg)

(وظيفة تفاعل المستخدم مع الاشكال GUI) عرض البيانات على الشاشة

![](_page_53_Figure_5.jpeg)

![](_page_53_Figure_6.jpeg)

وظيفة الصورة في الصورة تسمح لك بعرض صورتين في نفس الشاشة. يمكنك عرض دخل الصورة من الدخل ٤ / INPUT او ٥ 5 / كصورة مقحمة متتداخلة على دخل الصورة الرئيسية من الدخل ١ NPUT 1 او ٢ 2 او ٣ 3.

> (إسحب المفتاح .MOUSE/ADJ في وحدة التحكم عن بعد الى الوضع .ADJ.)

![](_page_53_Picture_9.jpeg)

- $\Lambda$  اضغط MENU.
- (٢) اِضغط ح / ◄ لاختيار "Options (1)".
- (٣) اضغط ¶/▲ لاختيار "Pict in Pict".
- (٤) اضغط ح / ٧ لاختيار "۞" الصورة المدخلة (مهيأة مسبقا في المصنع على الدخل ٤ INPUT 4).

### ا ملاحظة >

- يتم عرض الصورة الصورة من الدخل ١ NPUT 1 او ٢ 2 او ٢ 3 كصورة رئيسية والصورة من الدخل ٤ INPUT 4 او ه 5 يتم عرضها كصورة مقحمة.
- آخر صورة معروضة من الدخل ٤ INPUT 4 او ه 5 يتم عرضها ضمن مربع. على سبيل المثال، عندما تريد عرض الصورة من الدخل ٥ INPUT 5 ضمن مربع، قم باختيار الدخل ه INPUT 5 ثم قم باختيار الصورة الرئيسية ثم قم باختيار Pict" in Pict"

(٥) اضغط ح/٧/٧ لتحريك الصورة المقحمة الى احدى المواضع الاربعة المهبأة مسبقا.

. $\mathsf{MENU}$  لإنهاء وظيفة تفاعل المستخدم مع الاشكال ال $\mathsf{G}$ ، إضغط  $\mathbb{Q}$ 

### أملاحظة >

- يمكن عرض الصورة المقحمة في اشارة مركّبة لنظام الالوان SECAM/PAL/NTSC.
- عند اختيار الصورة للصورة المقحمة، يتم عرض الصور الجارى ادخالها فقط.
- الصوت الخاص بالصورة المقحمة سيخرج من سماعات التكبير لجهاز العرض الإسقاطي.
	- لا تعمل وظيفة الصورة داخل الصورة في حالة اشارات RGB التالية. صورة اشارة UXGA
		- اشارة

تلفزيون رقمي (1080i/720P/480P)

• يمكنك فقط استعمال الوظائف التالية اثناء وضع الصورة داخل الصورة. FREEZE(تجميد الحركة) : تعمل للصورة المقحمة فقط. TOOLS(الوات): تعمل مع الصورة داخل الصورة، ولكن يتم استعمال المؤشر لوضع TOOLS. لا يمكن تحريك الصورة المقحمة.

# <u>مْيض ضوضاء الصورة (لائحة VIDEO فقط)</u>

 $\overline{\phantom{a}}$ 

وحدة التحكم عن بعد

 $n_{\rm m}$ 

جهاز العرض الإسقاطى

![](_page_54_Figure_3.jpeg)

(وظيفة تفاعل المستخدم مع الاشكال GUI)  $\frac{1}{2}$ 

![](_page_54_Picture_76.jpeg)

وظيفة تخفيض الضوضاء الرقمية 3D (3D DNR) تقوم بتزويد صور ذات نوعية عالية بزحف نقاط الى ادنى حد و ضوضاء ألوان متضارب.

> (إسحب المفتاح .MOUSE/ADJ في وحدة التحكم عن بعد الى الوضع .ADJ.)

# $\mathbb{M}$ ENU إضغط ا

(٢) اِضغط ح⁄ا√ لاختيار "Options (1)".

أضغط √ لاختيار "3D DNR" ثم قم باختيار "ن".

3) لإنهاء وظيفة تفاعل المستخدم مع الاشكال GUI، إضغط MENU.

# ا ملاحظة

• اذا كانت الصورة واضحة، قم باختيار "@" لمنع اي تلطخات.

**DE THE** 

جهاز العرض الإسقاطى

![](_page_55_Figure_3.jpeg)

(وظيفة تفاعل المستخدم مع الاشكال GUI) عرض البيانات على الشاشة

![](_page_55_Picture_188.jpeg)

هذه الوظيفة تتيح لك إمكانية تشغيل او ايقاف الاخطارات على الشاشة التي تظهر اثناء اختيار الدخل.

# وصف عارضة عرض البيانات على الشاشة

![](_page_55_Picture_189.jpeg)

**MOUSE 77 ADJ** 

 $\begin{array}{|c|c|c|}\hline \text{�}\ \text{WOMSE} & \overrightarrow{\text{WOMSE}} \\ \hline \text{WEME} & \overrightarrow{\text{WOME}} & \text{WOME} \\ \hline \end{array}$ 

(إسحب المقتاح .MOUSE/ADJ في وحدة التحكم عن بعد الى الوضع .ADJ.

# $\Lambda$  اضغط MENU.

- ① إضغط حملا الاختيار "Options (1)".
- لاختيار "OSD Display"، ثم اضغط ♦.
- ۞ إضغط ▼/▲ لاختيار عرض البيانات على الشاشة المرغوب.
	- (0) إضغط **ENTER** لحفظ التهبئة.
- .MENU إنهاء وظيفة تفاعل المستخدم مع الاشكال GUI، إضغط MENU.

# ة الثمارة الفيديو (لائحة VIDEO فقط)

وحدة التحكم عن بعد

![](_page_55_Figure_20.jpeg)

 $\begin{matrix} \mathbb{A} \\ \mathbb{S} \\ \mathbb{M} \end{matrix}$  $\overline{\bigcap}$  $\left( +\right)$  $\overline{\Theta}$  $\epsilon$   $\sigma$  $\left( -\right)$  $( \mathcal{D} \cdot \mathcal{D} \cdot )$  $\odot$  G  $(\mathfrak{D}, \mathfrak{F}, \mathfrak{F})$  $\odot$  $\left($ 1.23 $\right)$  $4.56$  $\left(\begin{matrix} \bigoplus\\ \bigoplus \end{matrix}\right)$   $\left(\begin{matrix} \bigoplus\\ \bigoplus \end{matrix}\right)$  auto sync  $\bigodot$ <sup>RESIZE</sup>  $\epsilon$  $\Theta$  $\circledcirc$ 

(وظيفة تفاعل المستخدم مع الاشكال GUI) عرض البيانات على الشاشة

![](_page_55_Picture_190.jpeg)

وضع نظام دخل الفيديو مهياً مسبقاً على الوضع التلقائي "Auto" ؛ ولكنه يمكن تغييره على وضع نظام محدَّد اذا لم يكن وضع النظام المختار متوافقاً مع الصوت والصورة الموصل.

> (إسحب المفتاح .MOUSE/ADJ في وحدة التحكم عن بعد الى الوضع .ADJ.)

- $\Lambda$ اضغط MENU.
- (٢) اضغط → لاختيار "Options (1)".
- ① إضغط ¶/▲ لاختيار "Video System" ثم اضغط ♦.
	- ۞ إضغط ▼/▲ لاختيار وضع نظام الفيديو المرغوب.
		- (0) إضغط **ENTER** لحفظ التهيئة.

. [4] لإنهاء وظيفة تفاعل المستخدم مع الاشكال GUI، إضغط MENU.

### املاحظة >

- عند تهيئة وضع النظام على "AUTO"، قد لا تستقبل صورة واضحة بسبب اختلافات الاشارة. اذا ظهر ذلك، قم بالتحويل الى نظام الفيديو لاشارة المصدر.
- لا يمكن تهيئة الوضع AUTO لاشارات دخل PAL-M و PAL-N. قم باختيار -PAL" "M او "PAL-N" في لائحة نظام الفيديو "Video System" لاشارات الدخل -PAL M و PAL-N.

![](_page_56_Picture_0.jpeg)

وحدة التحكم عن بعد

جهاز العرض الإسقاطى

![](_page_56_Figure_3.jpeg)

(وظيفة تفاعل المستخدم مع الاشكال GUI) عرض البيانات على الشاشة

![](_page_56_Figure_5.jpeg)

![](_page_56_Figure_6.jpeg)

وحدة التحكم عن بعد

![](_page_56_Figure_8.jpeg)

![](_page_56_Figure_9.jpeg)

(وظيفة تفاعل المستخدم مع الاشكال GUI) عرض البيانات على الشاشة

![](_page_56_Figure_11.jpeg)

هذه الوظيفة تتيح لك إمكانية اختيار الصورة المعروضة عند عدم ارسال إشارات الى جهاز العرض.

### وصف صور الخلفية

![](_page_56_Picture_209.jpeg)

(إسحب المفتاح .MOUSE/ADJ في وحدة التحكم عن بعد الى الوضع .ADJ.)

- .MENU أضغط الكا
- (٢) اِضغط ح / ◄ لاختيار "Options (1)".
- (٣) إضغط ■/▲ لاختيار "Background" الخلفية ثم اضغط ←.
- ۞ إضغط ٧ /▲ لاختيار صورة الخلفية التي تريد عرضها على الشاشة.
	- (0) إضغط **ENTER** لحفظ التهيئة.
	- ① لإنهاء وظيفة تفاعل المستخدم مع الاشكال GUI، إضغط MENU.

### | ملاحظة ←

- باختيار بند حسب الطلب "Custom" يمكن لجهاز العرض ان يعرض الصور الخاصة حسب الطلب (مثل شعار الشركة) لتكون بمثابة خلفية للشاشة. يجب ان تكون الصورة الخاصة (حسب الطلب) من نوع ملف BMP ذي ٢٥٦ لوناً بمقاس صورة ليس اكبر من ١٠٢٤ × ٧٦٨. يرجى مراجعة دليل تشغيل برنامج Sharp Advanced Presentation Software بخصوص كيفية حفظ (او تغيير) الصور الخاصة (حسب الطلب).
- $\epsilon$

**Bo** d

- هذه الوظيفة تتيح لك إمكانية تحديد صورة لعرضها عند تشغيل جهاز العرض الإسقاطي. • يمكن تحميل صورة حسب الطلب (مثل شعار شركتك) على جهاز العرض عن
- طريق كبل التوصيل RS-232C. راجع صفحة ١٦من الدليل التشغيل هذا ، وكذلك دليل تشغيل برنامج Sharp Advanced Presentation Software يخصوص التعليمات التفصيلية.

### وصف الصور الإفتتاحية

![](_page_56_Picture_210.jpeg)

(إسحب المفتاح .MOUSE/ADJ في وحدة التحكم عن **Bo** بعد الى الوضع .ADJ.)

(١) إضغط MENU.

- (٢) اِضغط ح/الله لاختيار "Options (1)".
- (٣) إضغط ♦/▲ لاختيــار "Startup Image" الصورة الإفتتاحية ثم اضغط ﴿.
- ۞ إضغط ▼/▲ لاختيار الصورة الإفتتاحية التي تريد عرضها على الشاشة.
	- (0) إضغط **ENTER** لحفظ التهنئة.
	- نهاء وظيفة تفاعل المستخدم مع الاشكال GUI، إضغط MENU.

ا ملاحظة >

• باختيار بند حسب الطلب "Custom" يمكن لجهاز العرض ان يعرض الصور الخاصة حسب الطلب (مثل شعار الشركة) لتكون بمثابة صورة افتتاحية. يجب ان تكون الصورة الخاصة (حسب الطلب) من نوع ملف BMP ذي ٢٥٦ لوناً بمقاس صورة ليس اكبر من ٧٦٨ × ٧٦٨، يرجى مراجعة دليل تشغيل برنامج Sharp Advanced Presentation Software بخصوص كيفية حفظ (او تغيير) الصور الخاصة (حسب الطلب).

![](_page_57_Picture_1.jpeg)

وحدة التحكم عن بعد

جهاز العرض الإسقاطى

![](_page_57_Figure_4.jpeg)

(وظيفة تفاعل المستخدم مع الاشكال GUI) عرض البيانات على الشاشة

![](_page_57_Picture_6.jpeg)

عرض البيانات على الشاشة

Power OFF in 5 min.  $\overline{\mathbb{G}}$ (وظيفة تفاعل المستخدم مع الاشكال GUI) عرض البيانات على الشاشة Options | DLanguage | Status Picture | G Fine Sync | 03 Audio |  $\bigoplus$  Option  $\begin{array}{ccc}\n\bigotimes\nolimits\text{ options} & \bigotimes\nolimits\text{ options} & \bigotimes\nolimits\text{points} & \bigotimes\nolimits\text{points} & \bigotimes\nolimits\text{points} & \bigotimes\nolimits\text{points} & \bigotimes\nolimits\text{class} & \bigotimes\nolimits\text{class} & \bigotimes\nolimits\text{class} & \bigotimes\nolimits\text{class} & \bigotimes\nolimits\text{class} & \bigotimes\nolimits\text{points} & \bigotimes\nolimits\text{points} & \bigotimes\nolimits\text{axis} & \bigotimes\nolimits\text{axis} & \bigotimes\nolimits\text{axis} & \bigotimes$ 

تتيح لك هذه الوظائف بخفض استهلاك التيار عندما يكون جهاز العرض الإسقاطى في وضع الاستعداد.

# وظيفة ايقاف خرج الشاشة/RS-232C

يستهلك جهاز العرض الإسقاطى هذا تيار كهربائى عند استعمال شاشة موصلّة الى المنفذ OUTPUT لدخل \ NPUT 1 و Y 2 وكمبيوتر موصلًا الى المنفذ RS-232C. عند عدم استعمال هذه المنافذ، يمكن تهيئة الوضع /MNTR Out" "RS232C على الوضـع " ͡D " لخفض استهلاك التيار في وضـع الاستعداد.

# شرح عن ايقاف خرج الشاشة/RS-232C

![](_page_57_Picture_176.jpeg)

**MOUSE TO ABL** 

**Bo** d

|خرج الشاشة/RS-232C في وضع التشغيل. O

(إسحب المفتاح .MOUSE/ADJ في وحدة التحكم عن بعد الى الوضع .ADJ.)

- (١) اضغط MENU.
- (٢) إضغط ح⁄ا√ لاختيار "Options (1)".
- (۴) إضغط ¶/▲ لاختيار "MNTR Out/RS232C".
	- (2) إضغط  $\blacktriangleleft\blacktriangleright$  لاختيار " $\bigcirc$ " او " $\Box$ ".
- (6) لإنهاء وظيفة تفاعل المستخدم مع الاشكال GUI، إضغط MENU.

# $\overline{\mathbf{A}}$  تنبیه

• قم بتهيئة الوضع "MNTR Out/RS232C" على الوضع "◘" باستعمال برنامج Sharp Advanced Presentation Software (مجهَّز).

# وظيفة ابقاف التيار تلقائياً

عند تحرِّي إشارة الدخل لدة تزيد عن ١٥ دقيقة، يتم ايقاف جهاز العرض تلقائياً . يظهر الإخطار المبيّن على اليمين معروضاً على الشاشة قبل خمس دقائق من ايقاف التيار تلقائياً.

شرع عن ايقاف التيار تلقائيا

![](_page_57_Picture_177.jpeg)

(إسحب المفتاح .MOUSE/ADJ في وحدة التحكم عن بعد الى الوضع .ADJ.)

- (١) اضغط MENU.
- (٢) إضغط ح⁄ا√ لاختيار "Options (1)".
- (٣) اضغط Auto Power Off" . لاختيار "Auto Power Off".
	- $\mathbb{C}$  اضغط  $\blacktriangleleft\blacktriangleright$  لاختيار " $\bigcirc$ " او " $\mathbb{C}$ ".
- (٥) لإنهاء وظيفة تفاعل المستخدم مع الاشكال GUI، اضغط MENU.

### ا ملاحظة

• تم تهيئة الوضع "MNTR Out/RS232C" في المصنع مسبقا على الوضع "□"، والوضع "Auto Power Off" مهياً في المصنع فقط على الوضع " [ ".

 $n_{\rm m}$ 

![](_page_58_Figure_1.jpeg)

### (وظيفة تفاعل المستخدم مع الاشكال GUI) عرض البيانات على الشاشة

![](_page_58_Picture_163.jpeg)

# وظيفة ايقاف عارضة رقم التعريف

يمكن تشغيل او يقاف عارضة مصباح رقم التعريف LED ID الموجودة خلف جهاز العرض، يتم استعمالها عند التحكم بأجهزة عرض متعددة.

![](_page_58_Picture_164.jpeg)

![](_page_58_Picture_165.jpeg)

(إسحب المفتاح .MOUSE/ADJ في وحدة التحكم عن **BOUSE TO ALL** بعد الى الوضع .ADJ.)

- $\Lambda$  اضغط MENU.
- (٢) إضغط حملا لاختيار "Options (1)".
- (٣) إضغط √ ▲ لاختيار "ID No. Display"، ثم اضغط →.
- @ إضغط Standby Off" او "Display Off" او "Standby Off" "Display On"
	- (0) اضغط **ENTER** لحفظ التهيئة.
- .MENU لإنهاء وظيفة تفاعل المستخدم مع الاشكال GUI، إضغط MENU.

## عكس/قلب الصور المعروضة  $\mathbf{R}_{\mathbf{m}}$

### جهاز العرض الإسقاطى

![](_page_58_Figure_17.jpeg)

وحدة التحكم عن بعد

### (وظيفة تفاعل المستخدم مع الاشكال GUI) عرض البيانات على الشاشة

![](_page_58_Figure_19.jpeg)

جهاز العرض الإسقاطي هذا مجهَّز بوظيفة عكس/قلب الصورة التي تتيح لك إمكانية عكس او قلب الصورة المعروضة للإستخدامات المختلفة.

### وصف الصور المعروضة

![](_page_58_Picture_166.jpeg)

(إسحب المفتاح .MOUSE/ADJ في وحدة التحكم عن  $\begin{array}{|c|c|c|}\hline \text{Mo} & \overrightarrow{\phantom{aa}} & \overrightarrow{\phantom{aa}} \\ \hline \end{array}$ بعد الى الوضع .ADJ.)

- .MENU إضغط  $\mathbb O$
- ① إضغط ح / ٧ لاختيار "Options (2)".
- (٣) إضغط ح /▲ لاختيار "PRJ Mode"، ثم اضغط ح.
- ۞ إضغط لاختيار وضع العرض (إسقاط الصورة) المرغوب.
	- © إضغط **ENTER** لحفظ التهبئة.
- (٢) لإنهاء وظيفة تفاعل المستخدم مع الاشكال GUI، إضغط MENU.

## ا ملاحظة)

● تستخدم هذه الوظيفة للصور المعكوسة واوضاع التركيب على السقف. راجع صفحة ۳۰ لاوضاع التركيب هذه.

٥٦

![](_page_59_Picture_0.jpeg)

إختيار لغة عرض البيانات على الشاشة

وحدة التحكم عن بعد

جهاز العرض الإسقاطى

![](_page_59_Figure_4.jpeg)

(وظيفة تفاعل المستخدم مع الاشكال GUI) عرض البيانات على الشاشة

![](_page_59_Picture_69.jpeg)

اللغة الانجليزية هي اللغة المهيأة مسبقا لعارضة عرض البيانات على الشاشة. على انه، يمكن تغيير هذا الى اللغة الالمانية او الإسبانية او الهولندية او الفرنسية او الإيطالية او السويدية او البرتغالية او الصينية او الكورية او اليابانية.

> (إسحب المقتاح .MOUSE/ADJ في وحدة التحكم عن بعد الى الوضع .ADJ.

![](_page_59_Picture_9.jpeg)

 $\mathbb{R}$ اِضغط MENU.

- (٢) إضغط ح⁄ا لاختيار "Language".
	- (٣) إضغط ▼/▲ لاختيار اللغة المرغوية.
- @ إضغط ENTER لحفظ التهيئة. تتم بذلك برمجة وظيفة عرض البيانات على الشاشة لعرض البيانات باللغة المختارة.
	- @ لإنهاء وظيفة تفاعل المستخدم مع الاشكال GUI، إضغط MENU.

![](_page_60_Picture_0.jpeg)

![](_page_60_Figure_1.jpeg)

![](_page_60_Figure_2.jpeg)

![](_page_60_Figure_3.jpeg)

هذه الوظيفة يمكن ان تستخدم لعرض جميع التهيئات التي تم ضبطها على الشاشة في نفس الوقت.

> (إسحب المفتاح .MOUSE/ADJ في وحدة التحكم عن بعد الى الوضع .ADJ.)

- ① إضغط MENU.
- ① إضغط ح/ا لاختيار "Status" الحالة.
- ® إضغط ENTER لعرض جميع التهيئات التي تم ضبطها.
- 3) لإنهاء وظيفة تفاعل المستخدم مع الاشكال GUI، إضغط MENU.

![](_page_60_Figure_10.jpeg)

**BOUSE TO ABS** 

![](_page_61_Picture_0.jpeg)

# تأمين ازرار التشغيل على جهاز العرض الإسقاطي

ـدة ا<mark>لتحكم عن بعد</mark> جهاز العرض الإسقاطى  $\begin{picture}(20,5) \put(0,0){\line(1,0){155}} \put(15,0){\line(1,0){155}} \put(15,0){\line(1,0){155}} \put(15,0){\line(1,0){155}} \put(15,0){\line(1,0){155}} \put(15,0){\line(1,0){155}} \put(15,0){\line(1,0){155}} \put(15,0){\line(1,0){155}} \put(15,0){\line(1,0){155}} \put(15,0){\line(1,0){155}} \put(15,0){\line(1,0){155}} \put$  $\overline{()}$  $\sqrt{1}$  $\overline{\Theta}$  $\odot$  $\circ$  $\overline{(-)}$  $(1)$  $\odot$  G  $(\widehat{\epsilon})$ ,  $(\widehat{\tau})$ ,  $(\widehat{\tau})$ ೧  $(123)$   $(4.56)$  $\overline{\mathcal{F}}$  (@)  $\epsilon$  (a)  $\Theta$   $\epsilon$  $\degree$ ( $\degree$ ) (ව $\degree$ 

ميزات مفيدة

(وظيفة تفاعل المستخدم مع الاشكال GUI) عرض البيانات على الشاشة

![](_page_61_Figure_4.jpeg)

يمكن استعمال هذه الوظيفة لتأمين استعمال ازرار تشغيل معيّنة على جهاز العرض الإسقاطي. يمكن للمستخدم تشغيل جهاز العرض الإسقاطي بصورة كاملة باستعمال وحدة التحكم عن بعد.

# وصف مستويات تأمين المفتاح

![](_page_61_Picture_213.jpeg)

**Bo** d

(إسحب المفتاح .MOUSE/ADJ في وحدة التحكم عن بعد الى الوضع .ADJ.)

# $\mathcal{O}$  إضغط MENU.

- (٢) إضغط ح/√ لاختيار "Options (2)".
- (٣) إضغط ♦/▲ لاختيار "Keylock Level"، ثم اضغط ♦.
	- (٤) إضغط ▼/▲ لاختيار المستوى المرغوب.
		- (0) إضغط **ENTER** لحفظ التهبئة.
- (1) لإنهاء وظيفة تفاعل المستخدم مع الاشكال GUI، إضغط MENU.

### ا ملاحظة >

- لالغاء مستوى تأمين المفتاح، قم بإجراء الخطوة اعلاه باستعمال وحدة التحكم عن بعد.
	- راجع صفحة ٦١ لمزيد من التفاصيل حول استعمال وظيفة الرقم السرى.

# ل اختيار نقاط الدخل

حكم عن بعد أحدة الت

![](_page_61_Figure_21.jpeg)

(وظيفة تفاعل المستخدم مع الاشكال GUI) عرض البيانات على الشاشة

![](_page_61_Picture_214.jpeg)

تتيح لك هذه الوظيفة تعطيل دخل الاشارة الغير مرغوب.

(إسحب المفتاح .MOUSE/ADJ في وحدة التحكم عن  $\boxed{\oplus}$   $\overrightarrow{\oplus}$ بعد الى الوضع .ADJ.)

## $\mathsf{M}\mathsf{ENU}$  اضغط ا $\mathsf{M}\mathsf{I}$

- ① إضغط ح/ا لاختيار "Options (2)".
- لَّ إضغط √ لا لاختيار "Set Inputs" ، ثم اضغط ﴿.
	- ۞ إضغط ▼/▲ لاختيار الذي ترغب في تهيئته لتعطيله.
		- © إضغط **ENTER لا**ختيار "ON" او "OFF".

نهاء وظيفة تفاعل المستخدم مع الاشكال GUI، إضغط MENU.

### أملاحظة ك

- يمكن اختيار الدخل ٦ فقط عند تركيب لوحة SDI. وإلا سيتم عرضها باللون الرمادي.
- عند عرض اسقاط الترزيم، العرض الاسقاط للشاشة المتعددة وخلافه، يمكن استعمال هذه الوظيفة لإلغاء التحكم RS-232C.
- يمكن تعطيل لغاية اشارتين للدخل لكل من الدخل ١ او ٢ او ٣ او الدخل ٤ ، ٥ ، ٦.
	- لمزيد من التفاصيل حول الغرض المطلوب، راجع الصفحات ٦٧ و ٦٨.

# ختيار سرعة ناقل الحركة (RS-232C)

![](_page_62_Figure_1.jpeg)

جهاز العرض الإسقاطي

![](_page_62_Figure_3.jpeg)

### (وظيفة تفاعل المستخدم مع الاشكال GUI) عرض البيانات على الشاشة

![](_page_62_Picture_80.jpeg)

تتيح لك هذه اللائحة لضبط سرعة ناقل الحركة لتوصيلات RS-232C باختيار معدل اللوحة.

 $\begin{tabular}{|c|c|c|} \hline \textbf{MoUSE} & $\overrightarrow{\textbf{A}}$ & $\overrightarrow{\textbf{A}}$ \\ \hline $\overrightarrow{\textbf{B}}$ & $\overrightarrow{\textbf{B}}$ & $\overrightarrow{\textbf{B}}$ \\ \hline \end{tabular}$ 

(إسحب المفتاح .MOUSE/ADJ في وحدة التحكم عن بعد الى الوضع .ADJ.)

- ① إضغط MENU.
- ① إضغط ح/ √ لاختيار "Options (2)".
- ① إضغط ■/▲ لاختيار "RS-232C"، ثم اضغط →.
- ۞ إضغط ■/▲ لاختيار الذي ترغب في تهيئته لتعطيله.
	- (0) اضغط **ENTER** لحفظ التهيئة.
- نهاء وظيفة تفاعل المستخدم مع الاشكال GUI، إضغط MENU.

### ا ملاحظهٔ >

التشغيل حول التعليمات حول تهيئة معدل اللوحة.

# حماية التهيئات الهامة باستعمال الرقم السرى

![](_page_63_Figure_1.jpeg)

## (وظيفة تفاعل المستخدم مع الاشكال GUI) عرض البيانات على الشاشة

![](_page_63_Figure_3.jpeg)

![](_page_63_Picture_4.jpeg)

يمكن تهيئة الرقم السرى من قبل المستخدم باستعمال مستوى تأمين المفتاح لمنع عمليات الضبط لتهيئات معيّنة على الوظيفة GUI.

- ا ملاحظة)
- عند تهيئة الرقم السري، تحتاج لإدخال الرقم السري لاستعمال اللوائح Lamp" "Set, "Keylock Level", "Stack Setting", "PRJ Mode", Mode" "Set ID No." , "RS-232C" , Inputs

# تهيئة الرقم السرى

(إسحب المفتاح .MOUSE/ADJ في وحدة التحكم عن بعد الى الوضع .ADJ.)

 $\left| \begin{array}{cc} \text{MOUSE} \\ \text{(B)} \end{array} \right|$ 

House **n** to the

- $\Lambda$  اضغط MENU.
- (٢) اِضغط ح / ◄ لاختيار "Options (2)".
- (٣) اضغط ٧/▲ لاختيار "Password"، ثم اضغط ﴿.
- ۞ قم بإدخال الرقم السرى باستعمال الازار ▼/▲ لاختيار الرقم المرغوب، ثم اضغط ♦ لاختيار الرقم التالي. استمر في هذه الخطوة للارقام الثلاثة المتبقية، ثم اضغط ENTER.
- 6) قم بإدخال الرقم السرى مرة اخرى (اعادة تأكيد "Reconfirm") باستعمال الازرار ح/ ٨/٧/ ٨ ، ثم اضغط ENTER.
- (٢) لإنهاء وظيفة تفاعل المستخدم مع الاشكال GUI، إضغط MENU.

### ا ملاحظة

• بعد تهيئة الرقم السرى، تأكد من كتابته في مكان آمن للرجوع اليه في حالة نسيانه.

# تغيير الرقم السرى

(إسحب المفتاح .MOUSE/ADJ في وحدة التحكم عن  $\begin{array}{|c|c|c|}\hline\text{Mouss} & \overrightarrow{\bullet} & \text{Ab} \\ \hline \text{O} & \overrightarrow{\bullet} & \overrightarrow{\bullet} \\ \hline \end{array}$ بعد الى الوضع .ADJ.)

- اتبع الخطوات من (\) الى ('') في قسم "تهيئة الرقم السرى" اعلاه.  $\Diamond$
- قم بإدخال الرقم السرى القديم باستعمال الازرار  $\blacktriangleright$   $\blacktriangleright$  ، ثم $\heartsuit$ اضغط ENTER.
- قم بإدخال الرقم السرى الجديد باستعمال الازرار  $\blacktriangleright$   $\blacktriangleright$  ) ه . ثم اضغط ENTER.
- 3) قم بإدخال الرقم السرى مرة اخرى (اعادة تأكيد "Reconfirm") باستعمال الازرار ▲/▼/ ♦ ، ثم اضغط ENTER.

# مسح الرقم السرى

اذا نسيت رقمك السري، يمكنك استعمال الخطوة التالية لمسح الرقم السري.

(إسحب المفتاح .MOUSE/ADJ في وحدة التحكم عن

بعد الى الوضع .ADJ.)

 $ON \rightarrow ENTER \rightarrow ON \rightarrow ENTER \rightarrow ON \rightarrow ENTER \rightarrow$ **MENU** 

### ا ملاحظة

• يمكن القيام بهذه الخطوة على أي من جهاز العرض الإسقاطي او باستعمال وحدة التحكم عن بعد.

لار المخزات مفيدة ووظيفة<br>المقابسة الاتصالات

![](_page_64_Picture_0.jpeg)

# وظيفة شيكة الاتصالات

# تركيب اللوحات الاختيارية

تتوفر ايضا ثلاثة لوحات توسيع اختيارية من شارب لبرامج المحترفين. يرجى مراجعة وكيل او مركز خدمة معتمد من شارب لمنتجات شاشات العرض البلّورية السائلة لمزيد من التفاصيل حول هذه اللوحات. تأكد من جعل فني الخدمة من تركيب اللوحات الاختيارية.

# لوحات لتحسين شبكة الاتصالات

# لوحة LAN

![](_page_64_Picture_6.jpeg)

![](_page_64_Picture_7.jpeg)

جهاز العرض الإسقاطى

وحدة التحكم عن بعد

![](_page_64_Figure_9.jpeg)

### (وظيفة تفاعل المستخدم مع الاشكال GUI) عرض البيانات على الشاشة

![](_page_64_Figure_11.jpeg)

مثال: عند تركيب لوحة SDI

# لوحة توسيع الفيديو

# SDI (التسلسل الرقمى للانترفيس)

![](_page_64_Picture_15.jpeg)

تتيح لك وظيفة اللوحة الاختيارية بتهيئة والتحقق من اللوحات الاختيارية.

(إسحب المفتاح .MOUSE/ADJ في وحدة التحكم عن **MOUSE TO ABL** بعد الى الوضع .ADJ.)

- $\mathsf{M}\mathsf{ENU}$  اضغط ا $\mathsf{M}\mathsf{I}$
- ل اِضغط ح / → لاختيار "Options (2)".
- ل اضغط ■√▲ لاختيار "Optional Board".
- 3) لإنهاء وظيفة تفاعل المستخدم مع الاشكال GUI، إضغط MENU.

نوع اللوحة وحالة اللوحة يتم عرضها كما هو مبيّن ادناه.

# . لوحة LAN (10BASE-T)

قم بضبط عنوان IP و Gateway و قناع الشبكة الفرعية Subnet تبعا للائحة الفرعية.

- . لوحة SDI يتم عرض حالة لوحة SDI.
- . لوحة RS-422 يتم عرض اشارات التحكم في الدخل والخرج.

## ا ملاحظة)

● لمزيد من التفاصيل حول الغرض المطلوب، راجع أدلة التشغيل للوحات الاختيارية.

# التحكم بأجهزة عرض اسقاطية متعددة باستعمال ارقام التعريف

،حدة التحكم عن بعد

![](_page_65_Figure_2.jpeg)

![](_page_65_Figure_3.jpeg)

(وظيفة تفاعل المستخدم مع الاشكال GUI) عرض البيانات على الشاشة

![](_page_65_Picture_238.jpeg)

جهاز العرض الإسقاطي هذا بإمكانه عمل شبكة اتصالات لغاية ٢٥٠ حهاز عرض إسقاطي. لتعريفَ كل منهم بشكل منفصل والتحكم بجهاز عرض محدد، تحتاج لتهيئة رقم التعريف.

يتم عرض رقم التعريف الذي قمت بتهيئته على المصباح LED.

(إسحب المفتاح .MOUSE/ADJ في وحدة التحكم عن بعد الى الوضع .ADJ.)

![](_page_65_Picture_9.jpeg)

# تهيئة رقم التعريف (ID No.)

# $\mathbb O$  إضغط MENU.

- (٢) اِضغط ح / ◄ لاختيار "Options (2)".
- ⊕ إضغط V √▲ لاختيار ".Set ID No". ( .D No المهيأ مسبقا في المصنع هو "001".)
- ۞ إضغط ﴿ لاختيار الرقم الاول واضغط ٧ / ٨ لاختيار الرقم المرغوب. استمر في هذه الطريقة للرقمين المتبقيين.
	- (0) إضغط ENTER لحفظ التهيئة.
- ① لإنهاء وظيفة تفاعل المستخدم مع الاشكال GUI، إضغط MENU.

# ملاحظة >

- .<br>● عند عدم عرض .ID No، راجع التهيئة للبند "ID No. Display". راجع صفحة ٦ه حول تهيئة الوظيفة "Display off".
	- يمكن تهيئة .ID No من 001 الى 250.
	- لمزيد من التفاصيل حول الغرض المطلوب، راجع الصفحات ٦٥ و ٦٨.

# 4 وضع الترزيم

حدة التحكم عن بعد

DLanguage Status

a<br>Taster<br>Tastave<br>Tastave

 $\frac{1}{2}$   $\frac{1}{2}$   $\frac{1}{2}$   $\frac{1}{2}$   $\frac{1}{2}$ 

![](_page_65_Figure_23.jpeg)

![](_page_65_Picture_24.jpeg)

(وظيفة تفاعل المستخدم مع الاشكال GUI) عرض البيانات على الشاشة

 $\overline{\mathbf{Q}}$  Options

O<br>
De Lamp Mode<br>
<del>G</del> PRJ Mode<br>
Sexter Setti<br>
next Newtook Le

CO Password<br>  $\bullet$  Optional Board

 $\left(123\right)$  $(4.5.6)$  $\circledcirc$ 

 $\overline{(\mathbf{e})}$ 

 $\circledR$ 

 $\Theta$  $^{\circledR}$ 

 $\bigodot$ <sup>RESIZE</sup>

O Picture | G Fine Sync | 1 Audio | 1 Options |

بإمكانك مضاعفة السطوع لصورة بترزيم جهازى عرض إسقاطي وعرض نفس الصورة في نفس الوقت. للتحكم في جهازي عرض، قم بتحديد احد منهم كجهاز رئيسي والآخر كجهاز تابع. جهاز العرض الإسقاطي التابع سيقوم بنسخ اي تهيئات تشغيلية تم عملها على جهاز العرض الإسقاطي الرئيسي.

(إسحب المفتاح .MOUSE/ADJ في وحدة التحكم عن  $\begin{array}{|c|c|c|}\hline \text{mouse} & \overrightarrow{\text{no}} \\ \hline \end{array}$ بعد الى الوضع .ADJ.)

- (١) اِضغط MENU.
- (٢) إضغط ح / ◄ لاختيار "Options (2)".
- ① إضغط ■/▲ لاختيار "Stack Setting"، ثم إضغط →.
- ۞ إضغط ♦/▲ لاختيار طبيعي "Normal" او رئيسي "Master" او تابع "Slave".
	- (0) إضغط **ENTER** لحفظ التهيئة.
- ① لإنهاء وظيفة تفاعل المستخدم مع الاشكال GUI، إضغط MENU.

### ا ملاحظة ك

- عند ضبط البروجيكتر على الوضع "Master" ، يتم نقل اشارات تشغيل الازرار من خلال RS-232C .
- عند ضبط البروجيكتر على الوضـع "Slave" ، تتم عمليات التشغيل تبـعاً لاشـارات تشغيل الازرار المرسلة من "Master".
- اذا قمت بتهيئة التابع، يمكن استعمال الازرار </ A/V و ENTER و UNDO و ON و OFF و LENS و MENU فقط. لا يمكن استعمال الازرار الاخرى ويتم التحكم بها بواسطة جهاز العرض الرئيسي او الكمبيوتر من خلال توصـيـلات -RS 232C
	- لمزيد من التفاصيل حول الغرض المطلوب، راجع الصفحات ٦٧ و ٦٨.

![](_page_66_Figure_0.jpeg)

![](_page_66_Figure_1.jpeg)

عرض البيانات على الشاشة

![](_page_66_Figure_3.jpeg)

![](_page_66_Figure_4.jpeg)

![](_page_66_Figure_5.jpeg)

عند اختيار صورة شارب الاصلية

![](_page_66_Picture_7.jpeg)

جها زالعرض الإسقاطي هذا مجهَّز بادوات العرض الإيضاحي. التي يمكن استعمالها في إبراز النقاط الرئيسية ضمن العرض الإيضاحي.

(إسحب المفتاح .MOUSE/ADJ في وحدة التحكم عن  $\begin{array}{|c|c|c|c|}\hline \text{mouse} & \overrightarrow{ } & \text{AB} \\ \hline \text{(\theta)} & \overrightarrow{ } & \text{(\theta)} \\ \hline \end{array}$ بعد الى الوضع .ADJ.)

- (٢) إضغط TOOLS لعرض إطار لائحة ادوات العرض الإيضاحي على الشاشة.
	- ۞ إضغط ح/♦/▼/▲ لاختيار الاداة واللونين المرغوبين.
		- (٣) إضغط ENTER لاختيارهما.
- 3) بمجرد عرض الاداة علسى الشاشة، إضغط ♦/٧/ 11⁄4 لتحريكها على الشاشة حيث تشاء.
	- (٥) اضغط **ENTER** لختم الاداة على الشاشة.
- ن اضغط UNDO وذلك لحذف الإدوات المختومة على الشاشية وإحدة تلو $\gamma$ الاخرى.

ا ملاحظة >

- يمكنك ختم كل اداة على الشاشة بأي عدد من المرات كما تشاء.
- لمسح جميـع ادوات العرض الإيضـاحي المختومــة عـلى الشاشــة، إضغط </r 1 1⁄2 × المحتيار العلامة "®" وثم اضغط ENTER.

# عرض مدة الإستراحة

(إسحب المفتاح .MOUSE/ADJ في وحدة التحكم عن  $\begin{array}{|c|c|}\hline\text{MOWSE} & \overrightarrow{\text{D}} & \overrightarrow{\text{DD}} \\ \hline \end{array}$ بعد الى الوضع .ADJ.)

- يضغط TOOLS لعرض إطار لائحة ادوات العرض الإيضاحي ( على الشاشة.
	- (٢) اِضغط ح/♦ /▼/▲ لاختيار العلامة "الله" في إطار اللائحة.
		- (٣) إضغط ENTER لبدء العد التنازلي لمدة الإستراحة.
			- ۞ إضغط ▲ لزيادة او ▼ لتقليل مدة الإستراحة.
			- 6) للعودة الى الشاشة العادية، اضغط TOOLS.

# ا ملاحظة)

إفتتاحية". (راجع صفحة ٥٤.)

![](_page_66_Figure_28.jpeg)

# ل وظيفة شبكة الاتصالات

جهاز العرض الإسقاطى هذا لديه قدرة تحسبن لشبكة الاتصالات بارزة. • دخول الى الانترنيت للّتشخيص الذاتى • تحكم بأجهزة عرض متعددة ومجموعة ّ • تحكم بعدة اجهزة عرض في نفس الوقت

ا. دخول للانترنيت، معلومات الحالة و صيانة وقائية

![](_page_67_Figure_3.jpeg)

يمكن استعمال جهاز العرض الإسقاطي هذا في شبكة اتصالات لغاية ٢٥٠ جهاز عرض إسقاطي يتم ادارتها من كمبيوتر شخصي واحد باستعمال دليل تشـغيل برنامج Sharp Advanced Presentation Software المرفق- الاصدار المحترف. يمكن توصيل جهاز العرض الإسقاطي هذا آلى كمبيوتر شخصي باستعمال التوصيلات RS-232C او RS-422 او LAN (10BASE-T). (تحتاج الى لوحة اختيارية لتوصيلات RS-422 او LAN) اطراف الخرج مروّدة (RS-232C على جهاز العرض الإسقاطي، RS-422 على لوحة اختيارية) تسمح بترتيب تسلسلي من الطراز الاول والحد من الحاجة الى موزّع. يمكن ادارة جهاز العرض ايضا بواسطة شبكة الاتصالات عبر توصيلات الاثرنيت.

جهاز العرض الإسقاطي مجهّز ايضا بوظيفة لارسال معلومات الحالة (مدة استعمال المصباح، الخ) الى مركز خدمة شارب او متعاقد خارجي لخدمة زبون سريعة وفعًالة.

# أملاحظة)

• لزيد من الملومات حول هذه الميزات، راجع أدلة التشغيل المرفقة مع دليل تشغيل برنامج Sharp Advanced Presentation Software- الاصدار المترف واللوحات الاختيارية.

# ٢. حْكم بِأَجِهِزة عرض متعددة ومجموعة عن طريق الكمبيوتر

![](_page_68_Figure_2.jpeg)

يمكن استعمال جهاز العرض الإسقاطي هذا في شبكة اتصالات يتم ادارتها من كمبيوتر شخصى واحد باستعمال دليل تشغيل برنامج Sharp Advanced Presentation Software المرفق– الاصدار المحترف. اجهزة العرض في غرف المؤتمرات في الطابقين الاول والثالث للمبني، على سبيل المثال، يمكن استعمالهم للعروض الايضاحية بواسطة الفيديو، في حين اجهزة العرض على الطابق الثاني يمكن استعمالهم للعروض الايضاحية بمساعدة الكمبيوتر الشخصي. حتى يمكن تشغيل اجهزة العرض على بنود مختلفة مسبقا (مثال يمكن تشغيل اجهزة العرض على الطابق الاول والثاني بساعة واحدة مسبقا، في حين تلك الاجهزة الموجودة في الطابق الثالث يمكن تشغيلها بساعتين مسبقا). اللوحة الاختيارية RS-422 بإمكانها السماح بالتحكم بمجموعة اجهزة عرض اسقاطية موجودة على طوابق او مباني مختلفة عبر توصيل كبلات لغاية ١,٢ كم، ولوحة LAN بإمكانها تزويد ادارة اجهزة عرض تزيد عن شبكة الاتصالات الحالية.

### ا ملاحظة

KE

<sup>•</sup> لمزيد من المعلومات حول هذه الميزات، راجع أدلة التشغيل المرفقة مع دليل تشغيل برنامج Sharp Advanced Presentation Software- الاصدار المحترف واللوحة الاختيارية RS-422.

٣. غُكم بعدة اجهزة عرض في نفس الوقت لاستقاط ترزيمي وفيديوي على الحائط.

![](_page_69_Picture_2.jpeg)

لصور اكثر سطوعا، يمكن ترزيم جهازي عرض باستعمال وظيفة تهيئة الترزيم، بجهاز عرض إسقاطي واحد كجهاز رئيسي وآخر كتابع. عمليات تشغيل جهاز العرض التابع يتم التحكم به بواسطة جهاز العرض الرئيسي اثناء العرض الاسقاطي من خلال التوصيلات RS-232C. الكبل RS-232C (موديم خامل، طراز مصلب، يباع بشكل منفصل) موصلا من الخرج RS-232C على جهاز العرض الاسقاطي الرئيسي الى الدخل RS-232C على جهاز العرض الإسقاطي التابع.

يمكن ترزيم اجهزة العرض باستعمال الكبل RS-232C (موديم خامل، طراز مصلب، يباع بشكل منفصل).

## ا ملاحظة >

INPUT6

 $\Delta$ 

• راجع صفحة ٥٩، قسم «تعطيل اختيار نقاط الدخل»، والصفحة ٦٣، قسم «تهيئة وضع الترزيم».

للأملا<br>التي الميزات مفيدة ووظيفة

![](_page_70_Picture_1.jpeg)

رئيىد ى INPUT<sub>1</sub> نعم INPUT2 نعم INPUT3  $\overline{\mathbf{x}}$ INPUT4 نعم نعم **INPUT5**  $\mathbf{y}$ INPUT6

![](_page_70_Figure_3.jpeg)

يمكن استعمال جهاز العرض الإسقاطي مع اجهزة عرض إسقاطية اخرى يتم ادارتها باستعمال دليل تشغيل برنامج Sharp Advanced Presentation Software المرفق– الاصدار المحترف لخلق اسقاط فيديوى على الحائط. حيث ان تقنية الاسقاط الفيديوى على الحائط يتطلب استعمال موزع صورة، ميزة جهاز العرض الإسقاطي هذا يتيح تهيئات صورة سهلة من الكمبيوتر الشخصي عند ادخال مصدر فيديو مفرد. هذه الوظيفة تقوم بتبسيط تهيئة الاسقاط الفيديوي على الحائط بشكل كبير .

منافذ الخرج RS-232C OUTPUTS تحقق التوصيل التسلسلي من الطراز الاول البسيط. جهاز العرض الرئيسي موصلًا مباشرة الى الكمبيوتر بإمكانه عمل التوصيل التسلسلي من الطراز الاول مع اجهزة العرض التابعة المتعددة. لمزيد من التفاصيل حول تهيئة الجهاز الرئيسي او التابع، راجع صفحة ٦٣.

- استعمل حامل جهاز عرض اسقاطي فيديوي على الحائط، يباع بشكل منفصل، عند استعمال هذه الوظيفة.
- نوعية الصورة قد تتشوَّه عندما يتم ادخال اشارات الصورة من خلال اجهزة العرض المتعددة في التوصيل التسلسلي من الطراز الاول.

### ا ملاحظة >

- لمزيد من التفاصيل حول هذه الخاصية، راجع أدلة التشغيل المرفقة مع دليل تشغيل برنامج Sharp Advanced Presentation Software– الاصدار المحترف.
- عند عرض اشارة UXGA، لا يمكن تهيئة الاسقاط الفيديوي على الحائط بواسطة دليل تشغيل برنامج Sharp Advanced Presentation Software- الاصدار المحترف.

![](_page_71_Picture_0.jpeg)

# المصباح/مؤشرات الصبانة

# مؤشرات الصيانة

![](_page_71_Figure_3.jpeg)

- مصابيح التحذير على جهاز العرض تشير الى المشاكل داخل الجهاز.
- هناك ثلاث مصابيح للتحذير: مؤشر تحذير درجة الحرارة .TEMP الذي يحذر من كون جهاز العرض شديد السخونة، ومؤشرين استبدال المصباح LAMP الذي يتيح لك معرفة موعد استبدال المصباح.
- اذا حدثت مشكلة، يضيء إما مؤشر تحذير درجة الحرارة TEMP او مؤشر استبدال المصباح LAMP بلون احمر. بعد فصل التيار، إتّبع الخطوات الواردة ادناه.

![](_page_71_Picture_67.jpeg)

.<br>\*غطاء العدسة كما هو مبين ادناه.

![](_page_71_Picture_9.jpeg)

# ا ملاحظة

- اذا اضاء مؤشر تحذير درجة الحرارة، إتّبع خطوات العلاج المحتمل اعلاه ثم انتظر الى ان يبرد جهاز العرض بالكامل قبل تشغييل التيار من جديد. (٥ دقائق على الاقل)
- اذا تم ايقاف التيار واعيد تشغيله مرة اخرى، كما يحدث اثناء الاستراحات القصيرة، يمكن لمؤشر استبدال المصباح LAMP ان يعمل مما يمنع تشغيل التيار. اذا حدث ذلك، انزع سلك التيار من مأخذ التيار في الجدار ثم اعد توصيله مرة اخرى.

![](_page_71_Picture_13.jpeg)
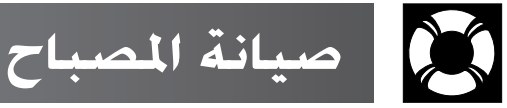

## التحقق من مدة استخدام المصباح

#### المصباح

يعمل المسبآح الموجود في جهاز العرض لدة إجمالية تصل الى ١٠٠٠ ساعة وذلك تبعاً لبيئة الاستعمال. (بما ان بيئة الإستخدام يمكن ان تتغيّر بدرجة كبيرة، .<br>فان مصباح جهاز العرض يمكن الا يعمل لمدة ١٠٠٠ ساعة.) يوصى باستبدال الصباح بعد ان يصل مجموع ساعات الاستعمال ٩٠٠ ساعة او عندما تلاحظ هبوطاً كبيراً في جودة والوان الصورة. يمكن التحقق من مدة استعمال المصباح بواسطة عرض البيانات على الشاشة.

### $\overline{\mathbf{A}}$ تنبیه $\overline{\mathbf{A}}$

• خطر إضاءة شديدة التركيز. لا تحاول ان تنظر الى فتحة العدسة والعدسة اثناء تشغيل جهاز العرض.

#### وحدة التحكم عن بعد

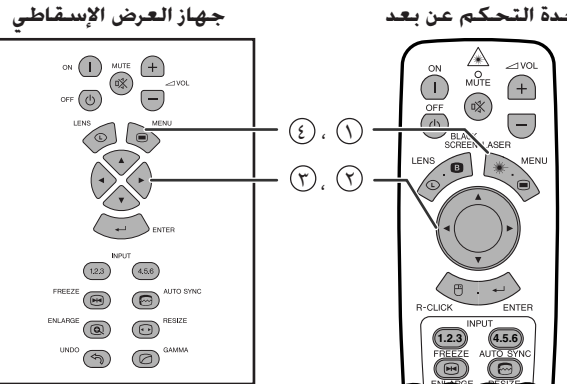

#### (وظيفة تفاعل المستخدم مع الاشكال GUI) عرض البيانات على الشاشة

O Picture | Sine Sync | 1 Audio | 9 Options |  $\boxed{\text{S}$  Language  $\boxed{\text{status}}$ 

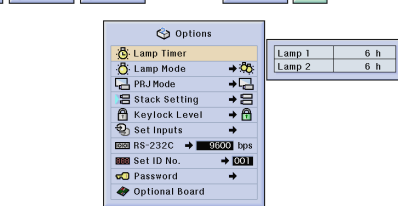

هذه الوظيفة تتيح لك إمكانية التحقق من معلومات إشارة الدخل الحالية والمدة الإجمالية لاستعمال المصباح.

**MOUSE 7 ADJ** 

(إسحب المفتاح .MOUSE/ADJ في وحدة التحكم عن بعد الى الوضع .ADJ.)

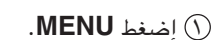

- (٢) إضغط ح / ٧ لاختيار "Options (2)".
- أضغط هذا المتعمال "Lamp Timer". سيتم عرض مدة استعمال "Lamp Timer" المصباح.
- 3) لإنهاء وظيفة تفاعل المستخدم مع الاشكال GUI، إضغط MENU.

#### الملاحظة

• يوصى باستبدال المصباح بعد ان يصل مجموع ساعات الاستعمال ٩٠٠ ساعة. راجع الصفحات ٧١ و ٧٢ حول استبدال المصباح.

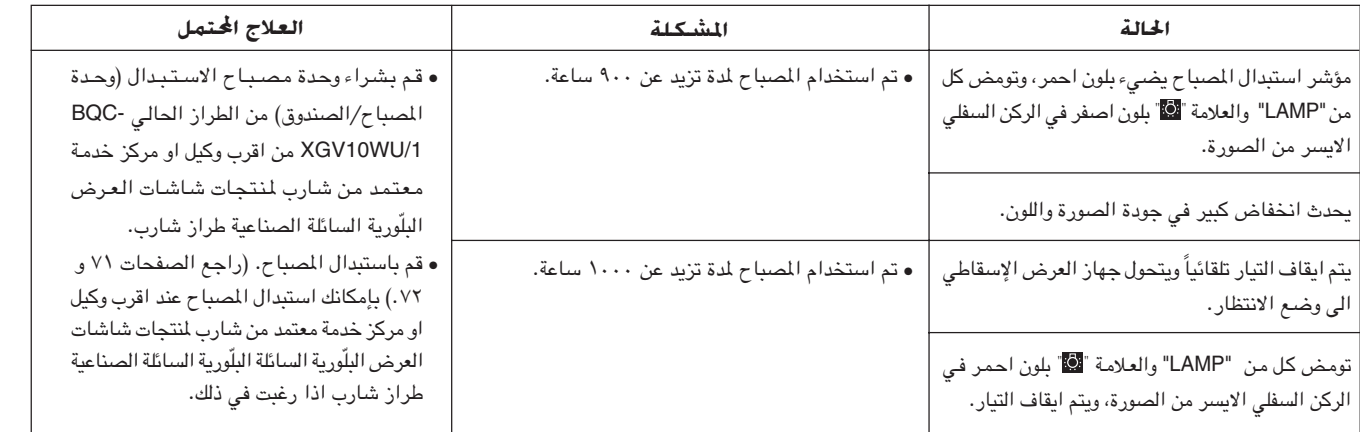

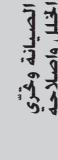

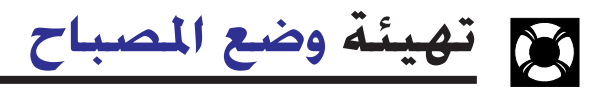

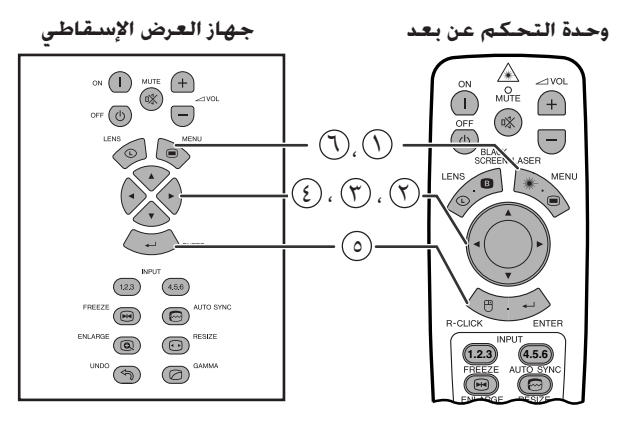

(وظيفة تفاعل المستخدم مع الاشكال GUI) عرض البيانات على الشاشة

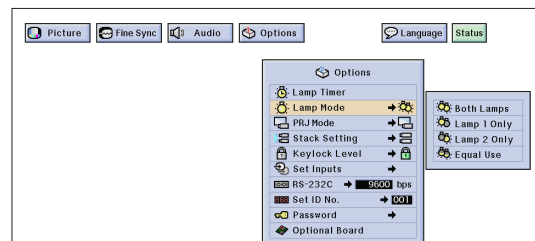

<span id="page-73-0"></span>يمكن استعمال هذه الوظيفة لتهيئة وضع المصباح. يمكن تهيئة هذا الوضع لضاعفة مدة استعمال المساح يصورة فعَّالة.

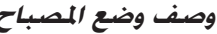

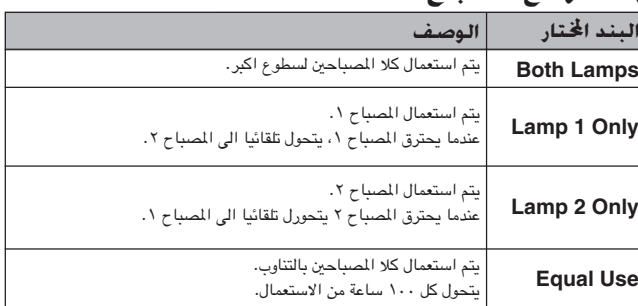

**MOUSE 77 ADJ** 

(إسحب المفتاح .MOUSE/ADJ في وحدة التحكم عن بعد الى الوضع .ADJ.)

- $\mathcal{M}$ MENU أضغط ا
- ① إضغط ح/ا لاختيار "Options (2)".
- (٣) إضغط 1√▲ لاختيار "Lamp Mode"، ثم اضغط ﴿.
	- ۞ إضغط ▼/▲ لاختيار وضع المصباح المرغوب.
		- (0) إضغط **ENTER** لحفظ التهنئة.
- ① لإنهاء وظيفة تفاعل المستخدم مع الاشكال GUI، إضغط MENU.

#### ا ملاحظة ك

• في الوضع "Equal Use" عند استعمال جهاز العرض الاسقاطي لاكثر من ٢٤ ساعة بصورة مستمرة، يتحول كل ١٠٠ ساعة.

### استبدال المصباح

#### $\overbrace{\phantom{aaaa}}^{\phantom{aaaa}}$  آننبیه  $\overline{\phantom{aaaa}}$

- احتمال خطر تناثر قطع زجاجية صغيرة اذا تم انفجار المصباح. قم بالاتصال بأقرب وكيل او مركز خدمة معتمد من شارب لمنتجات شاشات العرض البلّورية السائلة لاستبدال المصباح.
- لا تقم بنزع صندوق المسباح مباشرة بعد تشغيل جهاز العرض. قد يكون المسباح ساخن للغاية. انتظر لدة ساعة على الاقل بعد فصل سلك التيار للسماح لسطح صندوق الصباح لان يبرد بالكامل قبل نزع صندوق الصباح.

يوصى باستبدال المصباح بعد ان يصل مجموع ساعات الاستعمال ٩٠٠ ساعة او عندما تلاحظ هبوطاً كبيراً في جودة والوان الصورة. قم بتغيير المصباح بعناية باتباع الخطوات ادناه على الصفحة التالية.

اذا لم يضيء المصباح الجديد بعد الاستبدال، قم بأخذ جهاز العرض الاسقاطي الى اقرب وكيل او مركز خدمة معتمد من شارب لمنتجات شاشات العرض البلّورية السائلة للتصليح. قم بشراء وحدة مصباح الاستبدال (وحدة المصباح/الصندوق) من الطراز الحالي BQC-XGV10WU/1 من اقرب وكيل او مركز خدمة معتمد من شارب لمنتجات شاشات العرض البلّورية السائلة. ثم قم بحرص بتغيير المصباح باتياع التعليمات على الصفحة التالية. بإمكانك استبدال المصباح عند اقرب وكيل او مركز خدمة معتمد من شارب لمنتجات شاشات العرض البلّورية السائلة اذا رغبت في ذلك.

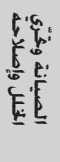

 $\mathbb{R}$ 

 $\overline{\mathbf{A}}$ تنبیه $\overline{\mathbf{A}}$ 

### نزع وتركيب وحدة المصباح

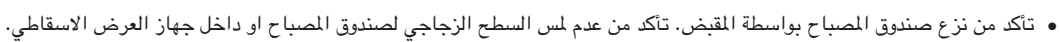

- لتجنب اصابتك بجروح اصابة المصباح بضرر، تأكد من اتباع الخطوات التالية بعناية.
- استبدل المصباح بصورة آمنة اكثر عن طريق فصل سلك التيار بعد ايقاف التيار الرئيسي.

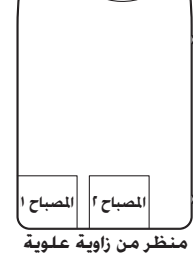

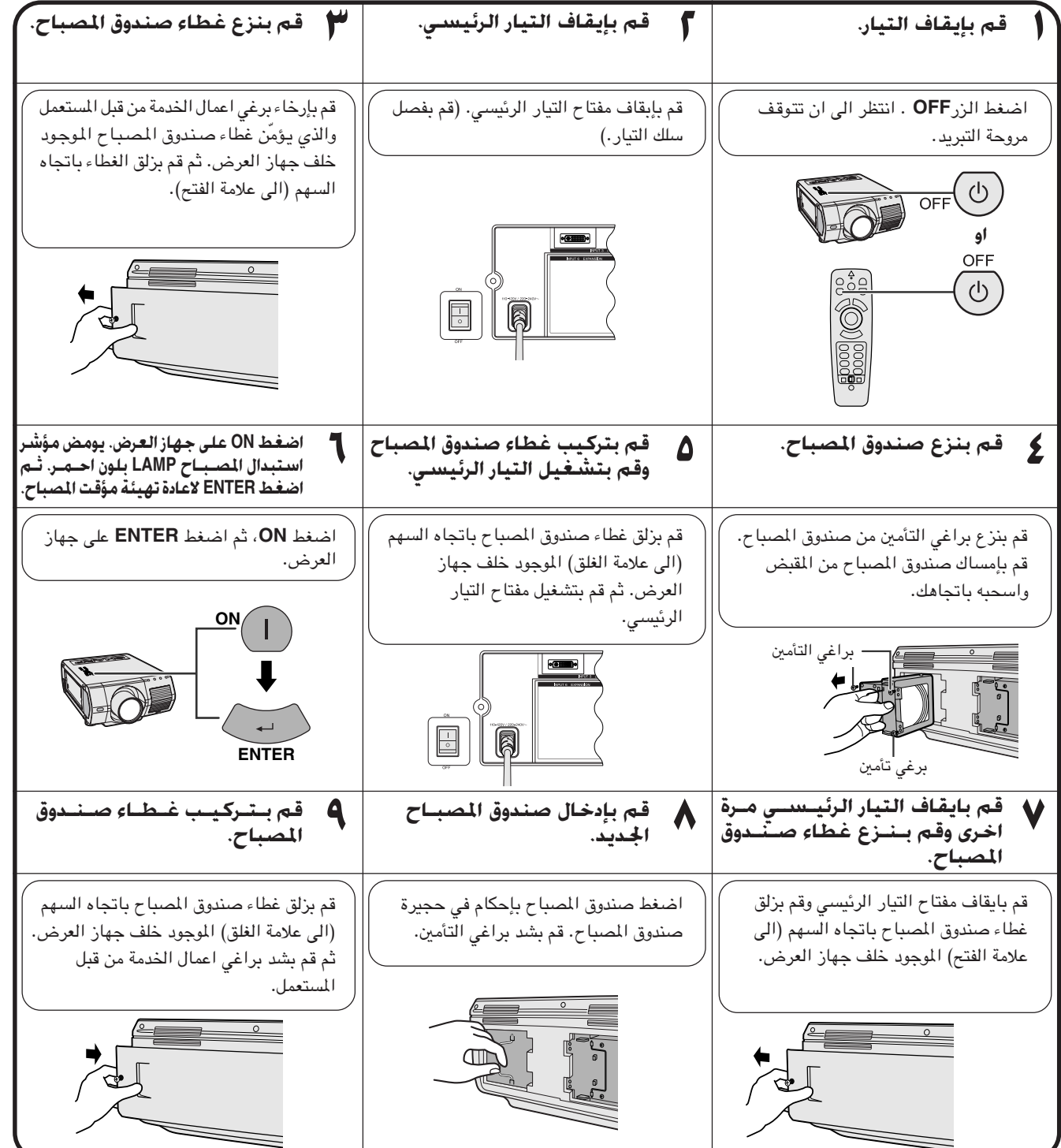

#### الملاحظة

• تحتاج الى اعادة تهيئة مؤقت المصباح عند استبدال المصباح وتأكد من اعادة تهيئته في لائحة "Lamp Timer".

الصيانة و<br>ا<del>ل</del>خلل وإص

N

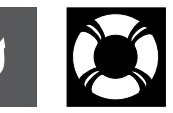

استبدال مرشّتح الهواء

- جهاز العرض هذا مجهَّز بمرشَّح هواء واحد لضمان افضل حالة تشغيل جهاز العرض.
	- ينبغي استبدال مرشح الهواء كل ٢٠٠٠ ساعة من الاستعمال.
- اطلب من اقرب وكيل او مركز خدمة معتمد من شارب لمنتجات شاشات العرض البلّورية السائلة ان يستبدل المرشح (PFILD0110CEZZ).

<span id="page-75-0"></span>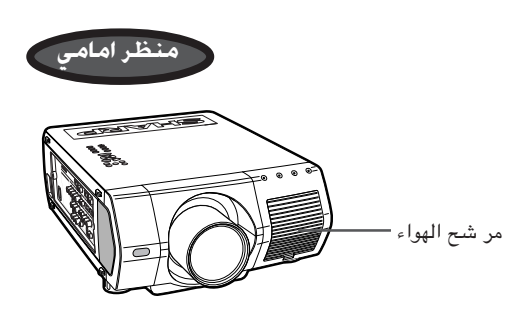

استبدال مرشح الهواء الامامى

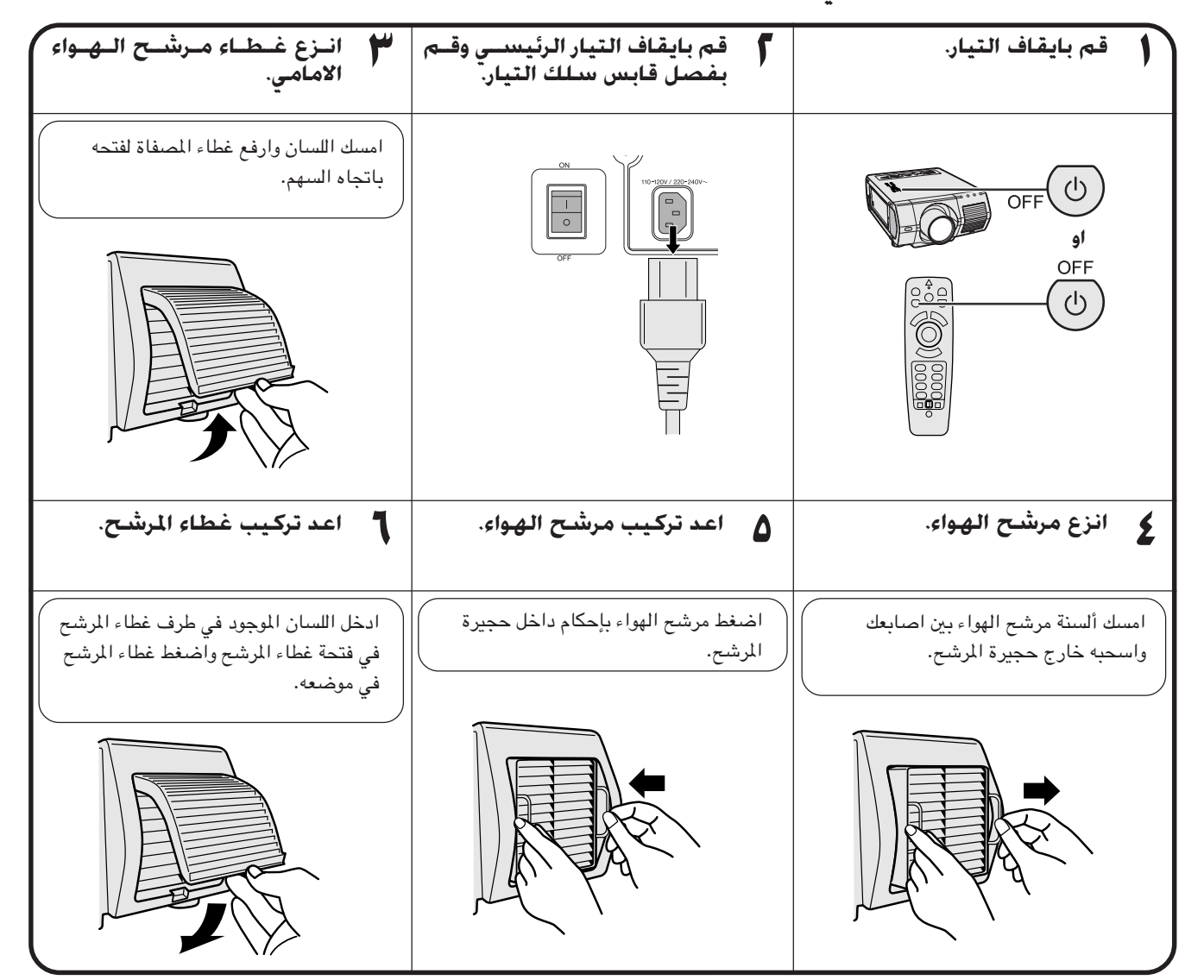

#### ا ملاحظة

● عند اعادة تركيب غطاء المرشح، تأكد من تركيب المرشح بإحكام. لا يتم تشغيل التيار إلا اذا كان مركّباً بصورة صحيحة.

الصيانة وحٌرّي<br>الخلل وإصلاحة

 $\mathbf{C}$ 

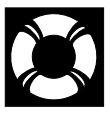

# المحمد المختلف وإصلاحه

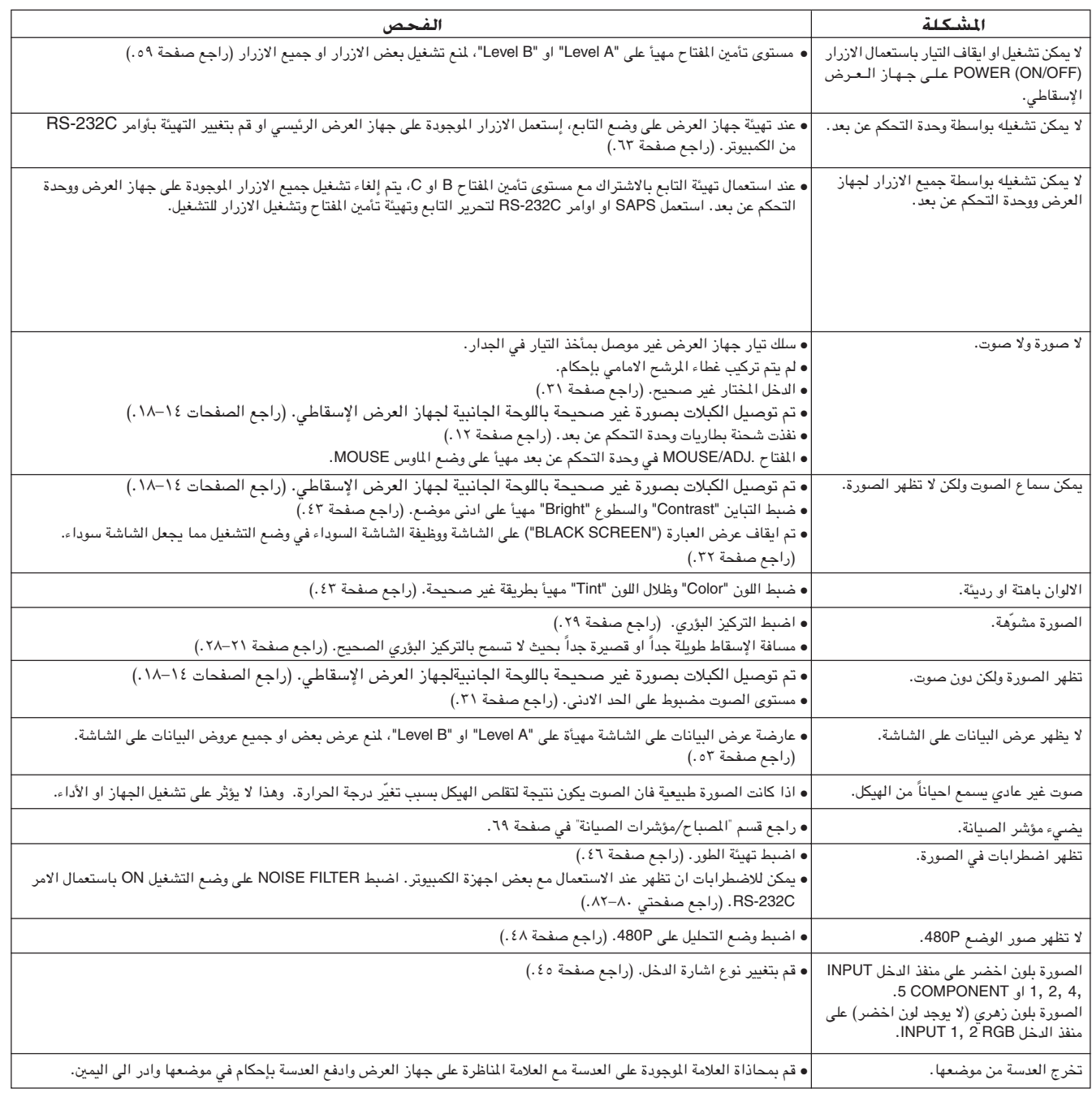

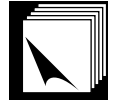

## دليل تقديم العروض الإيضاحية الفعالة

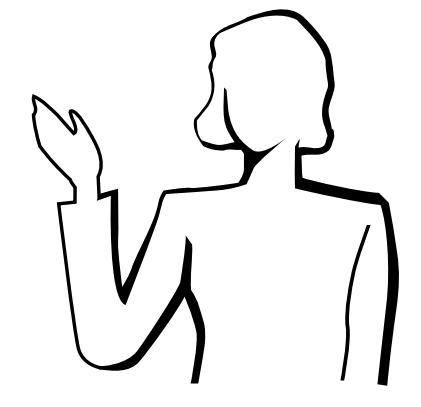

العروض الإيضاحية الإليكترونية من اكثر الادوات التي يمكن للعارضين استخدامها بصورة فعالة لإقناع الشاهدين. وهناك عدة طرق لتحسين عروضك الإيضاحية وزيادة فعاليتها الى اقصى حد. فيما يلى نقدّم توجيهات لمساعدتك فى إعداد وتقديم عروض إيضاحية ديناميكية.

### أ. انواع العروض الإيضاحية

#### عروض الكمبيوتر

- لتقديم معلومات اساسية مثل الاشكال والرسومات والجداول الإليكترونية (سبريد شيت) والوثائق والصور، إستعمل البرامج التطبيقية الخاصة بمعالجة الكلمات والجداول الإليكترونية.
- لتقديم معلومات اكثر تعقيداً وإعداد عروض اكثر حيوية تتيح لك إمكانية التحكم في تدرّج العرض، إستعمل برامج مثل ® Astound او ® Freelance او ® Persuasion او ® PowerPoint.
- لعروض الوسائط المتعددة المتطورة والتي تتضمن مداخلات وتفاعلات متبادلة، إستعمل برامج مثل ® Macromedia Director.

● كل مـن ® Astound و ® Freelanceو ® Persuasion و ® PowerPoint و Macromedia

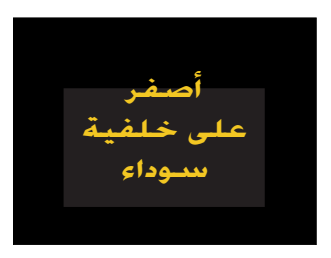

#### ® Director هي علامات تجارية للشركات المعنية.

ا ملاحظة

#### عروض الفيديو

إستعمال اجهزة الفيديو، مثل مسجلات كاسيتات الفيديو ومشغلات اسطوانات الفيديو الرقمية «دي في دي» ومشغلات اسطوانات الليزر، يمكن ان يكون فعالاً في تقديم المعلومات التدريبية او التوضيحية التى يصعب عرضها عادة.

#### الكاميرات الرقمية والعينات الرقمية الشخصية

للعروض التي تتميَّز بصغر الحجم وسهولة النقل، تعتبر كاميرات الصور الساكنة الرقمية وكاميرات الفيديو الرقمية وكاميرات الوثائق والمعينات الرقمية الشخصية مثالية لنقل البيانات دون القيام بعمليات التحويل المزعجة.

#### عروض الملتيميديا

بإمكانك دمج جميع الطرق اعلاه لعروض ملتيميديا كاملة بما فيها الفيديو و الصوت وبرامج الكمبيوتر ومعلومات الشبكة العالمية.

#### ب. العروض المبتكرة

كثيراً ما تفوت العارضين فرصة الاستفادة من الاساليب غير الشائعة التي يمكنهم عن طريقها التحكم في عروضهم الإليكترونية لجعلها اكثر فاعلية في اقناع المشاهدين.

الالوان لها تأثير عظيم على المشاهدين اثناء العرض. وتدل الدراسات على ان الوان خلفية الشاشة ومقدمتها، عند استعمالها بطريقة صحيحة ومفهومة، تضفي على العرض طابعاً عاطفياً وتساعد المشاهدين على فهم المعلومات والاحتفاظ بها وتؤثر على المشاهدين في انتهاج خط معيّن.

#### العروض الملونة

- قم باختيار الوان مفهومة.
- الوان النص والاشكال او الرسوم تحتاج لقدر كافٍ من التباين.
- إستعمل الوان داكنة للخلفية لان الخلفية الفاتحة يمكن ان تسبب وهجاً مزعجاً. (الاصفر على خلفية سوداء يعطى تبايناً مثالياً.)

 $\sum_{i=1}^{n}$ 

 $\nabla$ 

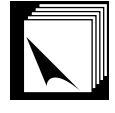

### دليل تقدم العروض الإيضاحية الفعالة

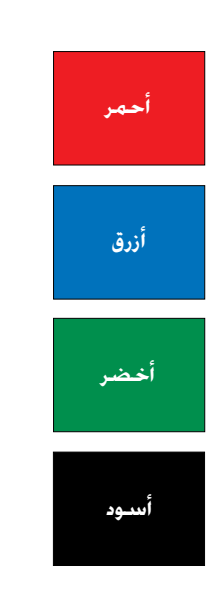

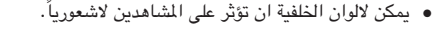

الاحهر \_\_ يزيد نبض الشاهدين وتنفسّهم ويشجع على المخاطرة، ولكنه يمكن ان يرتبط الضاً بالخسارة المالية.

**الازرق** \_\_ له تأثير مهدّيء ومائل الى الطابع المحافظ على المشاهدين، ولكنه يمكن ايضاً ان يسبب الملل بين المشاهدين من مسئولي الشـركات الذين كثيراً ما يشاهدون هذا اللـون في خلفيات العروض.

الاخضر \_\_ يحفّز على التفاعل.

الاسمود \_ يوحي بالقطعية والثبوت. إستعمله كلون انتقالي بين الصور عند الانتقال من فكرة الى اخرى.

- الوان مقدمة الشاشة تؤثِّر كثيراً على مدى فهم المشاهدين للفكرة المستهدفة وتذكَّرهم لها. • إستعمل لون او لونين ساطعين للإبراز والتشديد.
	- قم بتظليل الإخطارات والافكار الهامة.
- من الصعب على العين ان تقرأ بعض النصوص الملونة المعروضة على خلفيات ملونة معيّنة. على سبيل المثال، من الصعب مشاهدة نص وخلفية باللونين الاحمر والاخضر او الازرق والاسود.
- يمكن للاشخاص الذين يعانون من عمى الالوان ان يجدوا صعوبة في التمييز بين اللونين الاحمر والاخضر واللونين البني والاخضر واللونين القرمزي والازرق. تجنب استعمال هذه الالوان معاً.

#### الخطوط

- من اكثر الاخطاء شيوعاً في اي نوع من العروض المرئية هو اختيار خطوط الصغيرة او الرقيقة جداً او التي تكون صعبة القراءة.
- اذا لم تكن متأكداً من مدى وضوح قراءة خط معين على الشاشة بمقاسات مختلفة، جرّب هذه الطريقة: ارسم صندوقاً مقاسه ١٥ سم × ٢٠ سم على قطعة ورق واطبع عدة سطور من النص داخل الصندوق باستعمال طابعة كمبيوتر بتحليل يبلغ ٣٠٠ او ٦٠٠ نقطة/بوصة. قم بتغيير حجم النص ليماثل العناوين الرئيسية او عناوين الجداول او الاشكال التوضيحية. ضع النص المطبوع على بعد ذراع منك. هكذا سيبدو النص على شاشة عرضها ١,٢ متراً من مسافة ٣ أمتار او شاشة عرضها ٢٫٣ متراً من مسافة ٦٫١ متراً او شاشة عرضها ٣٫٧ متراً من مسافة ٩,١ متراً. اذا لم تتمكن من قراءة النص بسهولة، ينبغي ان تقلل عدد كلمات النص في عرضك او تستعمل حجم خط اكبر.
	- قم بتصميم عروضك المرئية بحيث يمكن للمشاهد الجالس في آخر صف ان يراها.
- اسرع ما يمكن ان يفسد عروضك هو الاخطاء الإملائية. إحرص على تدقيق وتنقيح عملك جيداً قبل ان تصبح عروضك في صورتها النهائية.
- النص الذي يتضمن حروفاً عالية (كبيرة) وحروفاً سفلية (صغيرة) اسهل في القراءة من النص المكتوب بحروف عالية (كبيرة) فقط.
- من الصفات الاخرى الهامة للخطوط هي كون الخط يتضمن او لا يتضمن الزوائد الخطية في اطرافه (في اللغات التي تكتب بالحروف اللاتينية). الزوائد الخطية هي خطوط مستعرضة افقية عادة تضاف الى نهاية خط الحرف الرئيسي. ونظراً لما لهذه الزوائد التجميلية من قدرة على دفع العين لمتابعة القراءة فان هناك إدراكاً عاماً بأن الخطوط ذات الزوائد التجميلية المذكورة اسهل في القراءة.

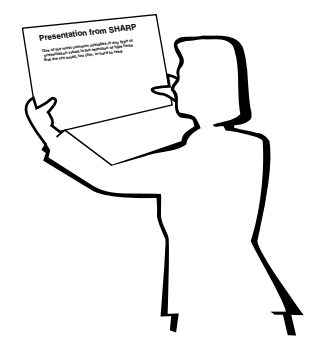

# **Sans-serif Serif**

#### دليل تقديم العروض الإيضاحية الفعالة

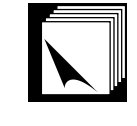

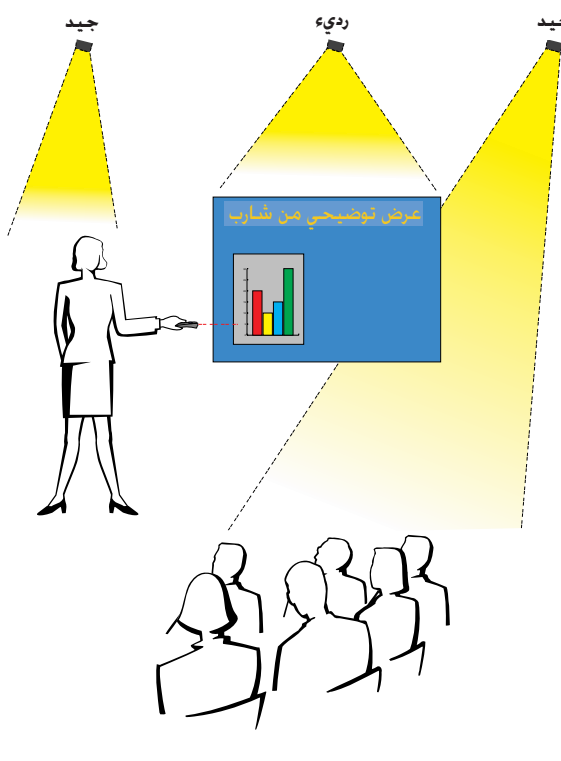

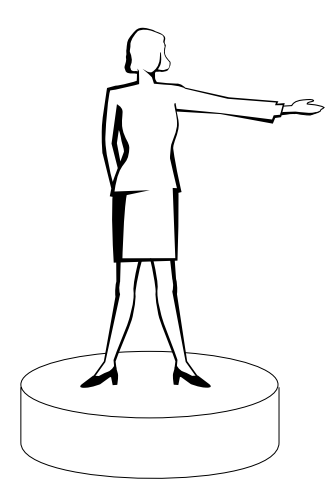

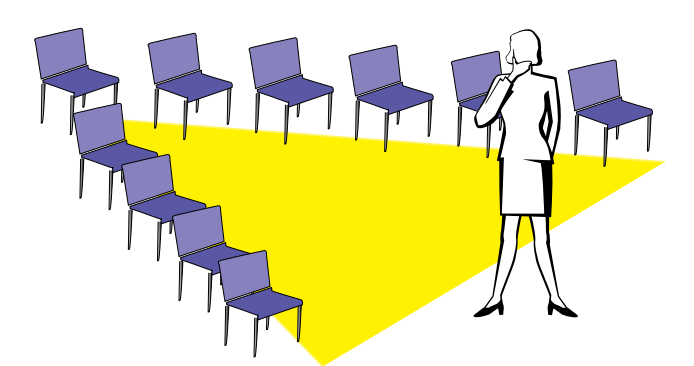

### جــ . الإعداد

عند تقديم العروض، تحتاج لإعداد المسرح قلباً وقالباً لتحقيق النجاح المشود. طريقة إعداد قاعة العرض لها تأثير عظيم على نظرة المشاهدين لك ولرسالتك التي تسعى لنقلها اليهم. ومن خلال التحكم في اختيار مواضع الادوات التالية واستعمالها تستطيع تعزيز تأثير عروضك.

**الإضاءة** \_\_ الإضاءة الجيدة عنصر هام في نجاح العروض. ينبغي السعي لتحقيق توزيع غير متساو للضوء. وينبغي للمشاهدين ان يشاهدوا اكبر قدر ممكن من وجه مقدم العرض، لذا ينبغي ان تتركز معظم الإضاءة عليك. ونظراً لاهمية قراءتك لتعبيرات وجوه الحاضرين وحركات اجسامهم، ينبغي تسليط بعض الضوء عليهم ايضاً. اما الشاشة فلا ينبغي ان تتعرض لإضاءة ساطعة.

للمسوح \_ عند تقديم العرض على ارضية من نفس المستوى الذي يجلس عليه المشاهدون فان غالبية المشاهدين يمكنهم ان يشاهدوا الثلث العلوى من جسمك فقط. لذا فانه يوصى عند تقديم عرض امام مشاهدين عددهم ٢٥ او اكثر ان تقف على مسرح او منصة. وكلما كان الجزء المرئي من جسمك اكبر كلما كان الإتصال بالشاهدين اسهل.

منصة الخطابة \_ افضل العارضين يحاولون تجنب استعمال منصة الخطابة (التي يوضع عليها المايكروفون واوراق الخطيب الخ) لانها تخفي ٧٥٪ من الجسم وتقيّد الحركة. ومع ذلك فان الكثير من الناس يشعرون براحة اكبر عند وجود منصة خطابة يضعون عليها اوراقهم ويخفون وراءها شعورهم بعدم الارتياح. اذا كان لا بد من استخدام منصة خطابة إجعلها بزاوية ٤٥ درجة مع المشاهدين بحيث لا تخفيك تماماً وراءها.

**المواد المرئيـة** \_\_ من الضروري التأكد من ان مواد العرض المرئية كبيرة بالقدر الكافي ومعروضة على بعد كاف لشاهدتها من قبل الشاهدين. مسافة المشاهدة المثالية لقراءة خط مطبوع بحجم ٢٤ بنط هي ٨ مرات قدر ارتفاع الصورة. وينبغي ان يكون اسفل الشاشة مرتفعاً عن الارض مسافة ١,٨ متراً على الاقل.

الشاشــة \_\_ ينبغي دائماً ان تكون الشاشة في مركز القاعة بحيث يمكن لجميـع الحاضرين رؤيتها. وبِما ان الناس يقرأون الكلمات من اليمين الى اليسار، ينبغي دائماً ان تقف على يمين المشاهدين عند مناقشة مواد العرض المرئية.

**ترتيب المفاعــد** \_\_ قم بترتيب المقاعد طبقاً لحركات العرض الذي ستقدمه. اذا كان العرض يستغرق اكثر من نصف يوم، إستعمل اسلوب الفصول الدراسية فيما يخص المقاعد – مقعد ودرج. اما اذا اردت تشجيع المشاهدين على التفاعل فاجعل المقاعد موزعة بشكل الحرف "V" واذا كان عدد المشاهدين ضئيلاً فان توزيع المقاعد على شكل الحرف "U" يزيد قابلية التفاعل.

 $\sum_{i=1}^{n}$ 

 $\blacktriangledown$ 

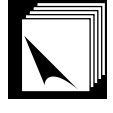

#### د. الإستذكار والتقدم

- افضل وقت لاستذكار ومراجعة العرض هو اليوم او الليلة السابقة للعرض، لا قبل العرض بساعتين، وافضل مكان للاستذكار هو في القاعة التي سيتم فيها العرض. ان استذكار الخطبة في غرفة مكتب صغيرة يختلف عن الوقوف امام ۱۰۰ شخص في قاعة فندق ضخمة او في فصل دراسي.
- نظراً لاختلاف سرعات اجهزة الكمبيوتر في معالجة مواد العرض، ينبغي ان تتدرب على النقلات بين صور العرض لضبط التوقيت.
- كلما امكن، قم بتجهيز معداتك واجهزتك قبل العرض بوقت طويل لتكون لديك فرصة كافية لحل اي مشاكل غير متوقعة مثل مشاكل الإضاءة والتيار والمقاعد والصوت.
- إفحص بعناية كل جهاز من الاجهزة والمعدات التي تحضرها معك. تأكد من وجود بطاريات جديدة في وحدات التحكم عن بعد واجهزة الكمبيوتر المحمولة. إشحن بطارية جهاز الكمبيوتر لديك بالكامل قبل العرض وقم بتوصيل محول التيار المتردد كاحتياط اضافى.
- تأكد من ان لديك دراية تامة بلوحة التحكم في جهاز العرض الإسقاطي ووحدات التحكم عن بعد.
- اذا كنت تستعمل مايكروفوناً، إفحصه مسبقاً وتحرك في ارجاء القاعة لمعرفة الاماكن التي يمكن ان تواجه فيها مشكلة الصفير من المايكروفون. تجنب الوقوف في تلك الاماكن اثناء تقديم العرض.

#### هـــ . إرشــادات حـول تـقـدم الـعـروض

- قبل ان تبدأ، تصوَّر نفسك كما لو كنت تقدَّم عرضاً رائعاً.
- كن على دراية بخطبتك واحفظ عن ظهر قلب اول ٣ دقائق من عرضك لتتاح لك فرصة التركيز على إيقاعك وسرعتك في تقديم العرض.
- تحدَّث مع المشاهدين القادمين مبكراً لمساعدتك في إيجاد نوع من التفاهـم والالفة مع المشاهدين واشعارك بقدر اكبر من الراحة.
- لا تعتمد بشكل زائد على مواد العرض المرئية بترديد العبارات التي يقوم المشاهدون بقراءتها بأنفسهم. لتكن لديك دراية كافية بمواد عرضك كى تتمكن من تقديم العرض بسهولة. إستعمل مواد العرض المرئية لإبراز النقاط الرئيسية.
- تأكد من إسماع صوتك بوضوح والجأ الى اسلوب التقاء الاعين مع المشاهدين للمحافظة على انتباههم.
- لا تنتظر حتى ينتهى نصف العرض لنقل رسالتك التي تسعى لنقلها للمشاهدين. اذا انتظرت وحاولت "بناء الافكار" بشكل متدرج فقد تفقد بعض المشاهدين في الاثناء.
- حافظ على انتباه مشاهديك. بما ان معظم الناس يركِّزون لمدة ١٥ الى ٢٠ دقيقة فقط خلال عرض مدته ساعة واحدة فان من المهم استعادة اهتمامهم من حين لآخر. إستعمل عبارات مثل "هذا امر حساس بالنسبة لفكرتي" او "هذا امر جوهري الى اقصى حد" وذلك لتذكيرهم بانك تقول شيئاً هم بحاجة لسماعه.

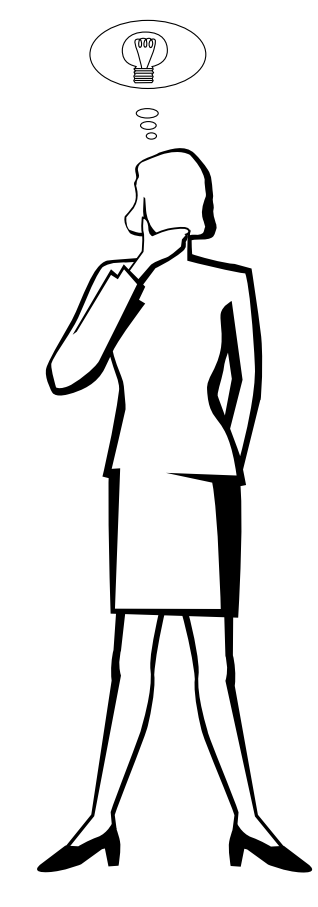

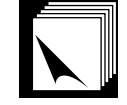

 $-\iota$ 

 $\overline{1}$ 

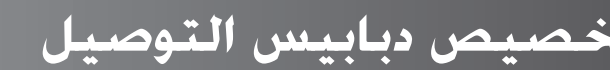

#### منافذ دخل الاشارة INPUT 1 RGB و الخرج OUTPUT (INPUT 1, 2). موصل مؤنث طراز D-sub ذو ١٥ دبوس

 $\pmb{\Delta}$  $\mathbf{I}$ .

 $\sqrt{2}$ 

 $\begin{array}{c|cccccc} \hline \circ & \circ & \circ & \circ & \circ \\ \hline \circ & \circ & \circ & \circ & \circ \end{array}$ 

 $\bullet$   $\bullet$   $\bullet$   $\bullet$ 

#### دخل RGB

<span id="page-81-0"></span>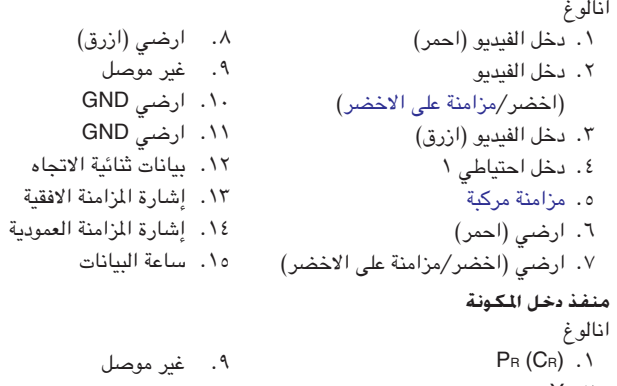

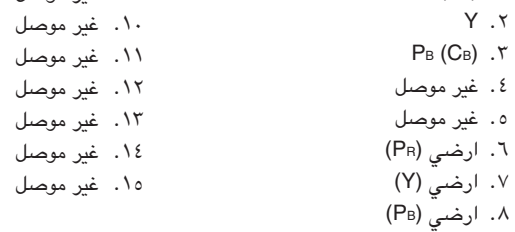

#### منفذ التوصيل RS-232C: موصل D-sub المذكر ذو ٩ دبابيس الخاص بالكبل DIN-D-sub RS-232C

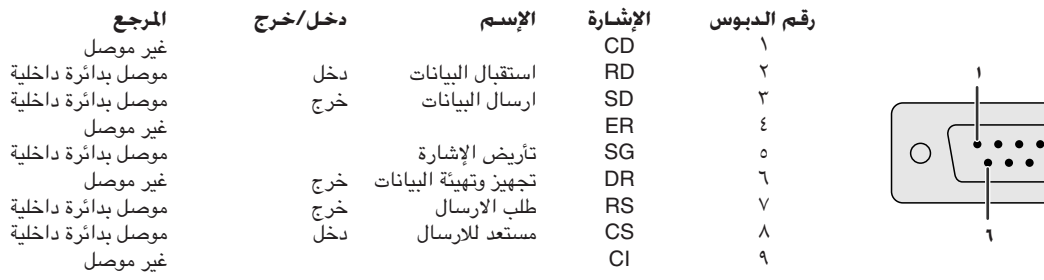

#### منفذ DVI: ٢٩ دبوس

 $\circ$ 

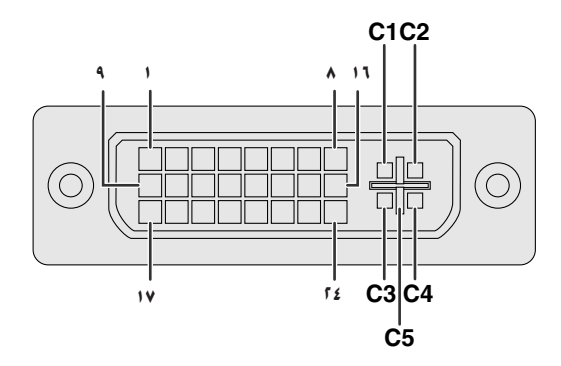

- ملاحظه
- - <sup>\*</sup>انالوغ G ، R وعودة B.
- \* هذه الدبابيس لا يتم استعمالها على هذا الجهاز.

#### الا، رقم الدبوس

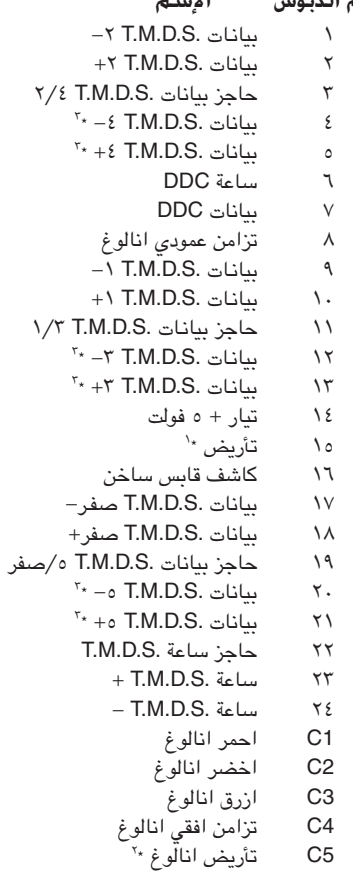

### $\Box$

 $\sum_{i=1}^{n}$ 

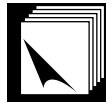

## مواصفات المنفذ (RS-232C) وتهيئات الاوامر

#### غكم عن طريق الكمبيوتر الشخصى

يمكن استعمال جهاز كمبيوتر للتحكم فى جهاز العرض الإسقاطى عن طريق توصيل الكبل RS-232C (موديم خامد، طراز مصلب، يباع بشكل منفصل)، بجهاز العرض الإسقاطي. (راجع صفحة ١٦ بخصوص التوصيل.)

#### ظروف الإتصال

اضبط تهيئات منفذ التوصيل المتوالي في الكمبيوتر بحيث تطابق تلك الواردة في الجدول. نمط الإشارة: متوافق مع معايير RS-232C. معدل البود: ٩٦٠٠ بود في الثانية طول البيانات: ٨ بت بت التكافؤ: لا شيء بت الإيقاف: ١ بت التحكم في السريان: لا يوجد

#### النهط الاساسى

يتم ارسال الاوامر الصادرة من الكمبيوتر حسب الترتيب التالي: الامر، والمنفيِّر، ورمز الترجيم. بعد ان يعالج جهاز العرض الإسقاطي الامر القادم من الكمبيوتر، يقوم بارسال رمز استجابة الى الكمبيوتر.

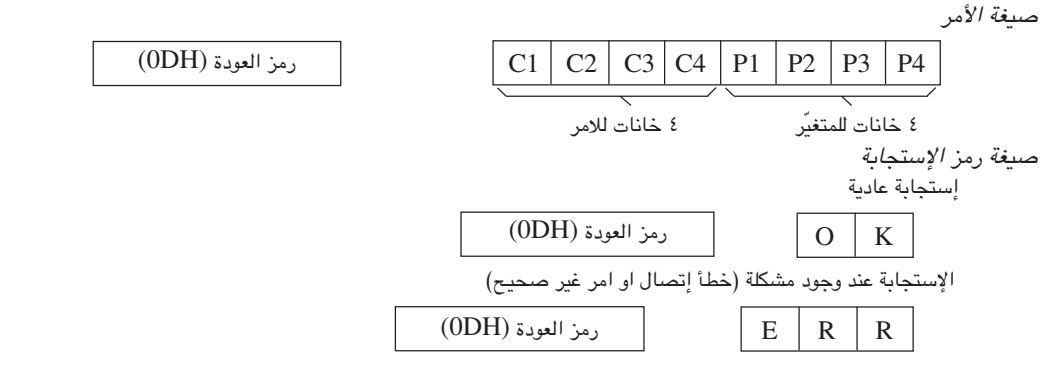

في حالة ارسال اكثر من رمز واحد، لا تقم بارسال الامر الا بعد التحقق من رمز الاستجابة العادية OK للامر السابق من جهاز العرض.

#### ملاحظة)

• عند استعمال وظيفة التحكم في جهاز العرض الإسقاطي عن طريق الكمبيوتر، لا يمكن قراءة حالة تشغيل جهاز العرض الإسقاطي على الكمبيوتر. لذا تأكد من الحالة عن طريق ارسال اوامر عرض البيانات لكل لائحة ضبط والتحقق من الحالة عن طريق عرض البيانات على الشاشة. اذا تلقى جهاز العرض الإسقاطي امراً غير امر عرض بيانات اللائحة فانه يقوم بتنفيذ الامر دون عرض البيانات على الشاشة.

#### الاوامر

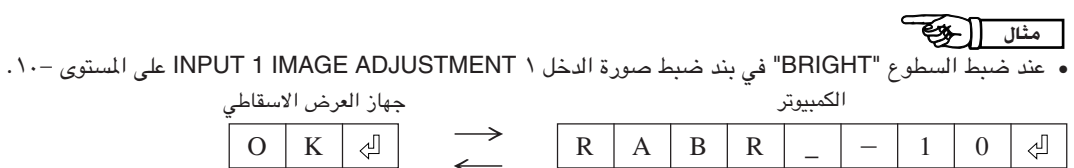

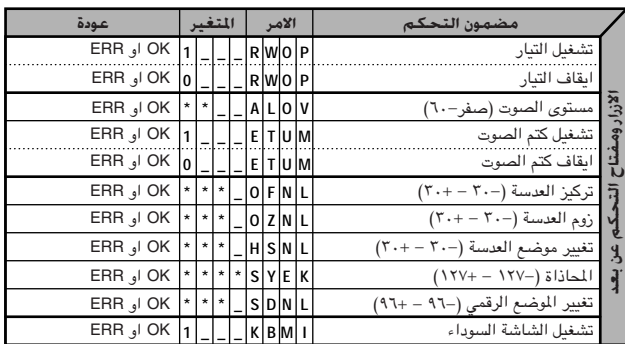

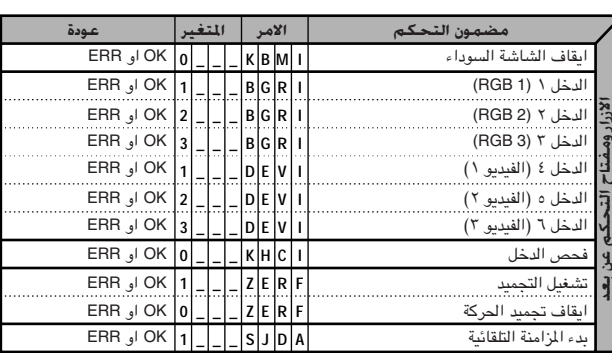

 $\frac{1}{2}$ 

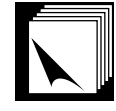

### مواصفات المنفذ (RS-232C) وتهيئات الاوامر

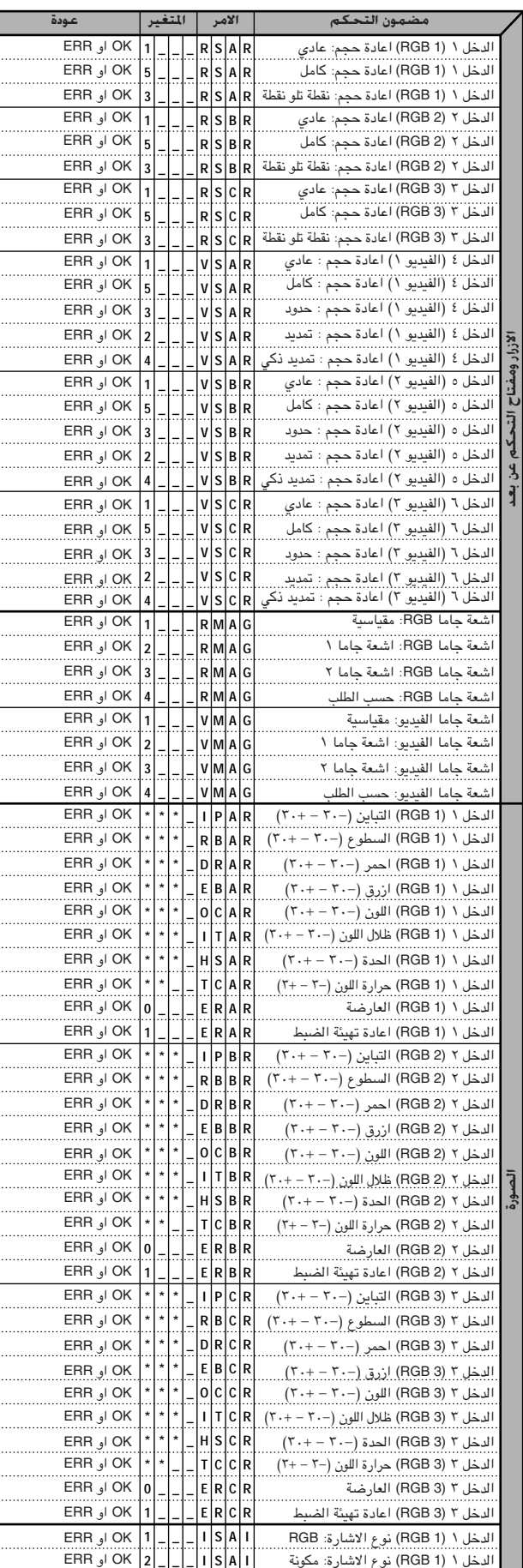

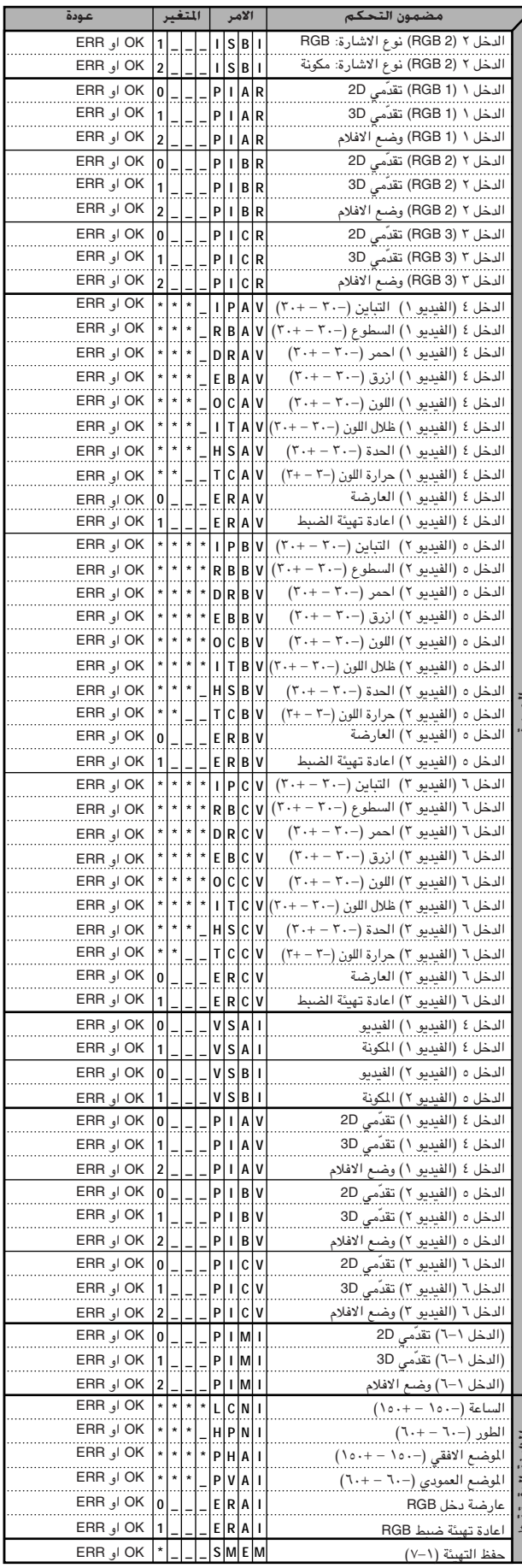

 $\boxed{\phantom{1}}$ 

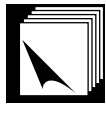

### <mark>مواصفات المنفذ (RS-232C) وتهيئات الاوامر</mark>

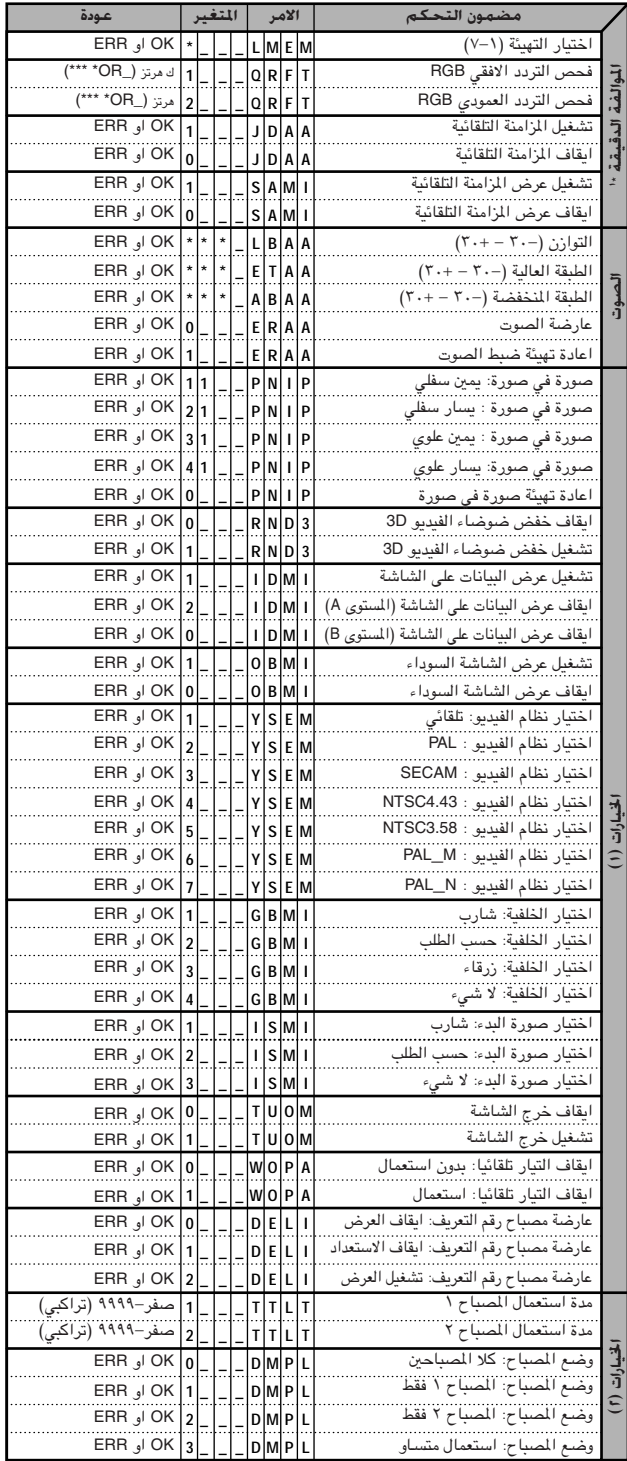

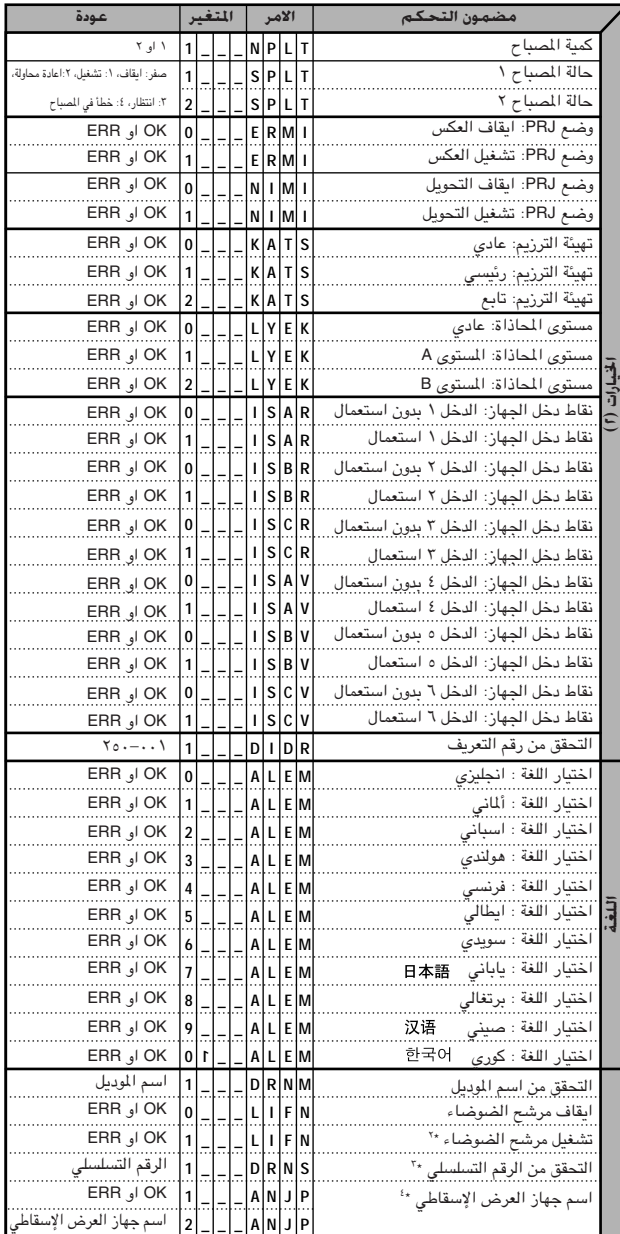

#### **ملاحظة**)

- اذا ظهرت علامة خط سفلي (\_) في عمود المتغيّرات، قم بإدخال مسافة. اذا ظهرت العلامة (\*)، قم بادخال قيمة ضمن النطاق المبيّن بين قوسين تحت بند مضمون التحكم.
	- خ \* يمكن تهيئة المزامنة الدقيقة فقط في وضبع RGB المعروض.
	- <sup>⊀</sup> قد تظهر اضطرابات عند الإستعمال مع بعض اجهزة الكمبيوتر. اضبط بند مرشح الضوضاء NOISE FILTER على وضع التشغيل ON باستعمال الامر RS-232C.
		- هـ \*\* يتم استعمال امر التحقق من الرقم التسلسلي لقراءة الاثنا عشر رقما للرقم التسلسلي.
		- <sup>٤</sup>٠ بعد عودة التأكيد OK، قم بإدخال اسم جهاز العرض الإسقاطي، ذاكرة لغاية ١٦ حرفا. يمكن اسم جهاز العرض الإسقاطي في الذاكرة فيما بعد (تأكيد).

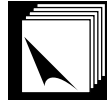

مواصفات طرف توصيل وحدة التحكم عن بعد السلكية

#### مواصفات دخل وحدة التحكم السلكى عن بعد

- مقبس ميني قطر ٢,٥
- خارجي: +ه فولت (١ أمبير)
	- داخلی: ارضی

#### رموز الوظائف والإرسىال

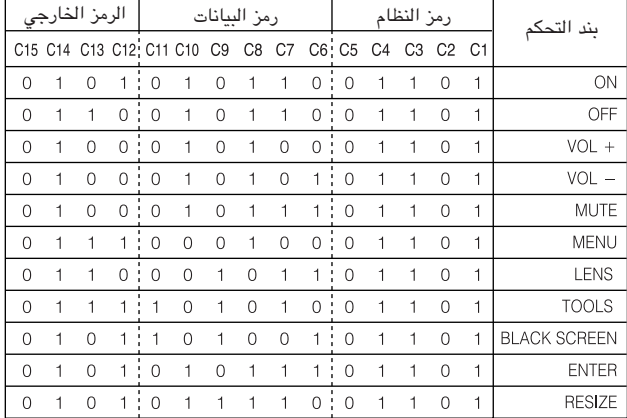

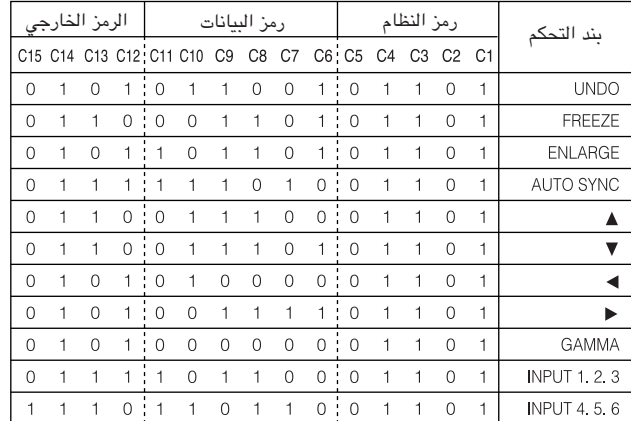

#### ا ملاحظة >

• لتشغيل الماوس، انقر بالزر الايسر او الزر الايمن على الوظائف باستعمال وحدة التحكم عن بعد السلكية وقم بتوصيل الكبل من طرف دخل وحدة التحكم عن بعد السلكية WIRED REMOTE في جهاز العرض الإسقاطي الى وحدة التحكم عن بعد. الرموز الخاصة بهذه الوظائف معقدة، وبالتالي، لم تدرج في القائمة.

#### رمز وظيفة التحكم عن بعد السلكى

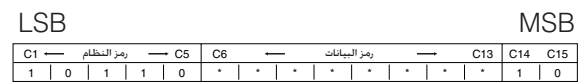

- رموز النظام C1 الى C5 ثابتة عند "10110".
- الرموز C14 و C15 هي وحدات بت لبيانات التثبيت العكسي، حيث "10" تعني «امامي» و "01" تعني «خلفي».

#### صيغة اشارة شارب للتحكم عن بعد

صيغة الإرسال: صيغة ذات ١٥ بت

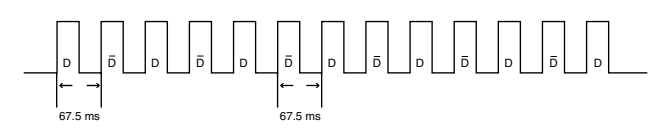

صيغة موجة اشارة الخرج: الذرج باستعمال تضمين الموضع النبضي

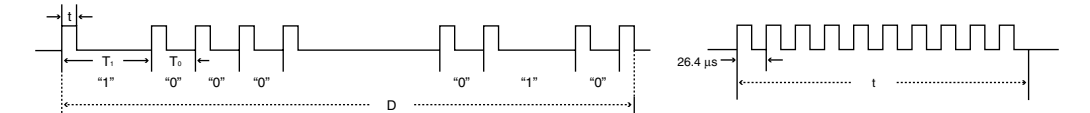

ة 7 × 7 مايكروثانية  $\lambda$  ،  $\circ$  = T $\circ$  ،  $\cdot$  ^ میللی ثانیه

```
• تردد ناقل النبض = ١٢/٤٥٥ كيلوهرتز
      \Delta• معدل الخدمة = ١:١
```

```
رمز التحكم فى الإرسال
    ه ۱ بت
```
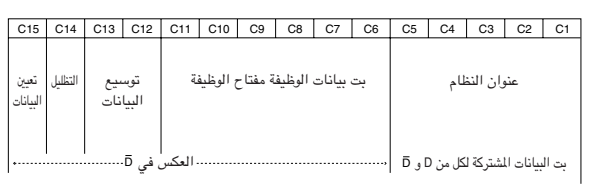

مثال على عكس D الى D

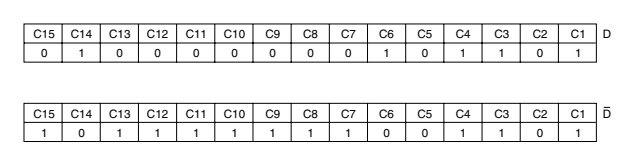

م<br>م

 $\nabla$ 

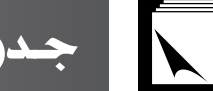

جدول اجهزة الكمبيوتر المتوافقة

التردد الافقى: ١٥–١٢٦ ك هرتز التردد العمودي: ٤٣-٢٠٠ هرتز ساعة بيكسل: ١٢-٢٣٠ ميغاهرتز متوافق مع المزامنة على الاخضر واشارات المزامنة المركّبة متوافق مع كل من UXGA و SXGA في وضع الضغط الذكي المتقدم او وضع الضغط الذكي تقنية اعادة حجم AICS (ضغط ذكى متطوّر و تمديد)

<span id="page-86-0"></span>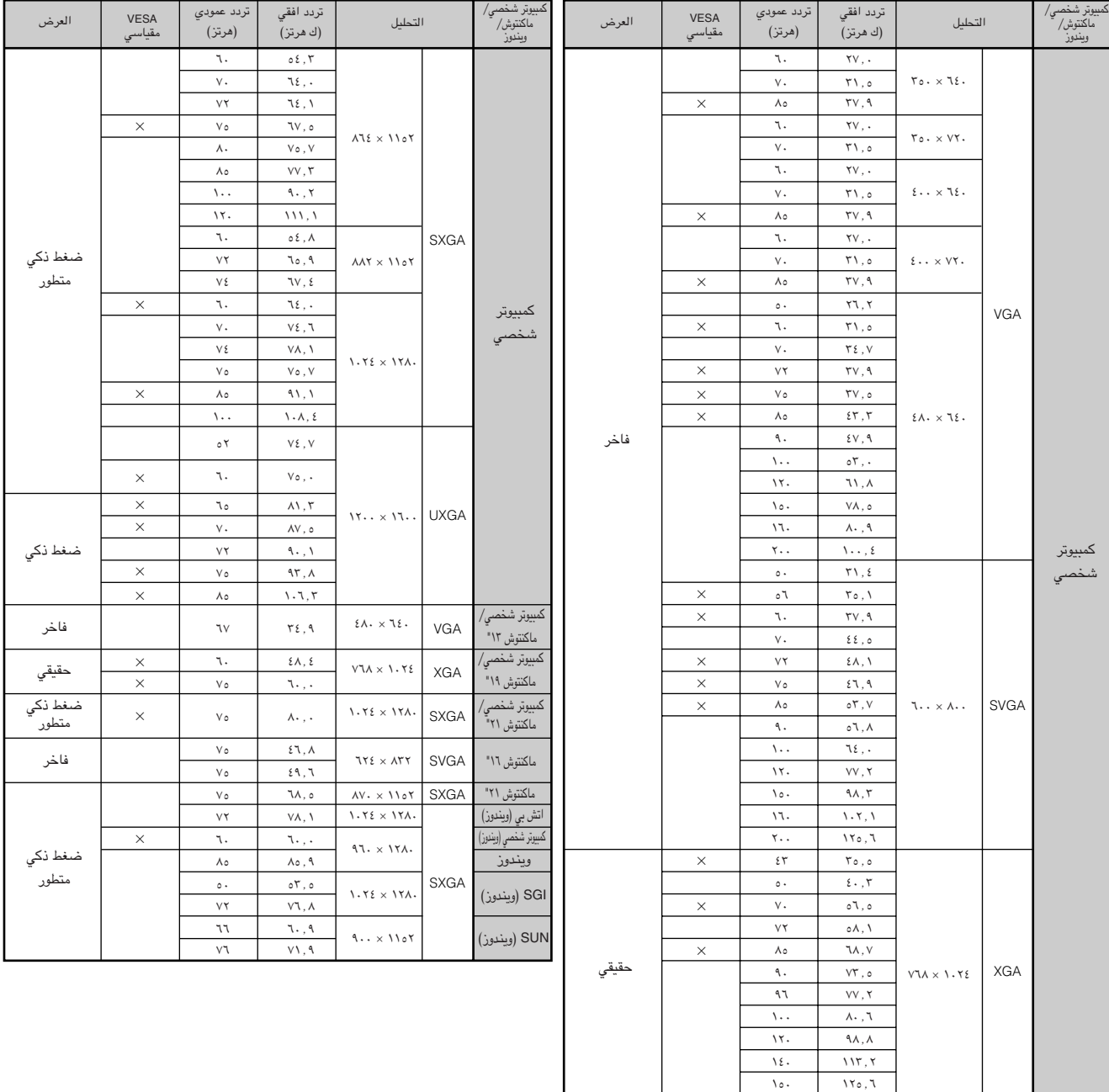

#### ا ملاحظة >

- هذا الجهاز قد لا يستطيع عرض الصورة من الكمبيوترات الصغيرة (نوت بوك) في الوضع الآني (انبوب اشعة المهط/شاشة العرض البلورية السائلة CRT/LCD). اذا حدث ذلك، اوقف عرض شاشة العرض البلورية السائلة على الكمبيوتر الصغير واجعل البيانات تخرج في وضع انبوب اشعة المهبط فقط "CRT only". تفاصيل كيفية تغيير اوضاع العرض يمكن ان تجدها في دليل التشغيل الخاص بجهاز الكمبيوتر الصغير لديك.
	- هذا الجهاز يمكنه استقبال إشارات VGA بصيغة VESA ذات التحليل ٢٥٠ × ٢٥٠، ولكن تظهر قيمة التحليل "400 × 640" على الشاشة.
- عند استقبال إشارات UXGA بصيغة VESA ذات التحليل ١٦٠٠ × ١٢٠٠، فان الماينة تقع ويتم عرض الصورة بمستوى ١٠٢٤ خطاً، مما يتسبب في منع ظهور جزء من الصورة.

محدة

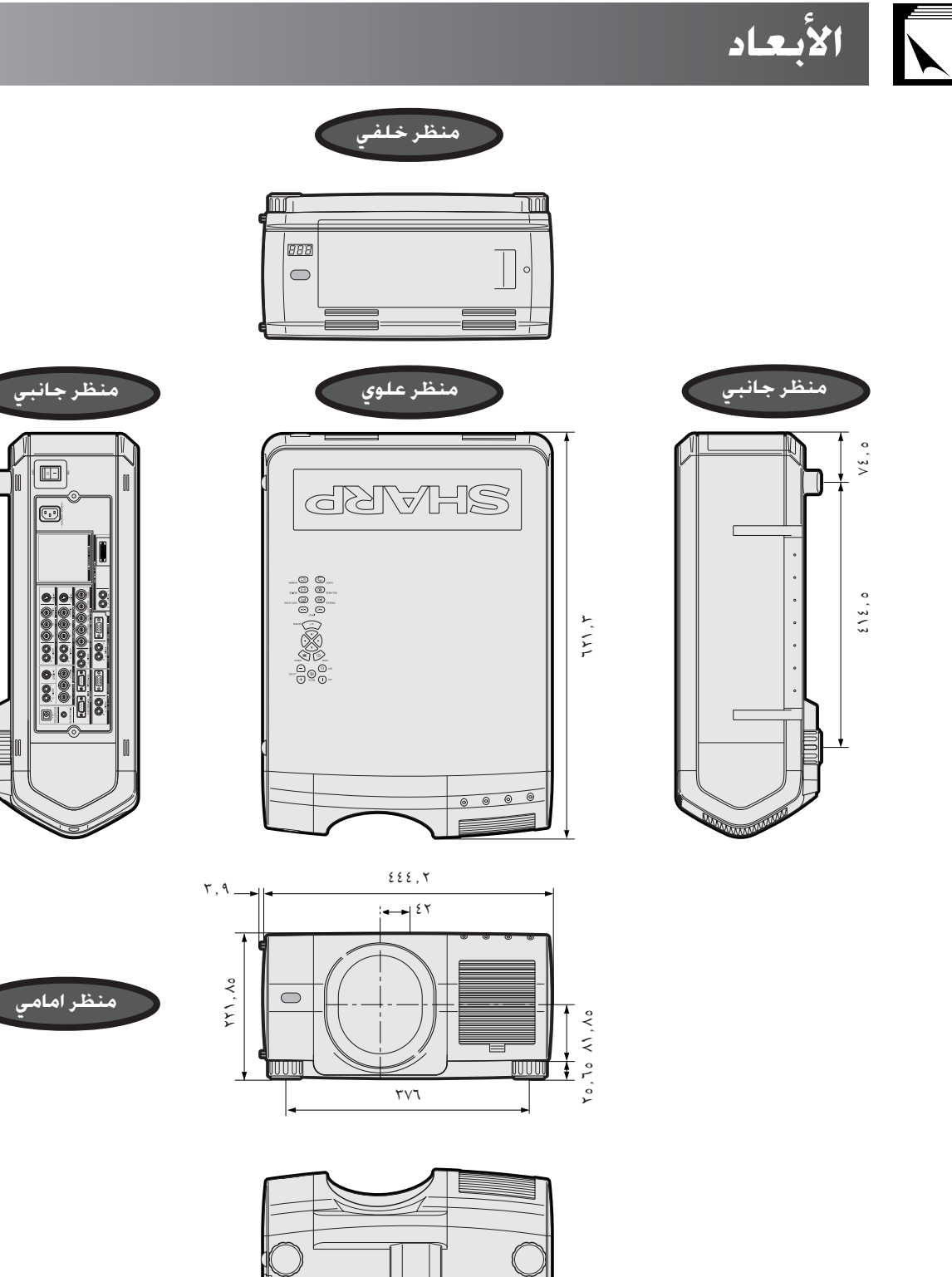

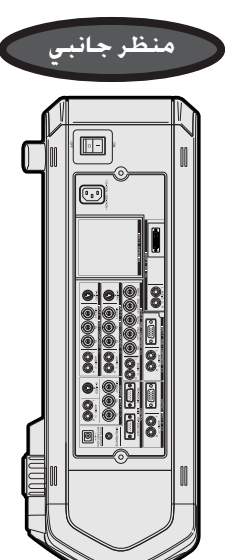

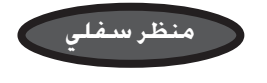

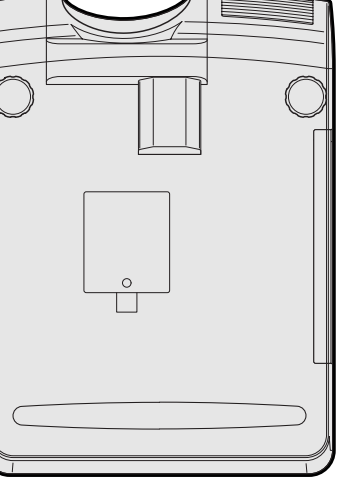

الوحدة: م

 $\tilde{\mathbf{f}}$ 

 $\Box$ 

1

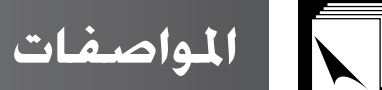

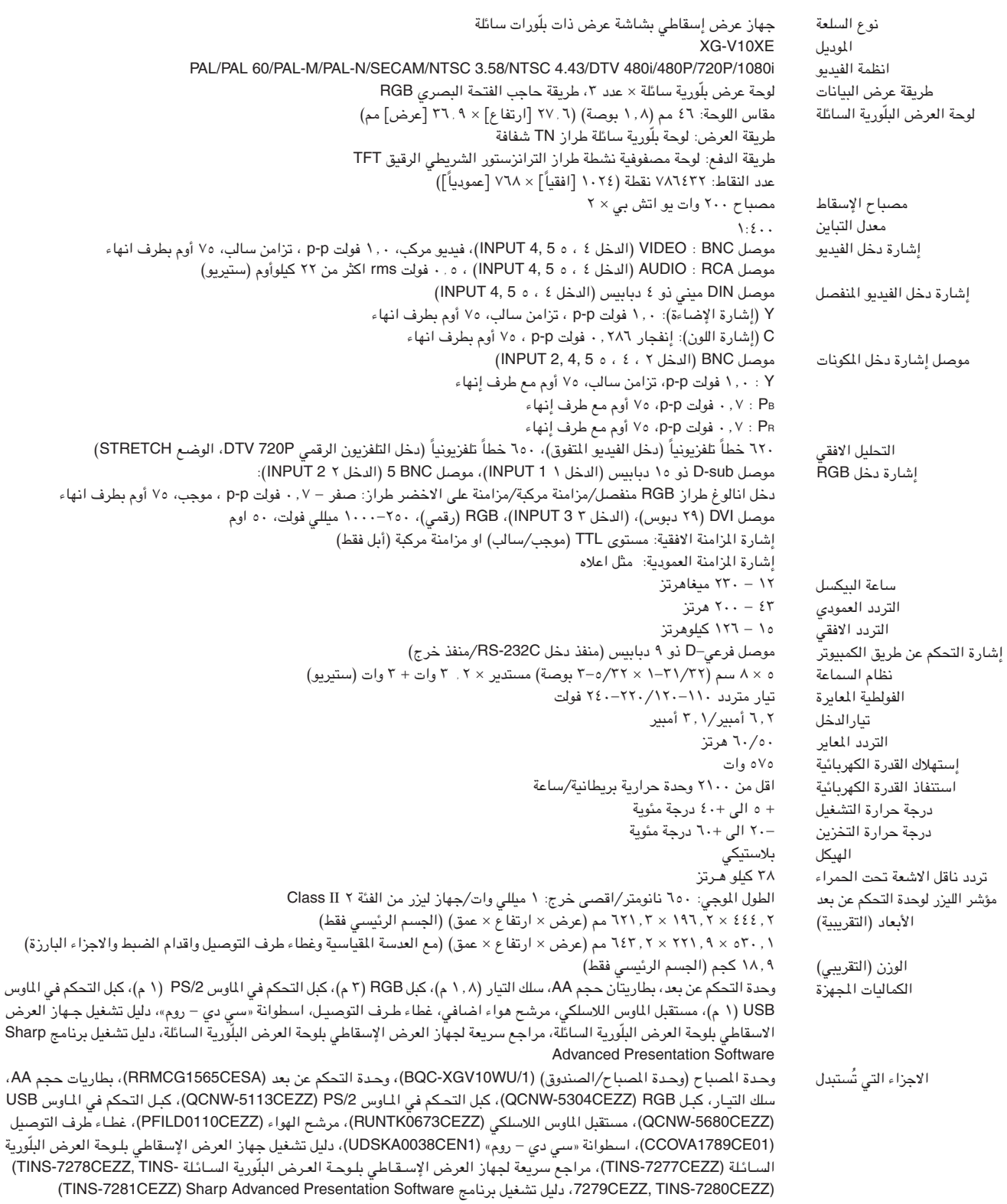

جهاز العرض الإسقاطي طراز شارب هذا يستخدم لوحات عرض بلورية سائلة. هذه اللوحات المتطورة للغاية تتضمن ً ٧٨٦٤٣٢ بيكسل (RGB ×) من عناصر الترانزستور الشريطي الرقيق TFT. وكما هو الحال في اي جهاز اليكتروني متطور التقنية، مثِّل اجهزة التلفزيون ذات الشاشة الكبيرة وانظمة الفيديو وكاميرات الفيديو فان هناك قدراً من التفاوت المقبول الذی یجب ان یلتزم به الجهاز.

هذا الجهاز يتضمن بعض عناصر الترانزستور الشريطي الرقيق غير الفعالة وذلك ضمن حدود التفاوت المقبولة مما قد يؤدي الى ظهور نقاط مضبيَّةٌ او غير فعالة على شاشة الصورة. وهذا لا يؤثِّر على جودة الصورة او عمر خدمة الجهاز.

المواصفات عرضة للتغيير دون إشعار.

USB<sup>'</sup>

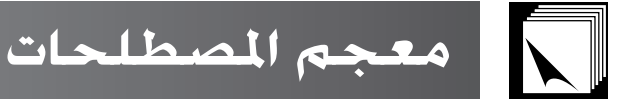

#### .<br>دوات العاض الأيضاحـ

رورت ريترين رويتناسي<br>ادوات مفيدة تستخدم لإبراز النقاط الهامة طوال العرض

#### أشعة جاما GAMMA

<span id="page-89-0"></span>صوراً اكثر زخماً عن طريق زيادة اشراق الاجزاء الظلمة من الصورة دون تغيير اشراق الاجزاء الشرقة من الصورة. يمكنك اختيار اربع اوضاع مختلفة وظئفة لتحسين جودة الصورة بحيث تعط 。.<br>می STANDARD و GAMMA 1 و GAMMA 2 و GAMMA 2.

تكبير وتصغير (ENLARGE) يتم ضبط الزوم رقمياً لتكبير جزء من الصورة.

#### تصحيح الماذاة رقمياً الذكي

حيح تشوِّه الصور رقمياً عند تهيئة جهاز العرض الاسقاطي بزاوية ويقوم بعرض الصور الخشنة بسلاسة وهي تقوم بضغط الصورة لا افقياً فقط بل وعمودياً ايضاً للمحافظة على نسبة اظيفة لتص الابعاد ٣:٤ وفي الوقت ذاته تحسب نسبة الابعاد للضبط التلقائي تبعاًّ لعرضَ تحول العدسة.

### SMART STRETCH تمدید ذکی

الوضع الذي يقوم بتمديد الجوانب اليمني واليسري للصورة ٢:٤ افقيا اثناء المحافظة على نسبة الابعاد حول المركز للصورة لعرضها على الشاشة العريضة WIDE.

#### STRETCH تمدید

الوضع الذي يقوم بتمديد الصورة ٣:٤ افقيا لعرضها على الشاشة العريضة WIDE.

#### خويل العدسة

.<br>يمكن رفع او خفض العدسة بسهولة لتقليل او التخلص من المؤثر طراز «شبه المنحرف».

**خويل رقمي**<br>تقوم بتحويل الصورة الى اعلى او الى اسفل بسهولة باستعمال الزرين ■A هكذا عنون فضع تغييرالحجم RESIZE الصورة الداخلية هو الوضع STRETCH او الوضع STRETCH<br>تقوم بتحويل الصورة الى المنتقل المستقبل المصدر المستقبل المص او الوضع SMART STRETCH لدخل الكمبيوتر COMPUTER وباستثناء SXGA و VIDEO و VIDEO و OTV.

#### تخفيض الضوضاء الرقمية (3D DNR)

يقوم بتزويد صور ذات نوعية عالية بأقل عدد ممكن من النقاط وضواء اللون التقاطعية.

#### تغيير الحجم RESIZE

تسمح لك بضبط وضع عرض الصورة لتحسين الصورة الداخلة. يمكنك اختيار ٦ اوضاع مختلفة هي NORMAL و DOT BY DOT و STRETCH و STRETCH و STRETCH .STRETCH

#### تهيئة الترزم Stack Setting

.<br>يمنّع الشاكل مع عمليات الضبط والتشغيل عند الإسقاط الترزيمي. عند تهيئة جازي عرض، الاول على وضع الأخر على تابع، التابع يتبع عمليات تشغيل الجهاز الرئيسي.

#### حدود BORDER

.<br>تقوم بعرض صورة ٣:٤ كأكبر مقاس (٧٦٨×٧٦٨) بمكن عرضه على شاشة الوضع العريض WIDE (٧٦×١٠٢١ه).

#### حرارة اللون CLR Temp

وظيفة يمكن استخدامها لضبط درجة حرارة الالوان لتلائم نوع الصورة الداخلة الى البرجيكتر. تقلل درجة حرارة الالوان لاعطاء صور مائلة الى الاحمرار بمزيد من الدفء او تزيدها لاعطاء صور مائلة الى الزرقة لتكون الصورة اكثر سطوعاً.

#### خلفية

صورة التهيئة المبدئية المعروضة عند عدم دخول اي إشارات.

#### Clock ساعة

يستخدم ضبط الساعة لضبط الضوضاء (الاضطراب) العمودية عندما يكون مستوى الساعة غير صحيح.

#### صورة في صورة Pict in Pict

تسمح لك ّباضافة صور فيديو على صورة شاشة بيانات مما يعطيك عروضاً ايضاحية اكثر فاعلية.

#### ضغط ذكى وقديد

تغيير حجم الَّصىر ذات التحليل المنخفض والمرتفع بجودة عالية لمطابقة التحليل الاصلي لجهاز العرض الإسقاطي.

#### طور Phase

تحويل الطور هو تغيير في التوقيت بين الإشارات متماثلة الشكل التي لها نفس التحليل. عندما يكون مستوى الطور غير صحيح فان الصورة العروضة ترتعش عادة.

#### لوحة اختيارية

لوحة التوسيع (تباع بشكل منفصل) تتيح لك الاستجابة لاشارة الصورة للاستعمال الاداري و تحكم RS-422.

#### مستوى قفل المفاتيح Keylock level

الوضـع الذى يتيح امكانيَّة تأمين عمليات التشـغيل لازرار جهاز العرض لمنع سوء الاستعمال.

#### مزامنة تلقائية

تحقق افضل عرض لصور الكمبيوتر عن طريق ضبط بعض الخصائص تلقائياً.

#### مزامنة مركبة

إشارة تجمع بين نبضات التزامن الافقية والعمودية.

#### مزامنة على الأخذ

وضع إشارة الفيديو لجهاز الكمبيوتر التي تجعل إشارة المزامنة الافقية والعمودية تتداخل مع دبوس اشارة اللون الاخضر.

#### نقاط دخل الجهاز Set Inputs

وظيفة لتحديد نقاط الدخل. على سبيل الثال، عند تهيئة الدخل ٢ على "OFF"، الدخل قابل للتحويل فقط بين الدخل ١ و الدخل ٢، متجاوزا للدخل ٢ .

#### نسبة الأبعاد

النسبة بين عرض الصورة وارتفاعها. نسبة الابعاد العادية لصور الكمبيوتر والفيديو هي ٤ : ٣. وهناك ايضاً الصور العريضة التي تبلغ نسبة ابعادها ١٦ : ٩ و ٢١ : ٩.

وضع المصباح

الوضع الذي يتيح لك استعمال مصباحين في حالات مختلفة. بإمكانك اختيار ٤ اوضاع مختلفة : كلا المصاحين المصباحين في نفس الوقت)، المساح ١ فقط (استعمال المساح ١ فقط)، 

#### وضع تقذ

العرض التقدِّمي بعرض صور فيديو اكثر سلاسة. يمكنك اختيار ٣ اوضاع مختلفة هي الوضع التقدمي ثنائي الابعاد 2D والوضع التقدمي ثلاثي الابعاد 3D ووضع الافلام.

#### وضع النقطة تلو الأخرى DOT BY DOT

وضع يعرض الصور بمستوى تحليلها الاصلى.

### وضع DVI

وضع الانترفيس المرئي الرقمي الذي يدعم كل من العروض بنظام الانالوغ والرقمية.

#### وظيفة الحالة Status

.<br>تعرض تهيئات كل بند من بنود الضبط.

#### **RS-232C**

وظيفة للتحكم في جهاز العرض الإسقاطي. عن طريق الكمبيوتر باستعمال منافذ التوصيل RS-232C في جهاز العرض الإسقاطي والكمبيوتر.

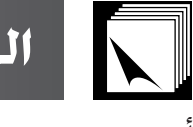

الفهرس

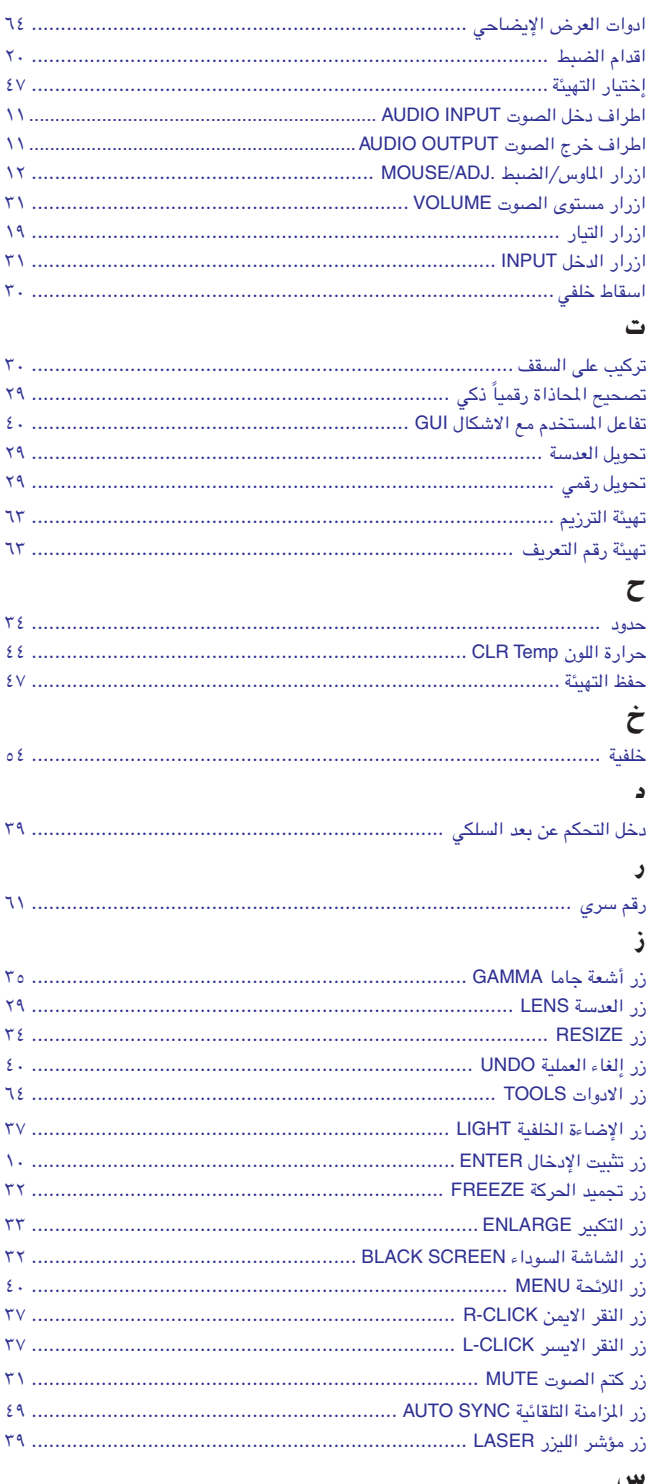

#### س

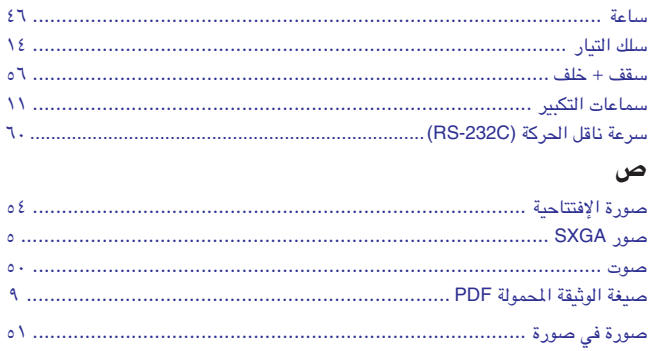

#### ض

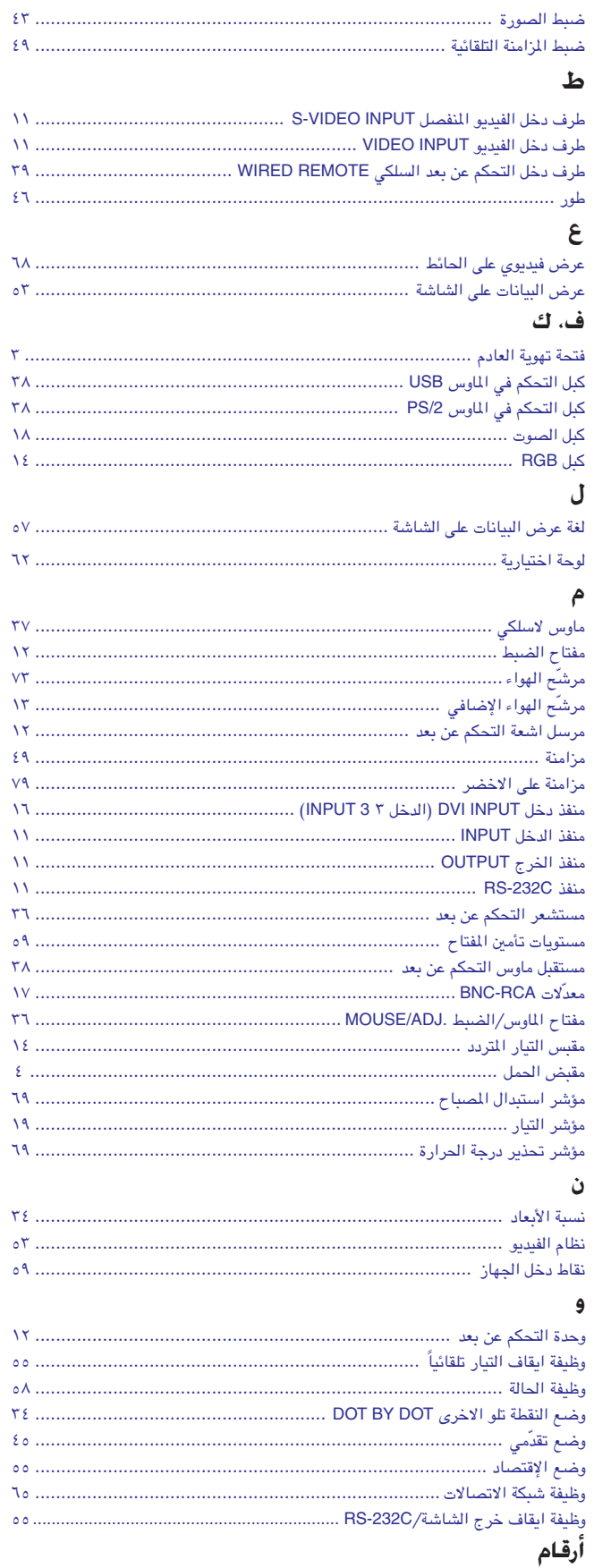

ملحق

 $\Lambda\Lambda$ 

 $\mathbf{r}$ 

شارب كوربوريشن